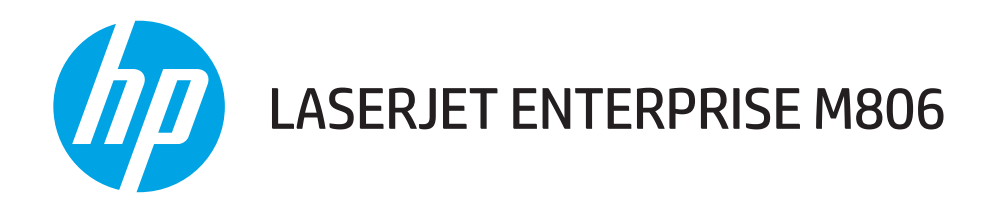

# Felhasználói útmutató

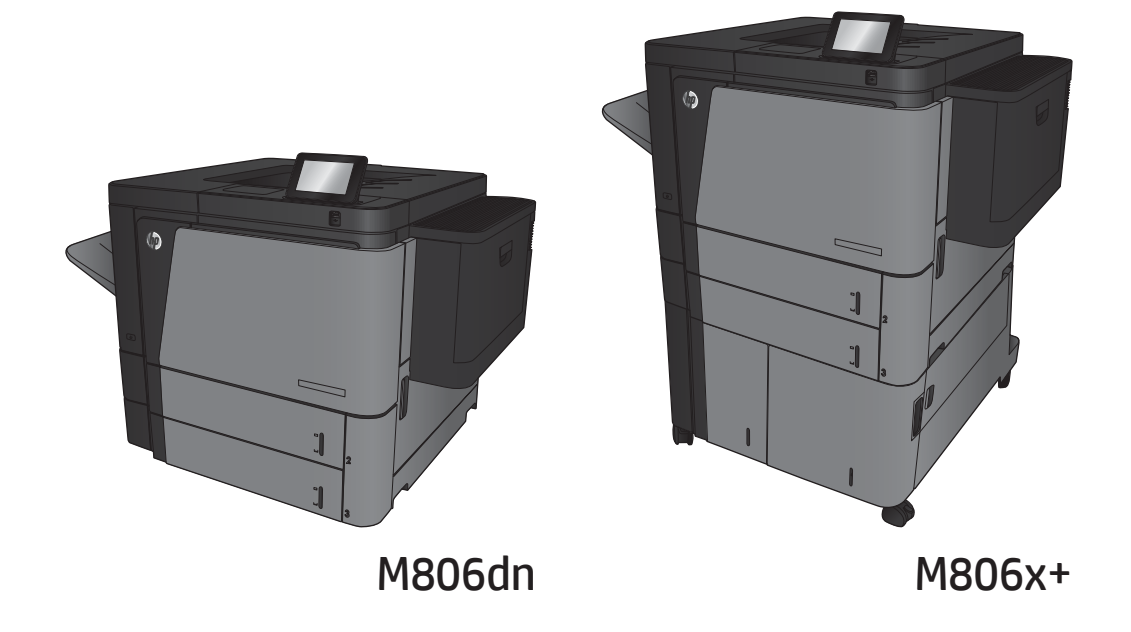

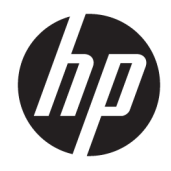

# HP LaserJet Enterprise M806

Felhasználói útmutató

#### Szerzői jog és licenc

© Copyright 2017 HP Development Company, L.P.

Előzetes írásbeli engedély nélküli reprodukálása, adaptálása vagy fordítása tilos, kivéve ahol ezt a szerzői jogi rendelkezések megengedik.

A jelen kézikönyvben megadott információk előzetes bejelentés nélkül megváltozhatnak.

A HP termékekre és szolgáltatásokra vonatkozó kizárólagos garanciák az adott termékhez és szolgáltatáshoz mellékelt garancianyilatkozatokban találhatók. Az ebben az útmutatóban foglaltak nem tekinthetők további garanciavállalásnak. A HP nem vállal felelősséget a jelen útmutatóban előforduló műszaki vagy szerkesztési hibákért, illetve kihagyásokért.

Edition 2, 8/2017

#### Megjegyzések a termékmegjelölésre vonatkozóan

Az Adobe® , az Adobe Photoshop® , az Acrobat® és a PostScript® az Adobe Systems Incorporated védjegye.

Az Apple és az Apple embléma az Apple Computer, Inc. Egyesült Államokban és más országokban/térségekben bejegyzett védjegye. Az iPod az Apple Computer, Inc. védjegye. Az iPod megjelölést csak jogi vagy a jogtulajdonos által engedélyezett másolási célra használjuk. Ne lopjon zenét.

A Microsoft®, a Windows®, a Windows® XP és a Windows Vista® a Microsoft Corporation Egyesült Államokban bejegyzett védjegye.

A UNIX® az Open Group bejegyzett védjegye.

# Tartalomjegyzék

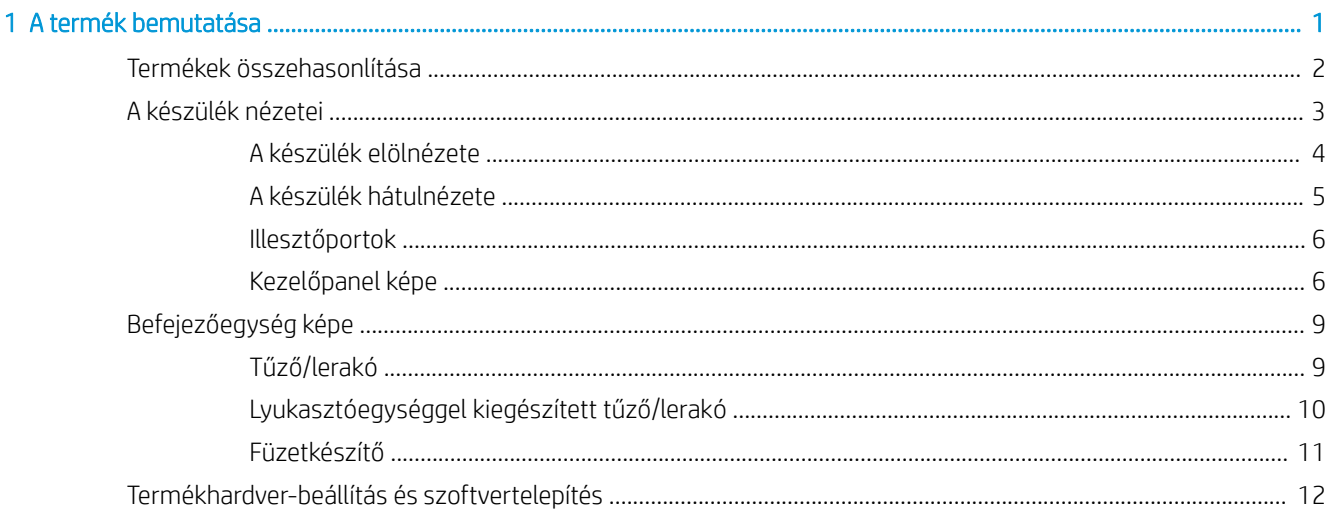

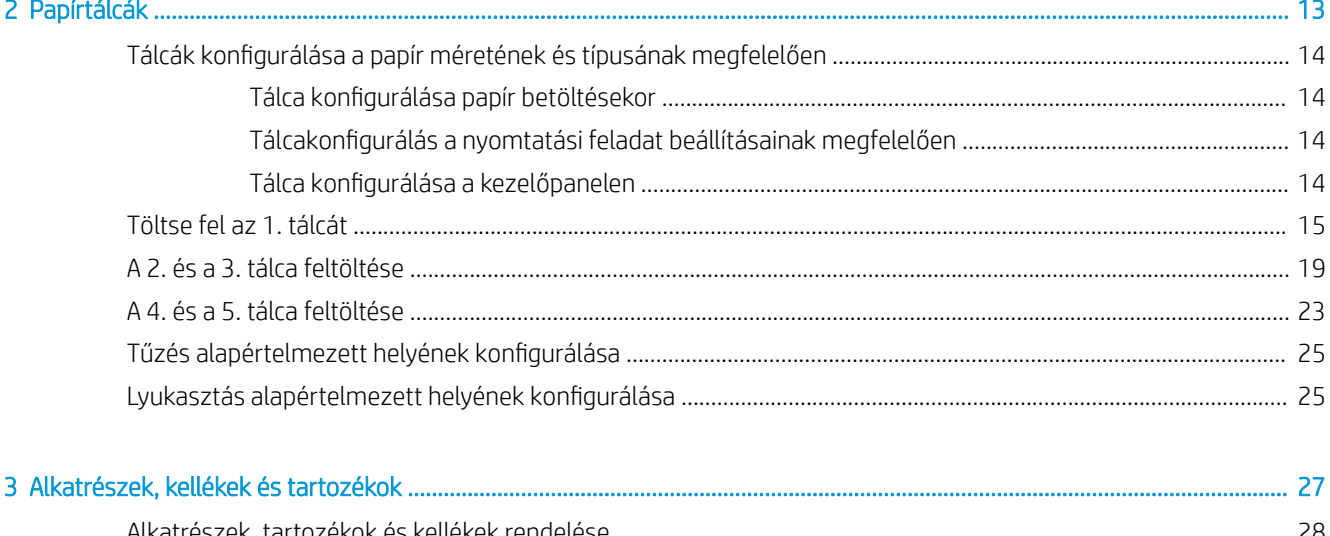

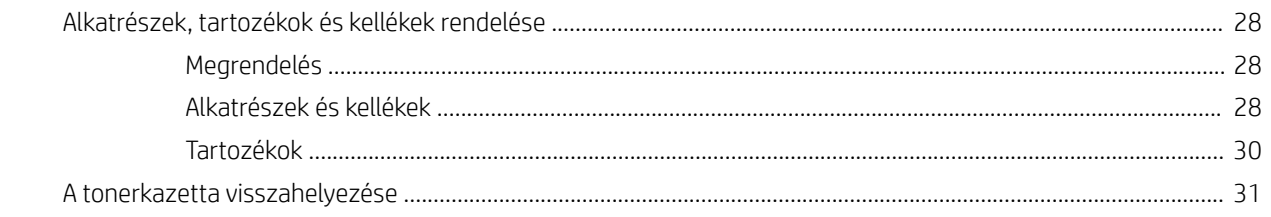

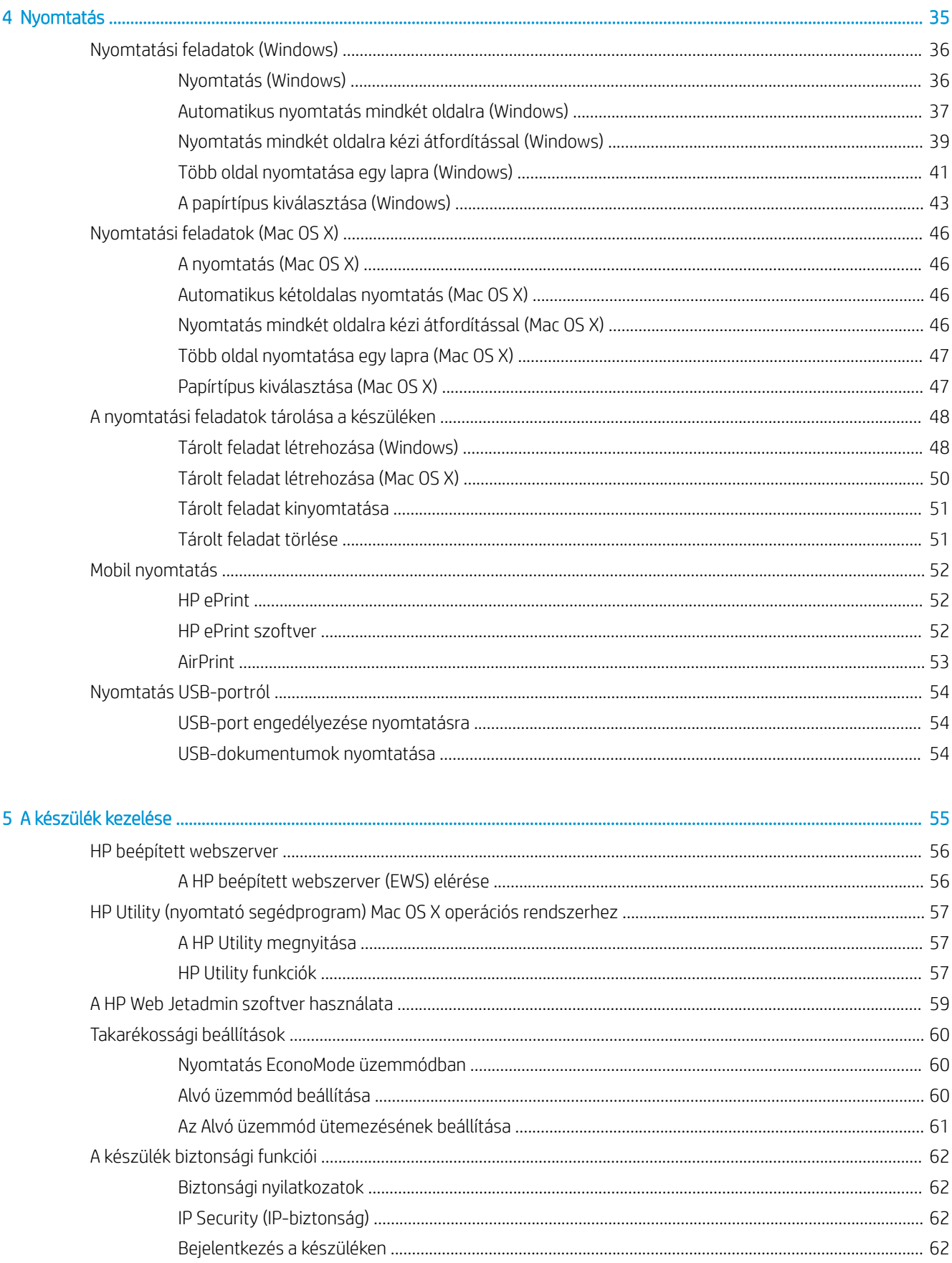

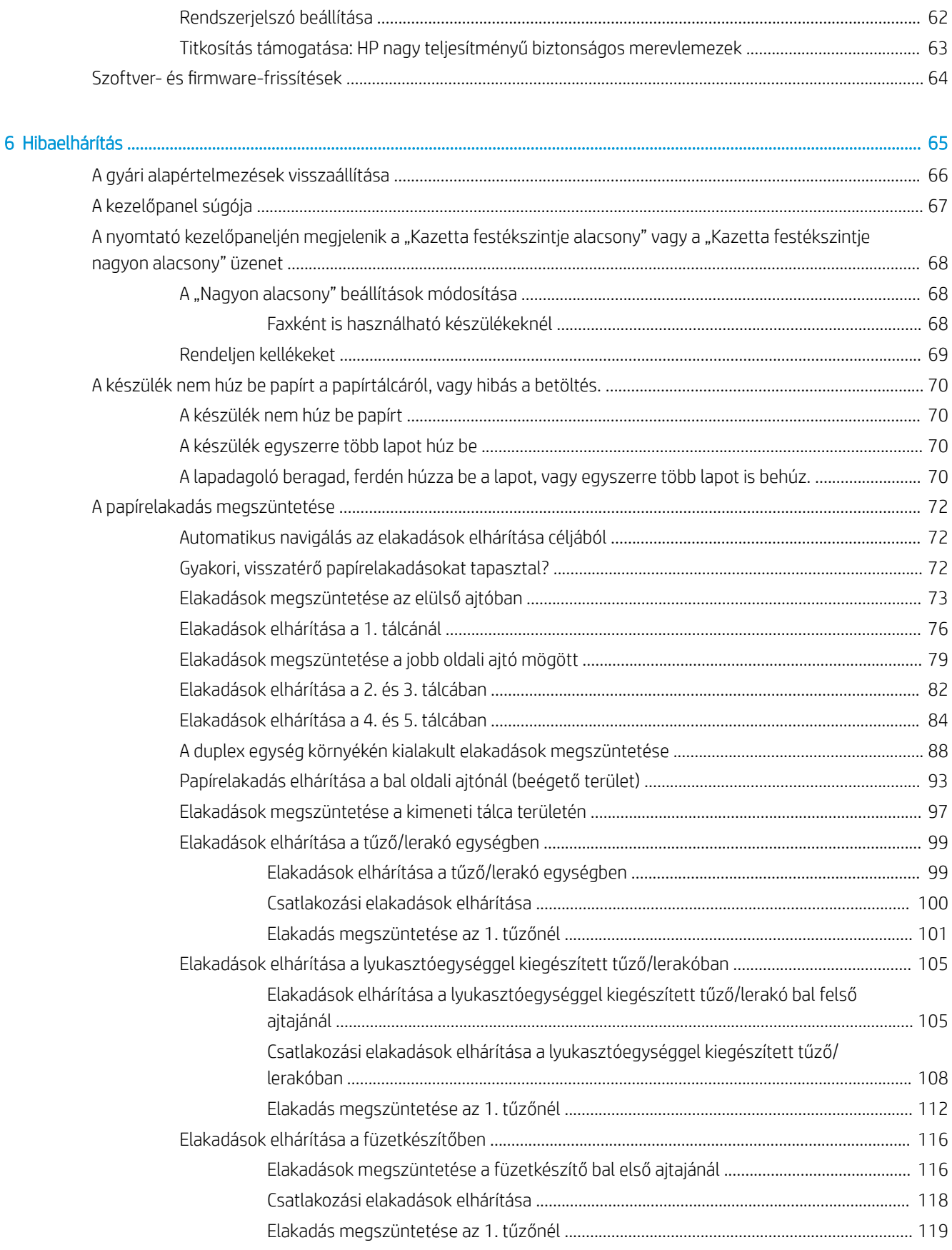

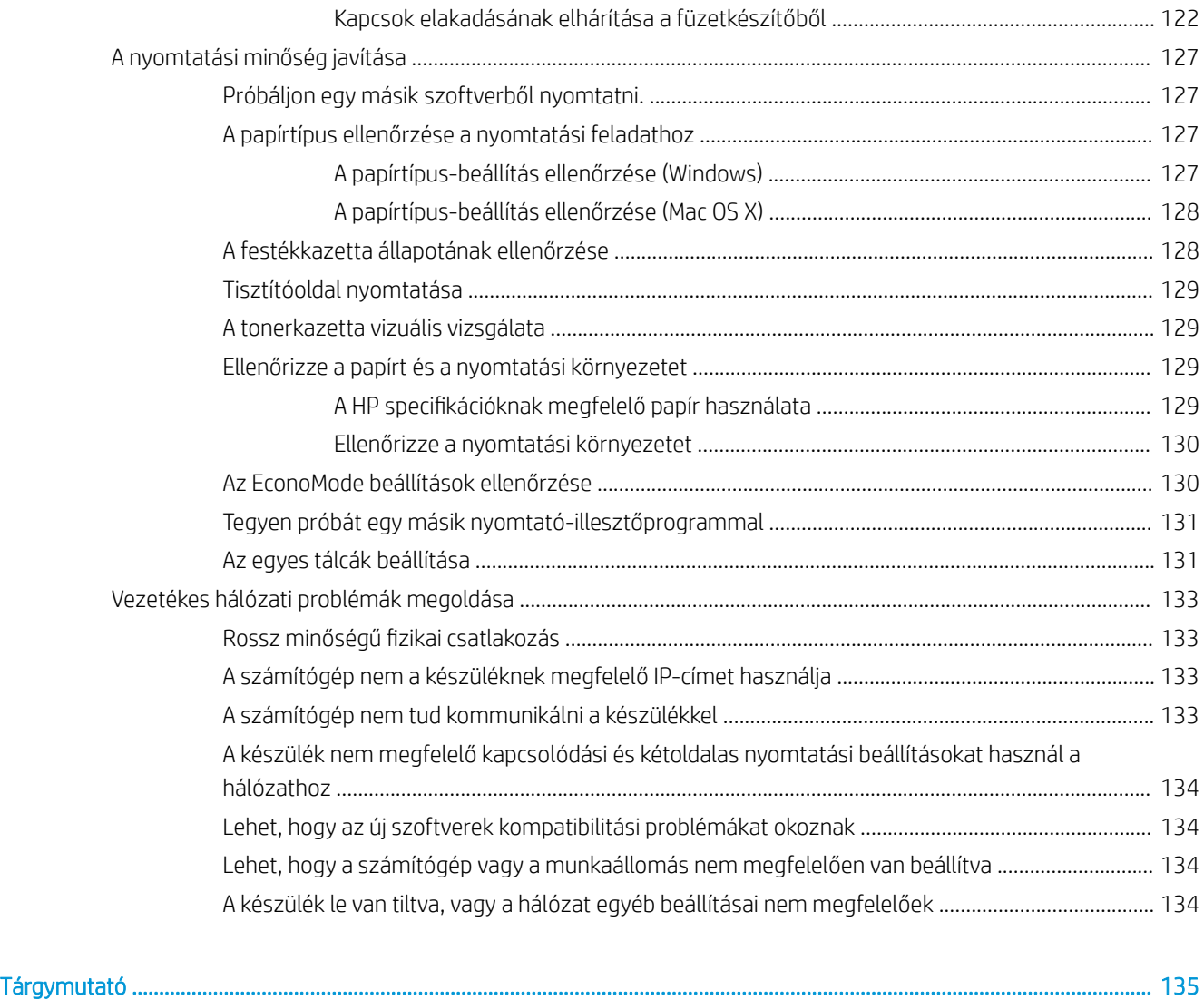

# <span id="page-8-0"></span>1 A termék bemutatása

- [Termékek összehasonlítása](#page-9-0)
- [A készülék nézetei](#page-10-0)
- [Befejezőegység képe](#page-16-0)
- [Termékhardver-beállítás és szoftvertelepítés](#page-19-0)

#### További tudnivalók:

Az Egyesült Államokban tartózkodók látogassanak el ide: [www.hp.com/support/ljM806](http://www.hp.com/support/ljM806).

Az Egyesült Államokon kívüliek látogassanak el ide: [www.hp.com/support.](http://www.hp.com/support) Válassza ki a megfelelő országot/ térséget. Kattintson a Terméktámogatás és hibaelhárítás elemre. Adja meg a készülék nevét, majd kattintson a Keresés elemre.

A HP mindenre kiterjedő terméksúgója az alábbi információkat tartalmazza:

- · Telepítés és konfigurálás
- Tanulás és használat
- Hibaelhárítás
- Szoftverfrissítések letöltése
- Csatlakozás a támogatási fórumokhoz
- Garanciális és szabályzati információk keresése

# <span id="page-9-0"></span>Termékek összehasonlítása

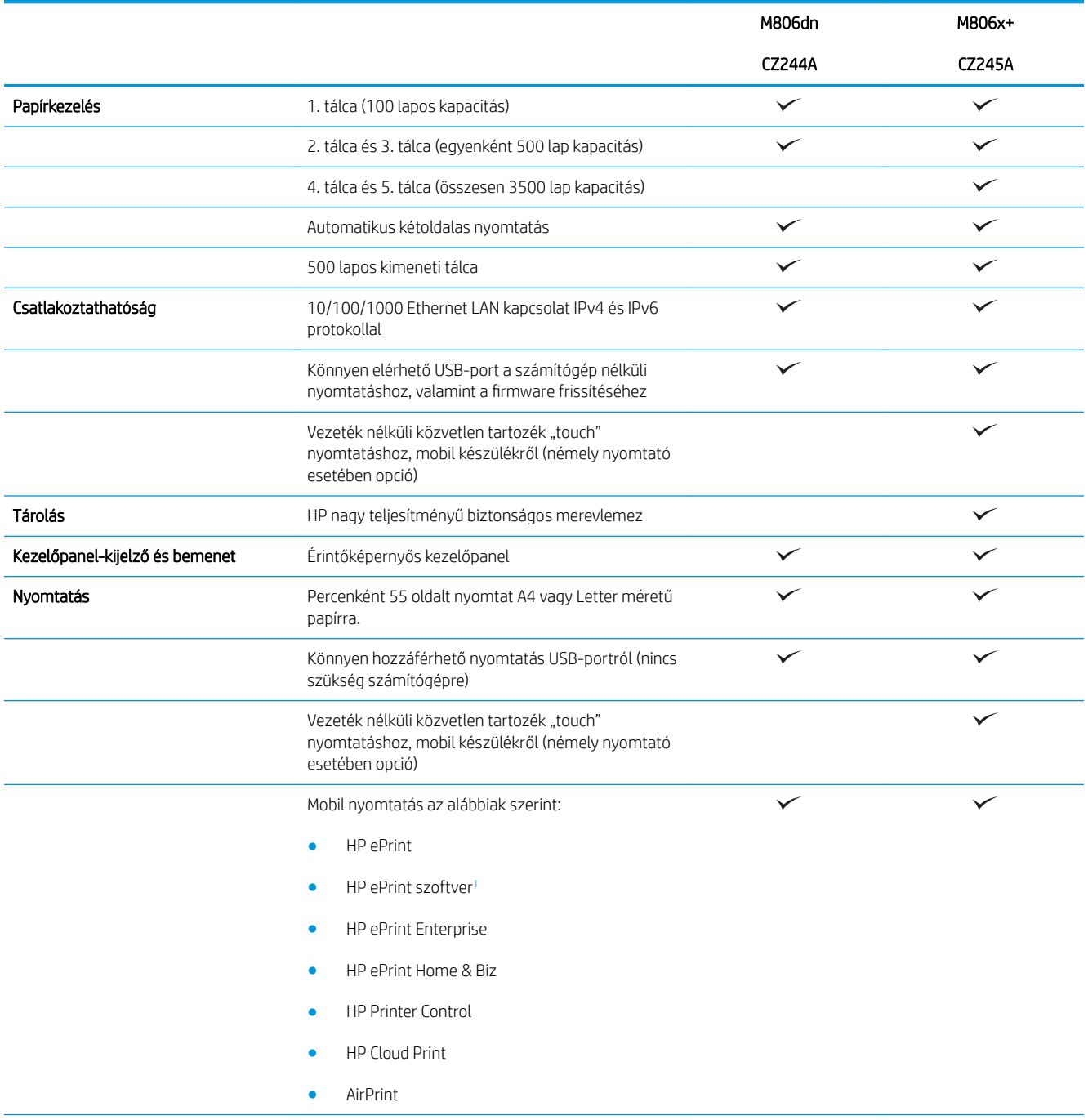

<span id="page-10-0"></span>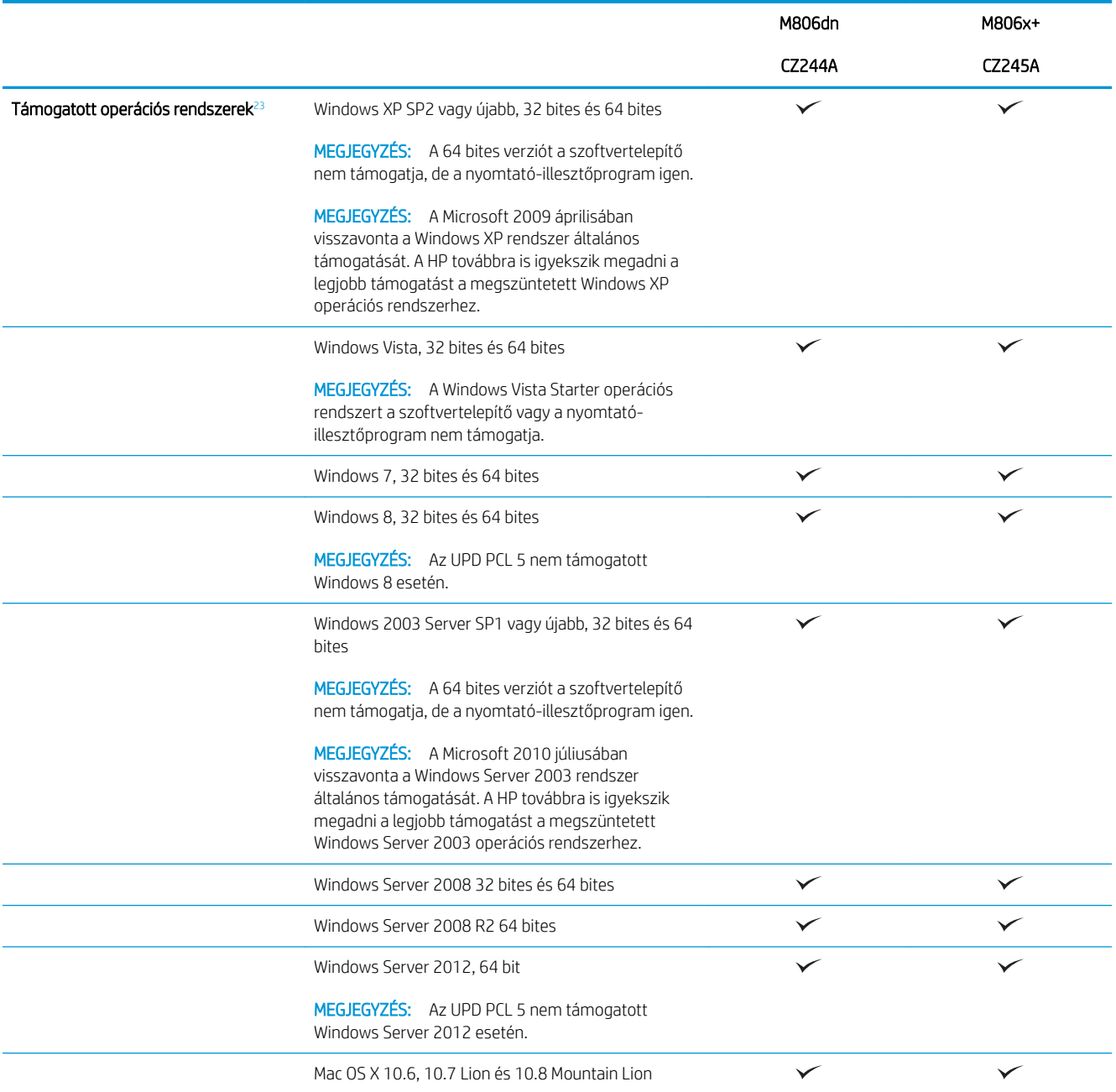

<sup>1</sup> A HP ePrint Software a következő operációs rendszereket támogatja: Windows® XP SP2 vagy újabb (32 bites) egészen az ePrint szoftver 3. verziójáig; Windows Vista® (32 bites és 64 bites); Windows 7 (32 bites és 64 bites); Windows 8 (32 bites és 64 bites); Mac OS X 10.6, 10.7 Lion és 10.8 Mountain Lion verziók.

<sup>2</sup> A támogatott operációs rendszerek listája a Windows PCL 6, UPD PCL 6, UPD PCL 5, UPD PS és Mac nyomtató-illesztőprogramokra, valamint a mellékelt szoftvertelepítő CD-re vonatkozik. A támogatott operációs rendszerek aktuális listájának megtekintéséhez látogasson el a [www.hp.com/support/ljM806](http://www.hp.com/support/ljM806) címre, ahol a HP teljes körű támogatást nyújt készülékéhez. Ha nem az Egyesült Államokban tartózkodik, látogasson el a [www.hp.com/support](http://www.hp.com/support) oldalra, válassza ki az ország/térség elemet, kattintson a Terméktámogatás és hibaelhárítás elemre, adja meg a termék nevét, majd válassza a Keresés elemet.

<sup>3</sup> A Windows és Mac rendszerhez való HP szoftvertelepítő CD a Windows számára elhelyezi a HP PCL 6 különálló illesztőprogramot és a .NET 3.5 SP1 szoftvert, a .NET 4.0 szoftvert a Windows 8 és a Windows Server 2012 számára, valamint a Mac illesztőprogramot és a Mac segédprogramot a Mac operációs rendszerekhez. Más opcionális szoftverek is felkerültek a telepítő CD-re.

## <span id="page-11-0"></span>A készülék nézetei

- A készülék elölnézete
- [A készülék hátulnézete](#page-12-0)
- **[Illesztőportok](#page-13-0)**
- [Kezelőpanel képe](#page-13-0)

### A készülék elölnézete

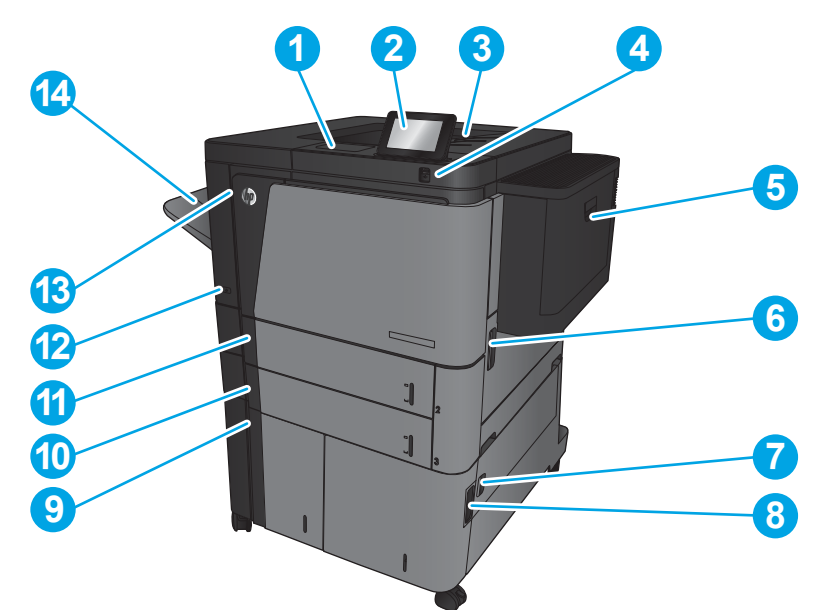

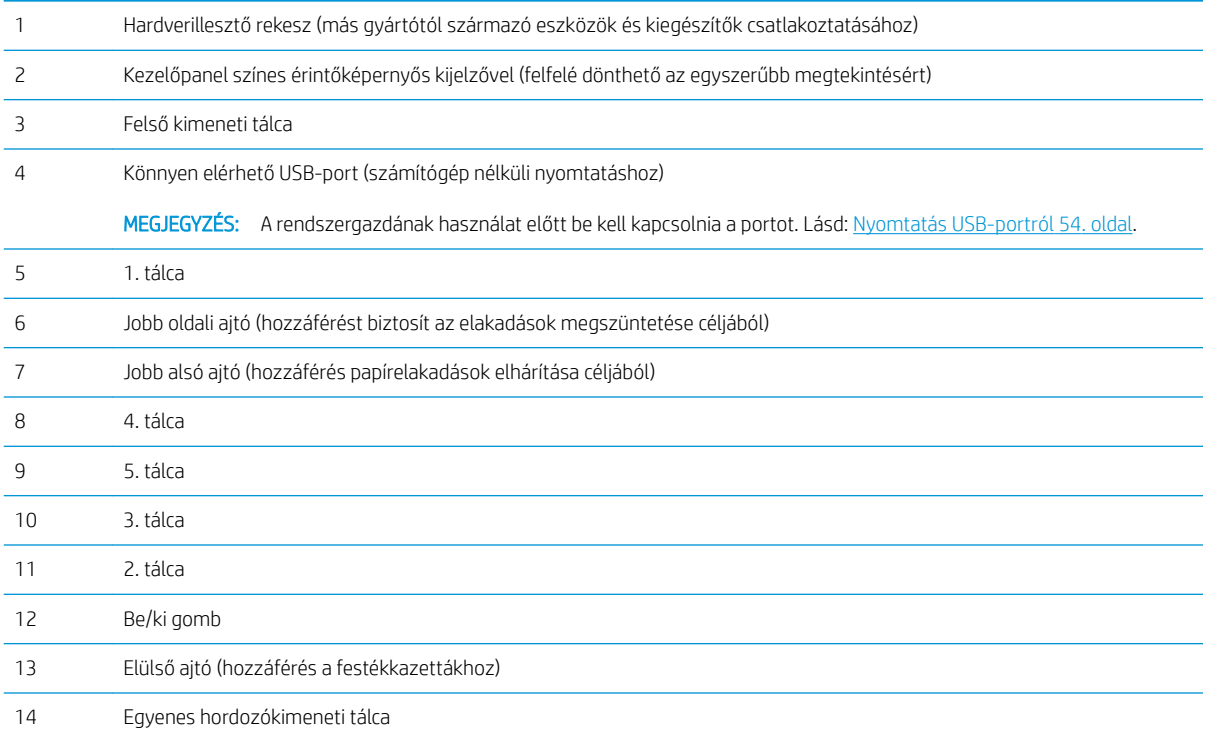

### <span id="page-12-0"></span>A készülék hátulnézete

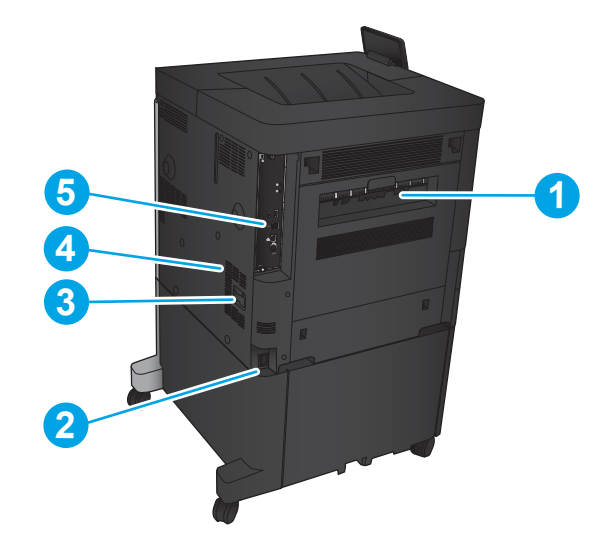

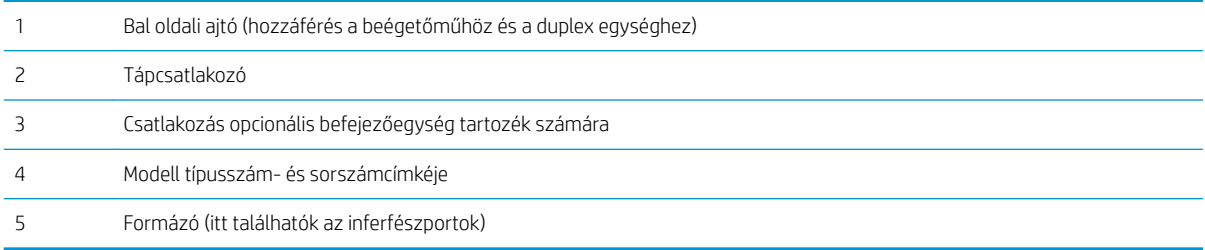

### <span id="page-13-0"></span>Illesztőportok

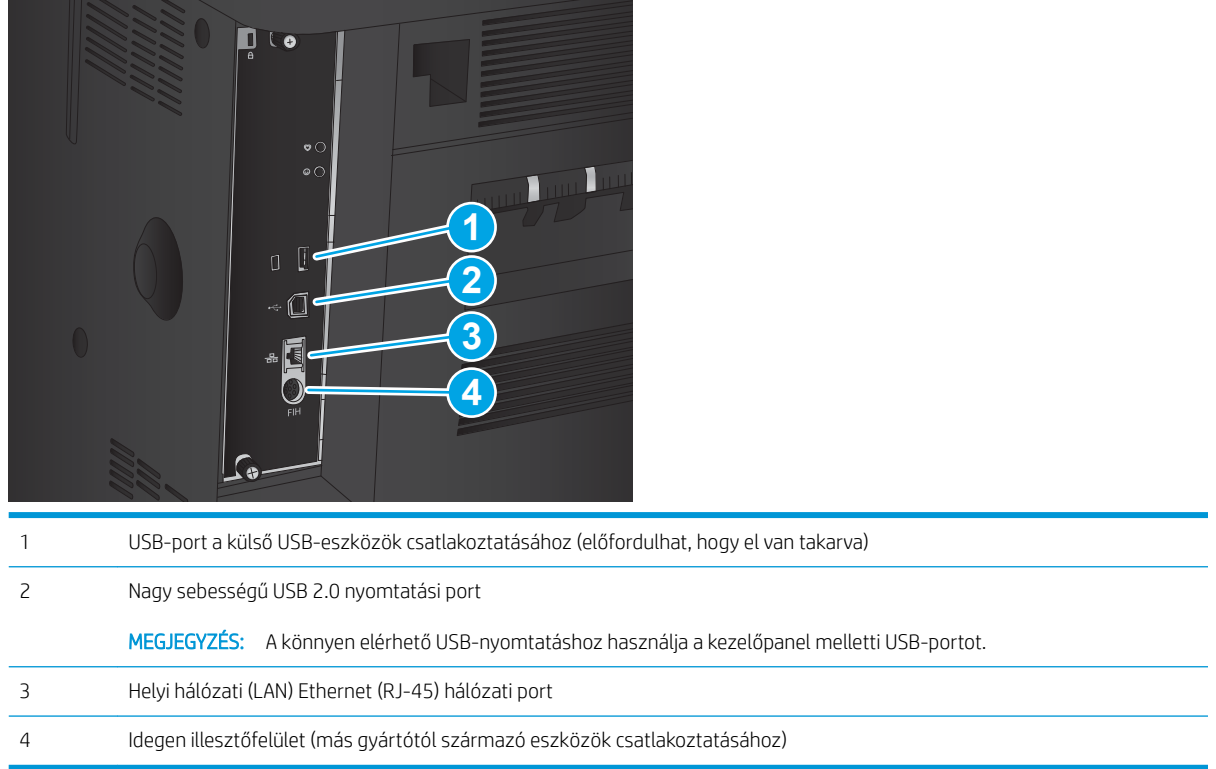

### Kezelőpanel képe

A kezdőképernyő hozzáférést biztosít a készülékfunkciókhoz, valamint jelzi a készülék aktuális állapotát.

A kezelőpanel bal oldalán található Kezdőlap gomb megnyomásával bármikor visszatérhet a kezdőképernyőre. A legtöbb képernyőn a képernyő bal felső sarkában található Kezdőlap gomb is megérinthető.

**WEGJEGYZÉS:** A HP rendszeresen frissíti a készülék firmware-ében elérhető funkciókat. A legújabb funkciók kihasználásához frissítse a készülék firmware-ét. A legújabb firmware-frissítést a következő webhelyről töltheti le: [www.hp.com/support/ljM806;](http://www.hp.com/support/ljM806) a HP teljes körű segítséget nyújt készülékéhez. Ha nem az Egyesült Államokban tartózkodik, látogasson el a [www.hp.com/support](http://www.hp.com/support) oldalra, válassza ki az ország/térség elemet, kattintson a Terméktámogatás és hibaelhárítás elemre, adja meg a termék nevét, majd válassza a Keresés elemet.

<sup>2</sup> MEGJEGYZÉS: A kezdőképernyőn megjelenő funkciók – a termék konfigurációjától függően – eltérőek lehetnek.

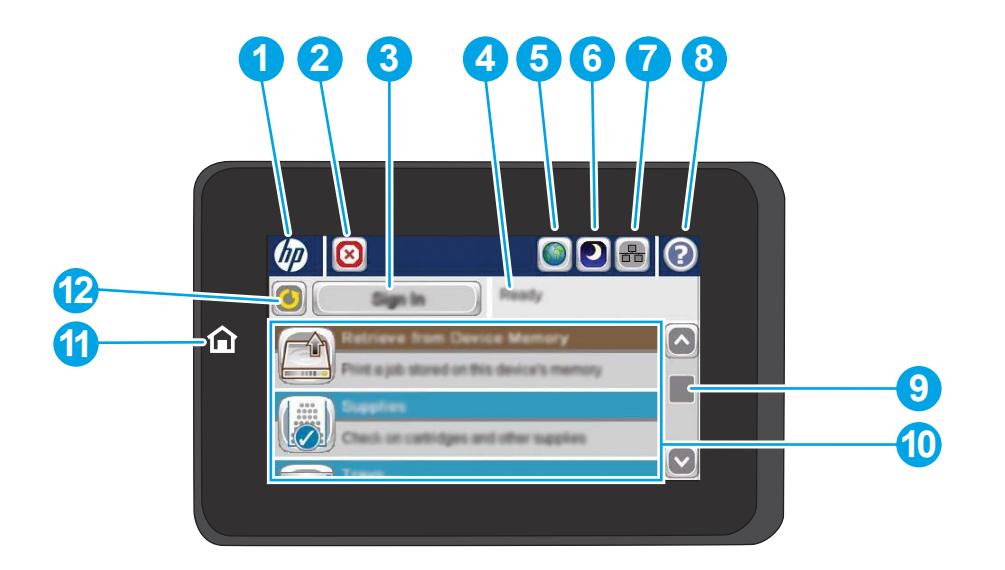

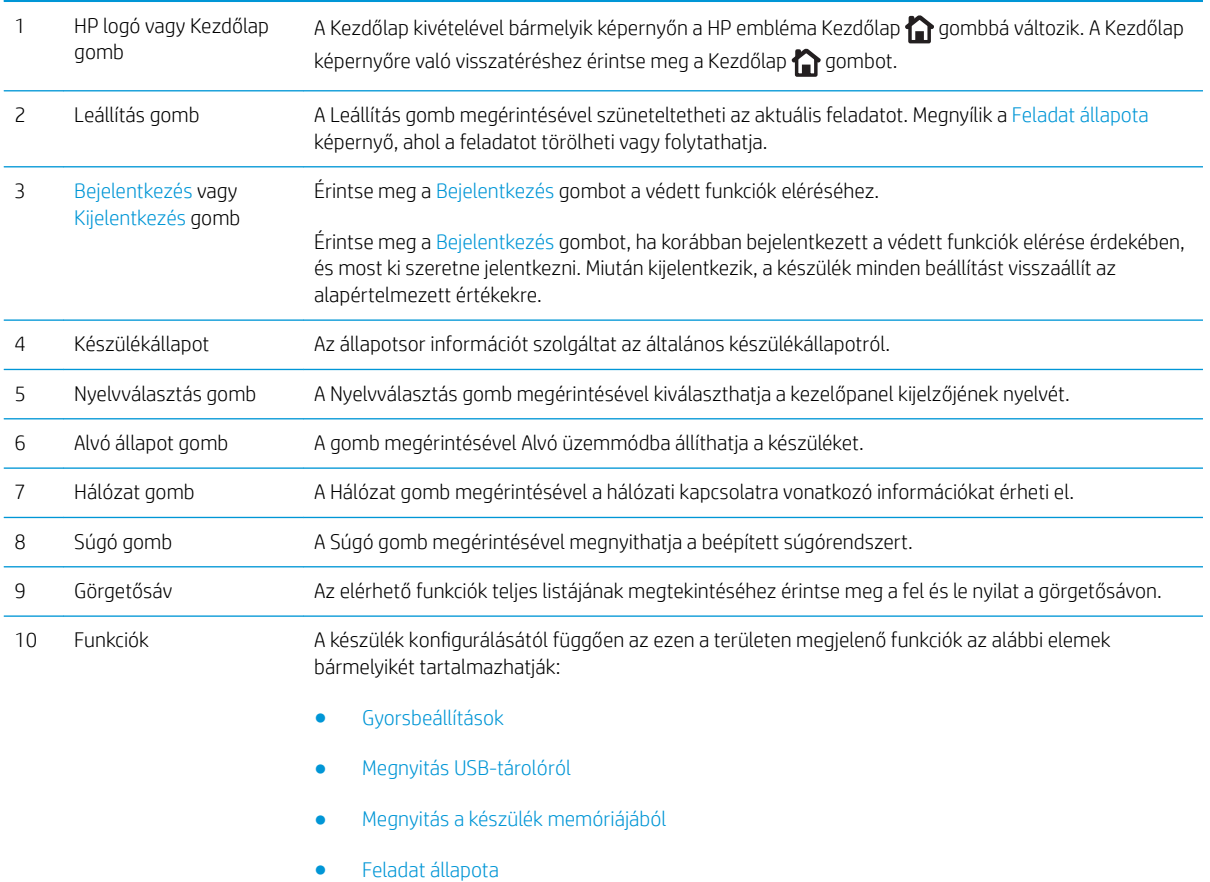

- Kellékek
- Tálcák
- Adminisztráció
- Eszközkarbantartás

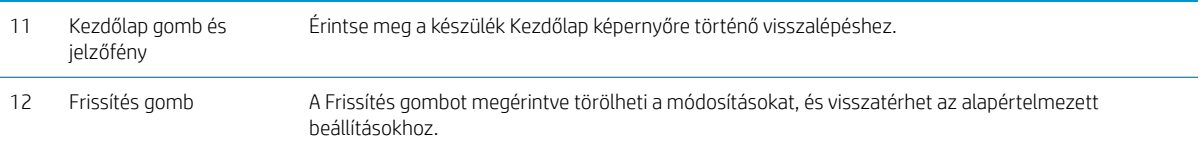

# <span id="page-16-0"></span>Befejezőegység képe

- Tűző/lerakó
- [Lyukasztóegységgel kiegészített tűző/lerakó](#page-17-0)
- **[Füzetkészítő](#page-18-0)**

6 1. tűző

7 Alsó kioldó retesz

### Tűző/lerakó

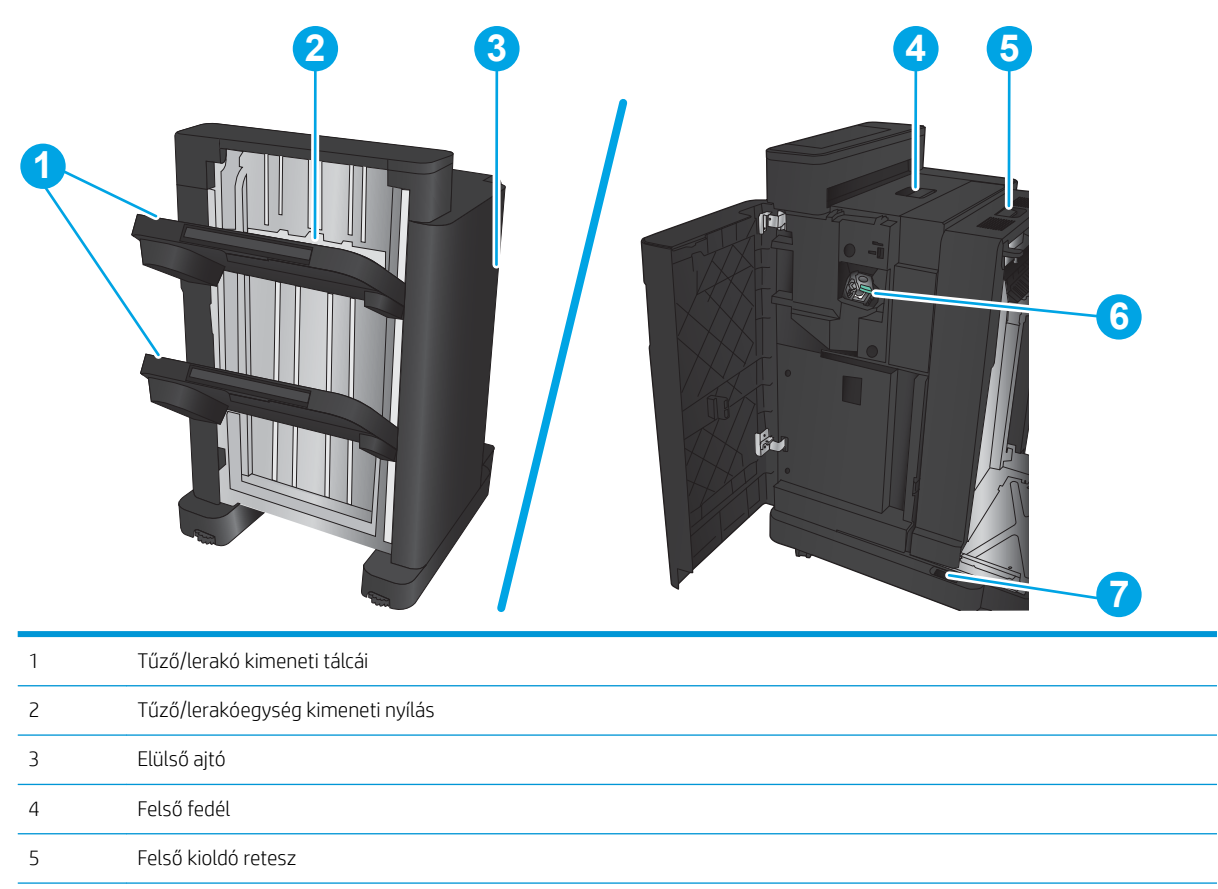

### <span id="page-17-0"></span>Lyukasztóegységgel kiegészített tűző/lerakó

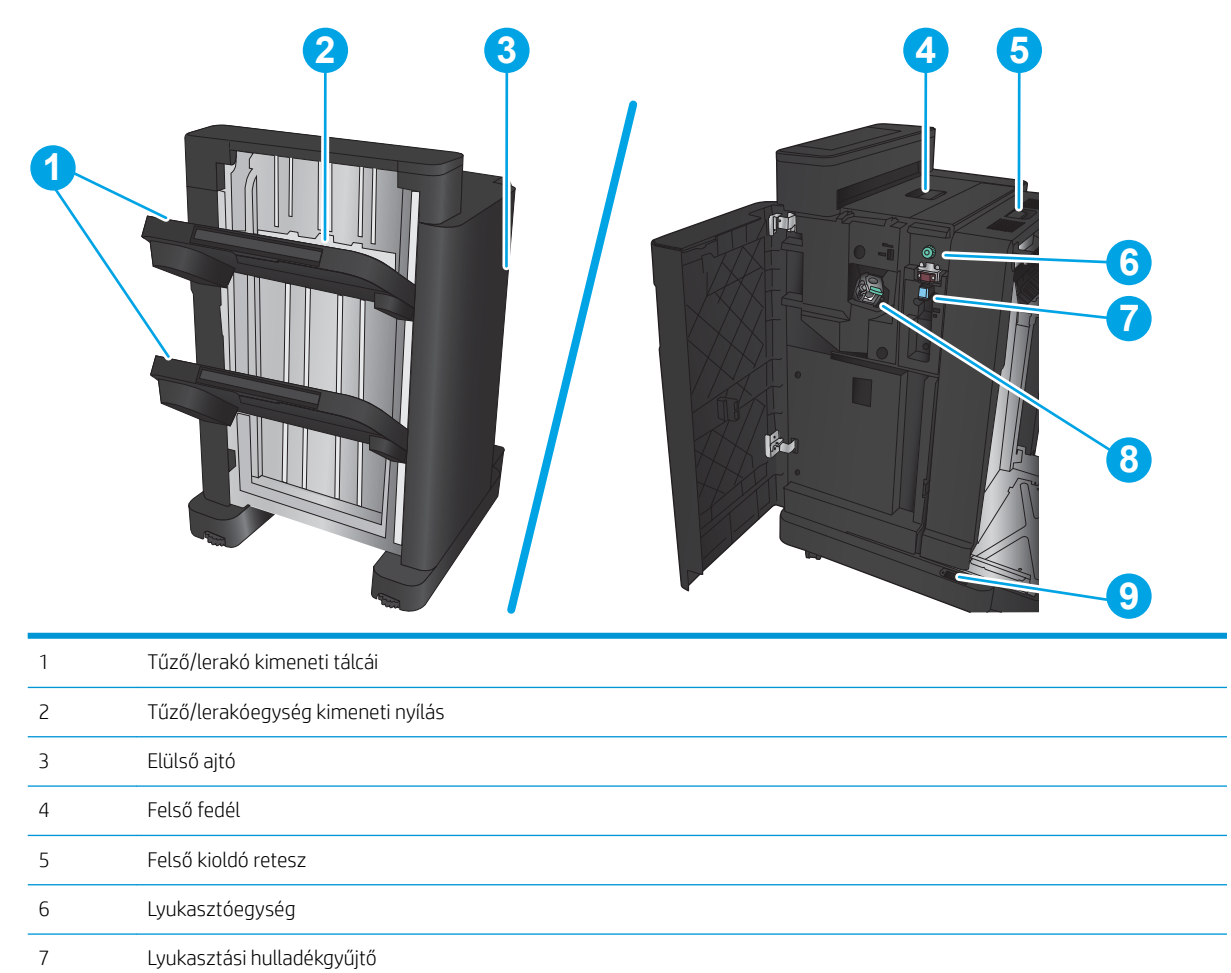

1. tűző

Alsó kioldó retesz

### <span id="page-18-0"></span>Füzetkészítő

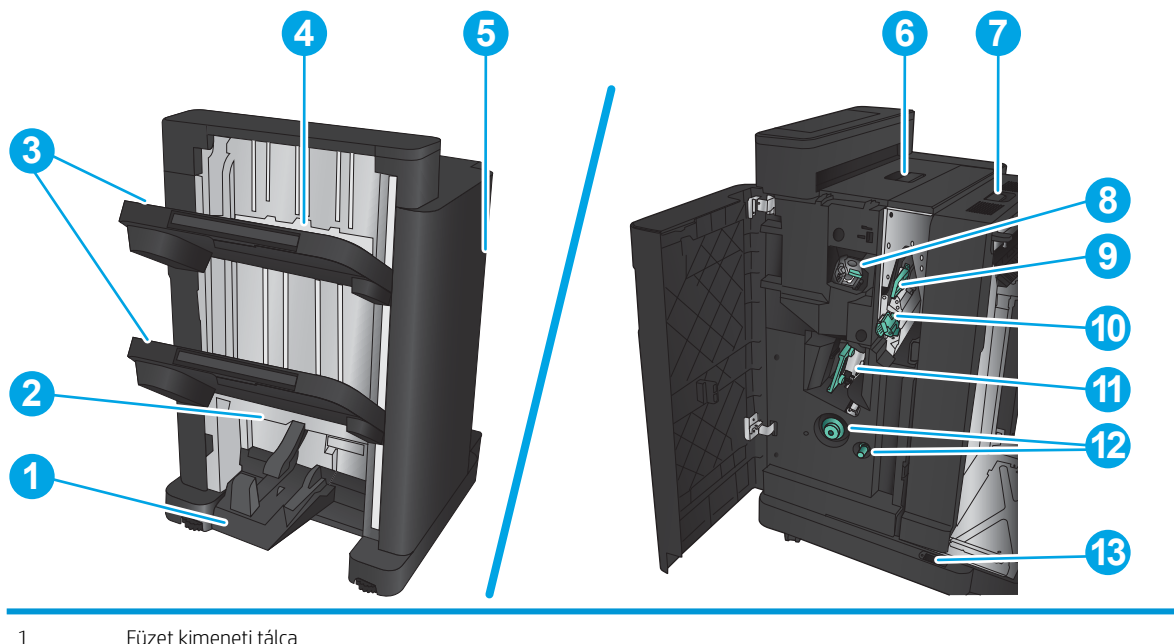

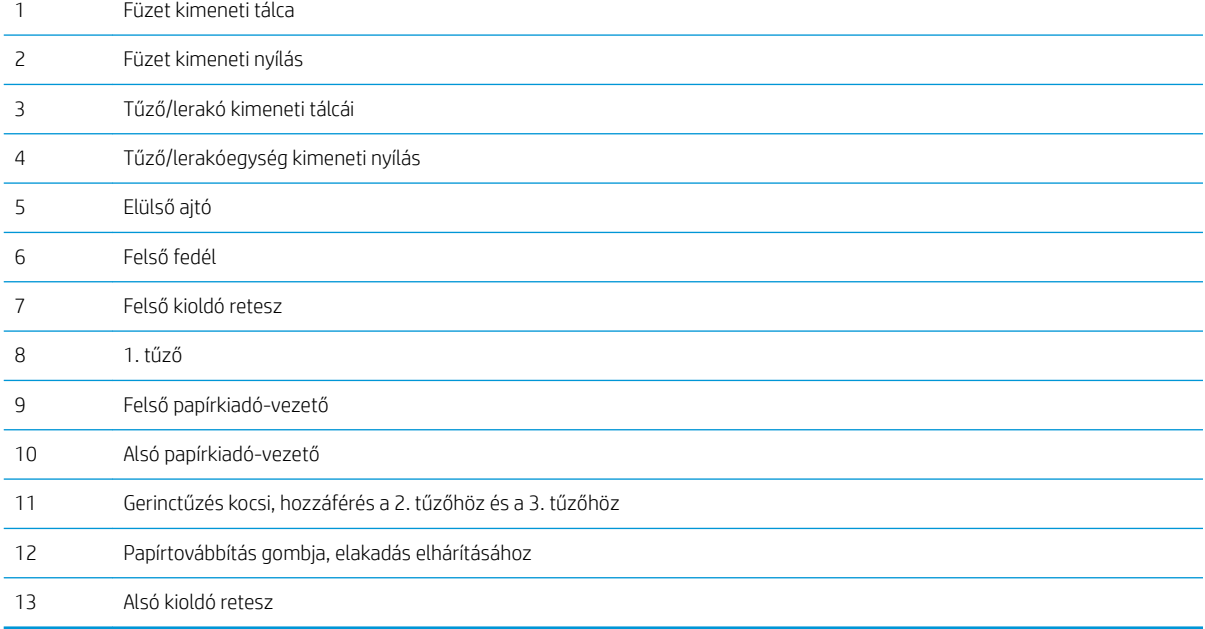

### <span id="page-19-0"></span>Termékhardver-beállítás és szoftvertelepítés

Üzembe helyezési alaputasítások: lásd a készülékhez mellékelt Hardware telepítési útmutatót. Látogasson el a HP támogatás weboldalára további információkért.

Az Egyesült Államokban tartózkodók látogassanak el ide: www.hp.com/support/liM806, ahol a HP teljes körű segítséget nyújt készülékéhez.

Az Egyesült Államokon kívüliek kövessék az alábbi lépéseket:

- 1. Látogasson el a [www.hp.com/support](http://www.hp.com/support) címre.
- 2. Válassza ki a megfelelő országot/térséget.
- 3. Kattintson a Terméktámogatás és hibaelhárítás elemre.
- 4. Adja meg a készülék nevét, majd kattintson a Keresés elemre.

Válassza ki a készülékét az alábbi támogatásokhoz:

- · Telepítés és konfigurálás
- Tanulás és használat
- Hibaelhárítás
- Szoftverfrissítések letöltése
- Csatlakozás a támogatási fórumokhoz
- Garanciális és szabályzati információk keresése

# <span id="page-20-0"></span>2 Papírtálcák

- · Tálcák konfigurálása a papír méretének és típusának megfelelően
- [Töltse fel az 1. tálcát](#page-22-0)
- [A 2. és a 3. tálca feltöltése](#page-26-0)
- [A 4. és a 5. tálca feltöltése](#page-30-0)
- · Tűzés alapértelmezett helyének konfigurálása
- · Lyukasztás alapértelmezett helyének konfigurálása

#### További tudnivalók:

Az Egyesült Államokban tartózkodók látogassanak el ide: [www.hp.com/support/ljM806](http://www.hp.com/support/ljM806).

Az Egyesült Államokon kívüliek látogassanak el ide: [www.hp.com/support.](http://www.hp.com/support) Válassza ki a megfelelő országot/ térséget. Kattintson a Terméktámogatás és hibaelhárítás elemre. Adja meg a készülék nevét, majd kattintson a Keresés elemre.

A HP mindenre kiterjedő terméksúgója az alábbi információkat tartalmazza:

- · Telepítés és konfigurálás
- Tanulás és használat
- Hibaelhárítás
- Szoftverfrissítések letöltése
- Csatlakozás a támogatási fórumokhoz
- Garanciális és szabályzati információk keresése

## <span id="page-21-0"></span>Tálcák konfigurálása a papír méretének és típusának megfelelően

A következő helyzetekben a készülék automatikusan felszólítja Önt, hogy állítsa be a tálcához a papírtípust és -méretet:

- Ha papírt tölt a tálcába.
- Amikor egy nyomtatási feladathoz nyomtató-illesztőprogram vagy szoftverprogram segítségével adott tálcát vagy papírtípust határoz meg, és a tálca konfigurálása nem egyezik a nyomtatási feladat beállításaival

**WEGJEGYZÉS:** Az üzenet nem jelenik meg, ha az 1. tálcából nyomtat, és ahhoz a Bármely méret papírméret és a Bármely típus papírtípus van beállítva. Ebben az esetben, ha a nyomtatási feladat nem jelöl ki tálcát, a készülék az 1. tálcából fog nyomtatni akkor is, ha a tálcába betöltött papír méret- és típusbeállításai nem megfelelőek a feladathoz.

#### Tálca konfigurálása papír betöltésekor

- 1. Töltsön papírt a tálcába.
- 2. A termék kezelőpanelén megjelenik a tálca beállítására felszólító üzenet.
- 3. Érintse meg az OK gombot a megállapított méret és típus elfogadásához, vagy érintse meg a Módosítás gombot más papírméret vagy -típus választásához.
- 4. Válassza ki a megfelelő méretet és típust, majd érintse meg az OK gombot.

#### 7¼lcakonƬgur¼l¼s a nyomtatási feladat beállításainak megfelelően

- 1. Adja meg a szoftverprogramban a forrástálcát, a papírméretet és a papírtípust.
- 2. Küldje el a feladatot a készülékre.

Ha a tálcát konfigurálni kell, a tálca beállítására felszólító üzenet jelenik meg a termék kezelőpanelén.

- 3. Töltse be a tálcába a megadott típusú és méretű papírt, majd zárja vissza a tálcát.
- 4. Érintse meg az OK gombot a megállapított méret és típus elfogadásához, vagy érintse meg a Módosítás gombot más papírméret vagy -típus választásához.
- 5. Válassza ki a megfelelő méretet és típust, majd érintse meg az OK gombot.

#### Tálca konfigurálása a kezelőpanelen

Az egyes tálcák a termékről érkező felszólítás nélkül is konfigurálhatók a kívánt típusra és méretre.

- 1. A készülék kezelőpaneljének kezdőképernyőjén görgessen a Tálcák gombig, majd érintse meg.
- 2. Érintse meg a konfigurálni kívánt tálcára vonatkozó sort, majd érintse meg a Módosítás gombot.
- 3. Válassza ki a papír méretét és típusát a megjelenő lehetőségek közül.
- 4. A kiválasztás mentéséhez érintse meg az OK gombot.

## <span id="page-22-0"></span>Töltse fel az 1. tálcát

VIGYÁZAT! Az elakadások megelőzése érdekében nyomtatás közben soha ne tegyen papírt az 1. tálcába, és ne is vegyen ki belőle.

1. Nyissa ki az 1. tálcát.

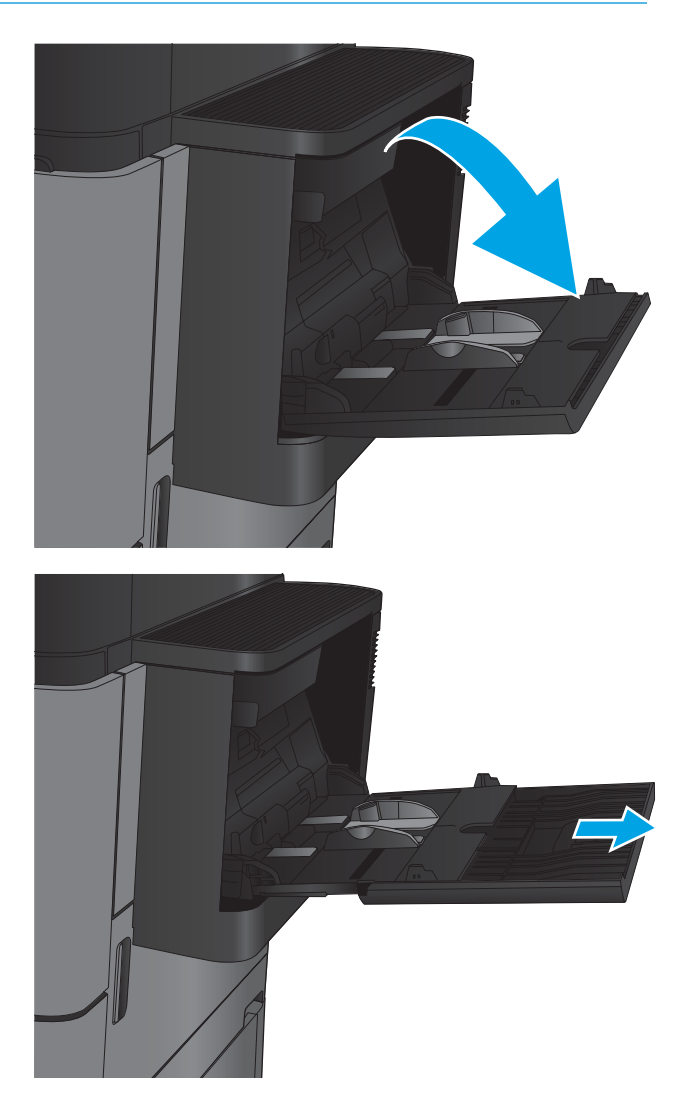

2. Húzza ki a papírt tartó tálcahosszabbítót.

3. Töltsön papírt a tálcába. Lásd: <u>2-1. táblázat: 1.</u> <u>[tálca papírtájolása,](#page-24-0) 17. oldal</u>.

TIPP: A legjobb nyomtatási minőség eléréséhez a HP azt javasolja, hogy hosszabb élével előre töltse be a papírt.

4. Ellenőrizze, hogy a papírköteg a vezetőkön lévő szintjelző vonal alá kerüljön.

5. Az oldalsó vezetőket úgy állítsa be, hogy azok Ƭnoman érintsék a papírköteget, de ne hajlítsák meg azt.

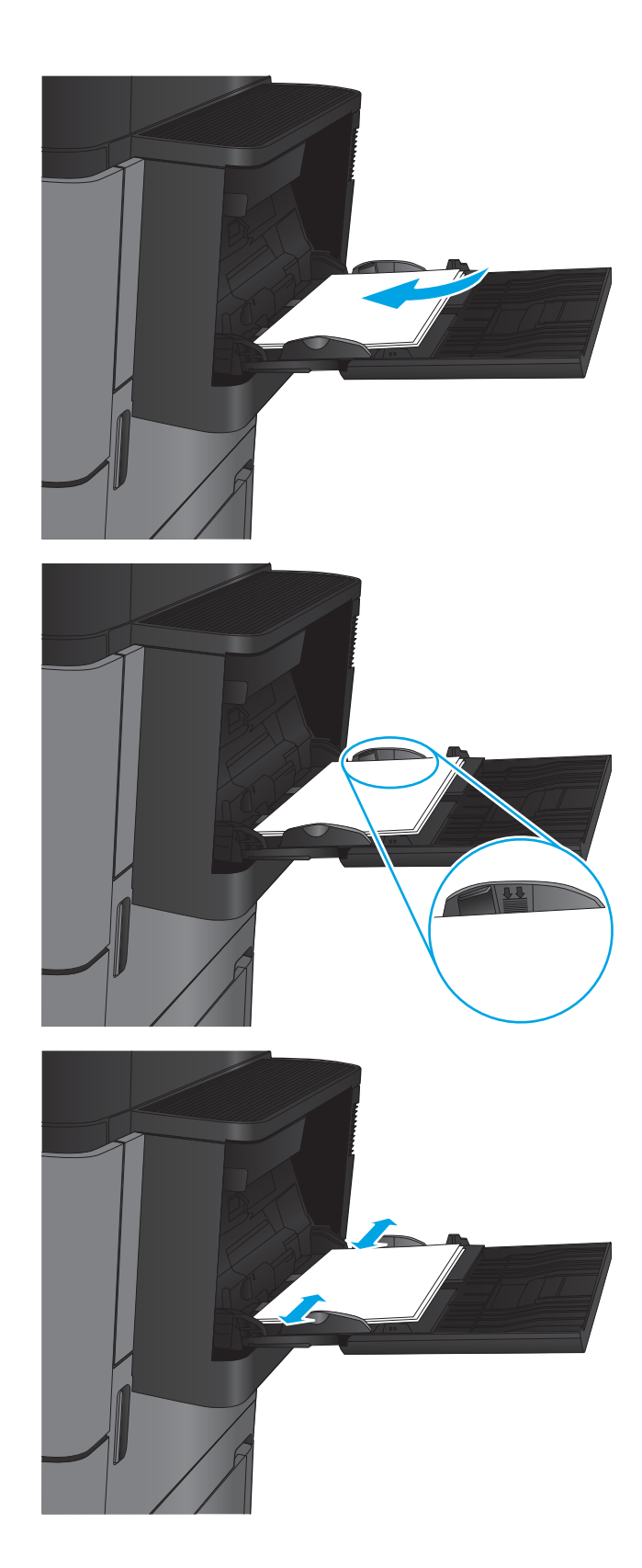

#### <span id="page-24-0"></span>2-1. táblázat: 1. tálca papírtájolása

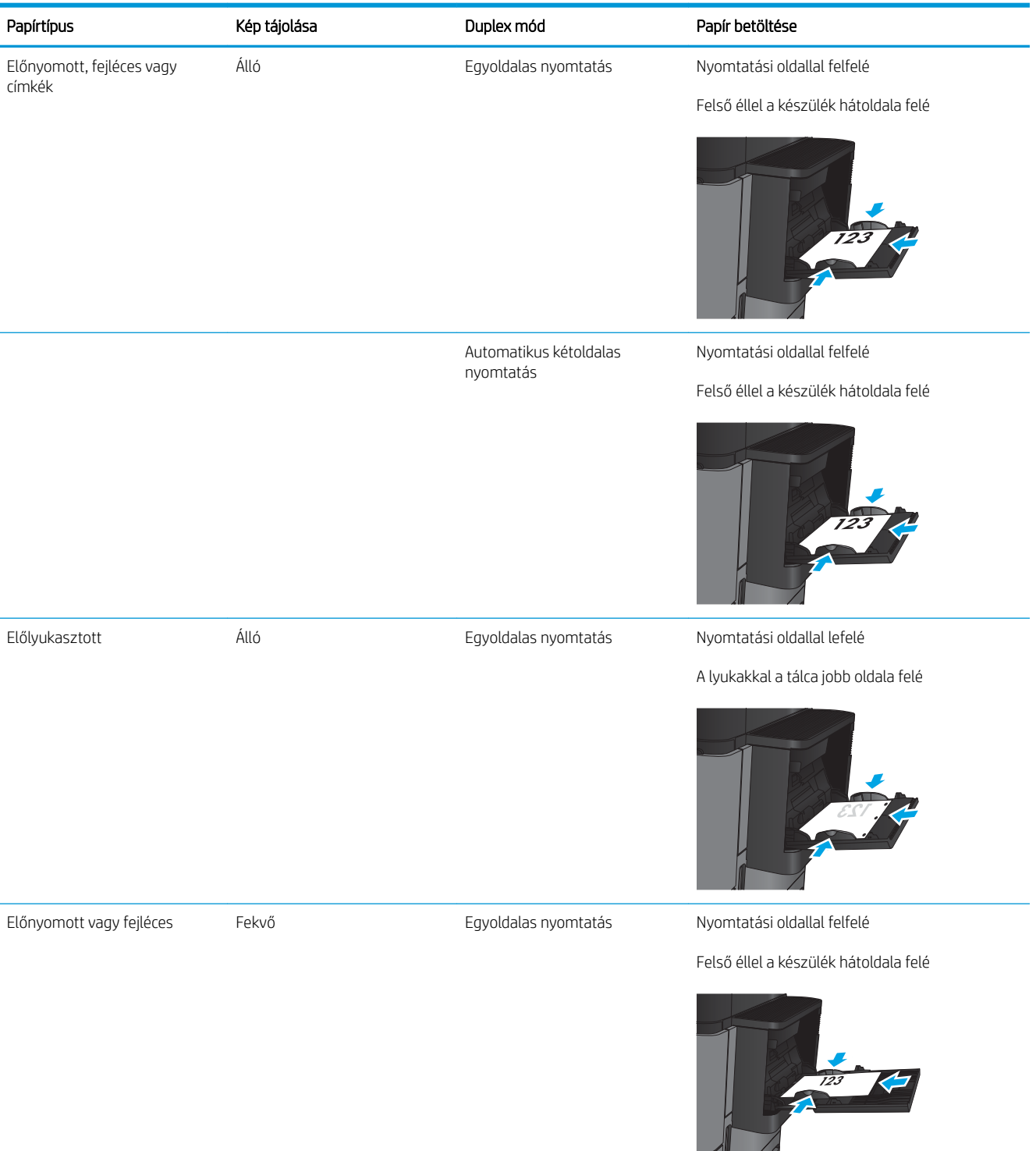

#### 2-1. táblázat: 1. tálca papírtájolása (folytatás)

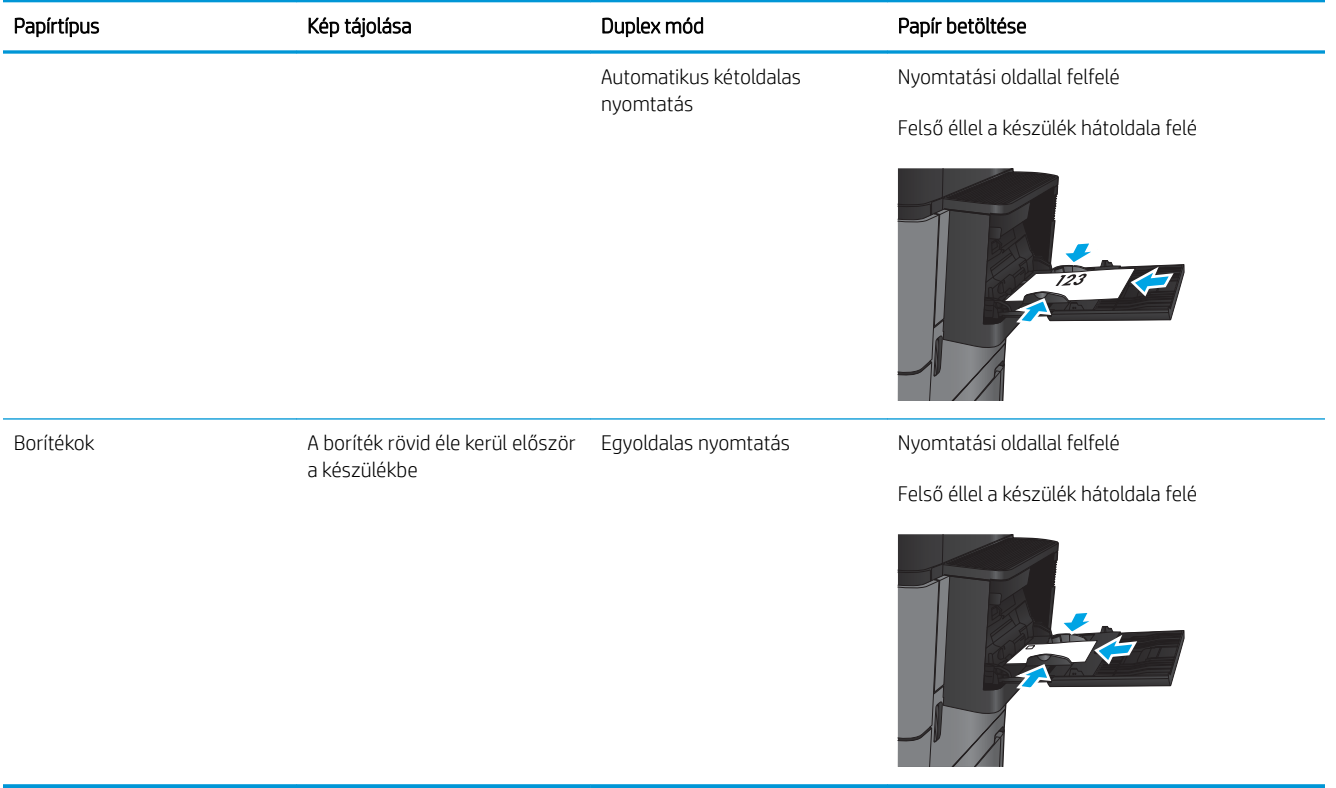

## <span id="page-26-0"></span>A 2. és a 3. tálca feltöltése

**MEGJEGYZÉS:** A papírfeltöltési eljárás ugyanaz a 3. tálca esetén is, mint a 2. tálcánál. Az ábrán csak a 2. tálca szerepel.

1. Nyissa ki a tálcát.

MEGJEGYZÉS: Ne nyissa ki a tálcát, amikor az használatban van.

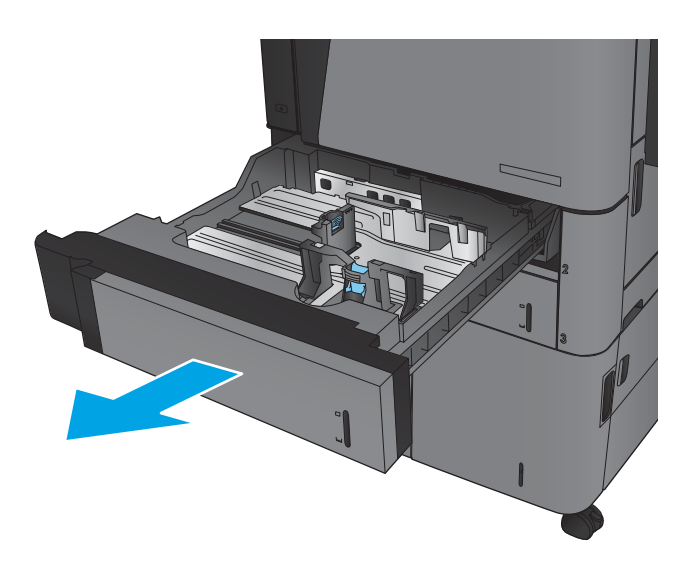

2. Állítsa be a papírhosszúság- és papírszélességbeállítót a beállítóreteszek összenyomásával és a beállítóknak a használt papír méretének megfelelő helyre húzásával.

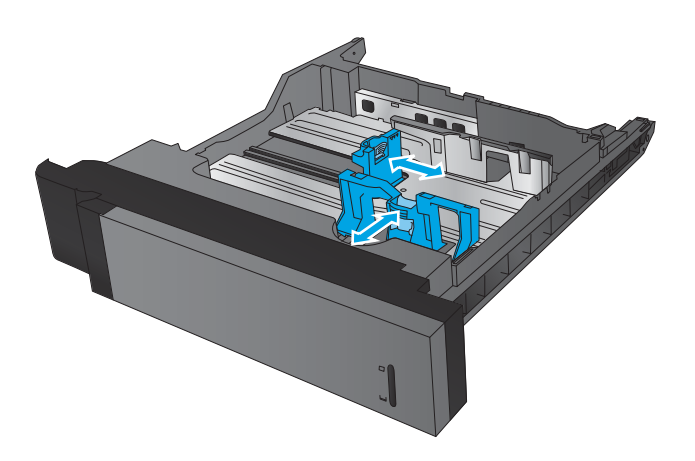

3. Töltsön papírt a tálcába. A papír ellenőrzésével győződjön meg arról, hogy a vezetők finoman érintik a köteget, de nem hajlítják meg.

> MEGJEGYZÉS: Az elakadások megelőzése érdekében ne töltse túl a tálcát. Győződjön meg arról, hogy a köteg teteje nem éri el a tálca telítettségét jelző vonalat.

MEGJEGYZÉS: Ha a tálca nem megfelelően van feltöltve, nyomtatás közben hibaüzenet jelenhet meg, vagy előfordulhat, hogy elakad a papír.

4. Zárja be a tálcát.

- 5. A kezelőpanelen látható a tálcába betöltött papír típusa és mérete. Ha a konfiguráció nem megfelelő, a méret vagy típus módosításához kövesse a kezelőpanelen megjelenő utasításokat.
- 6. Egyéni papírméret esetén meg kell adnia a papír X és Y méretét, amikor megjelenik az ezt kérő üzenet a készülék kezelőpanelén.

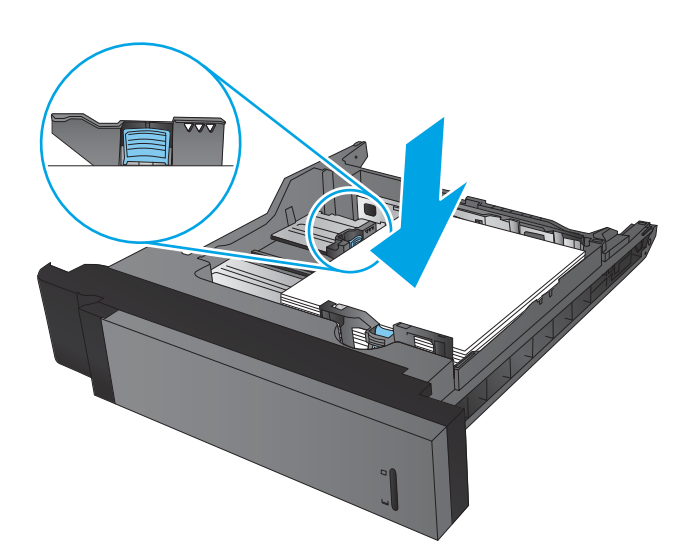

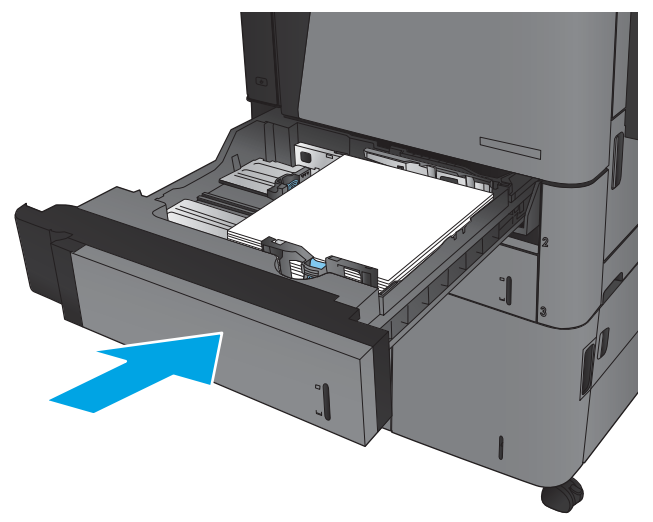

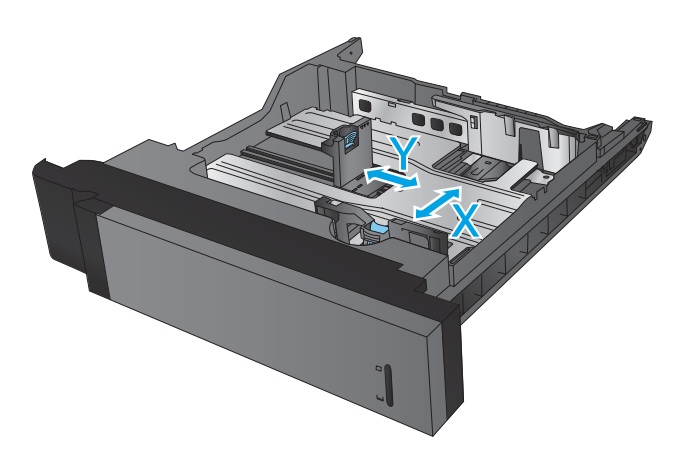

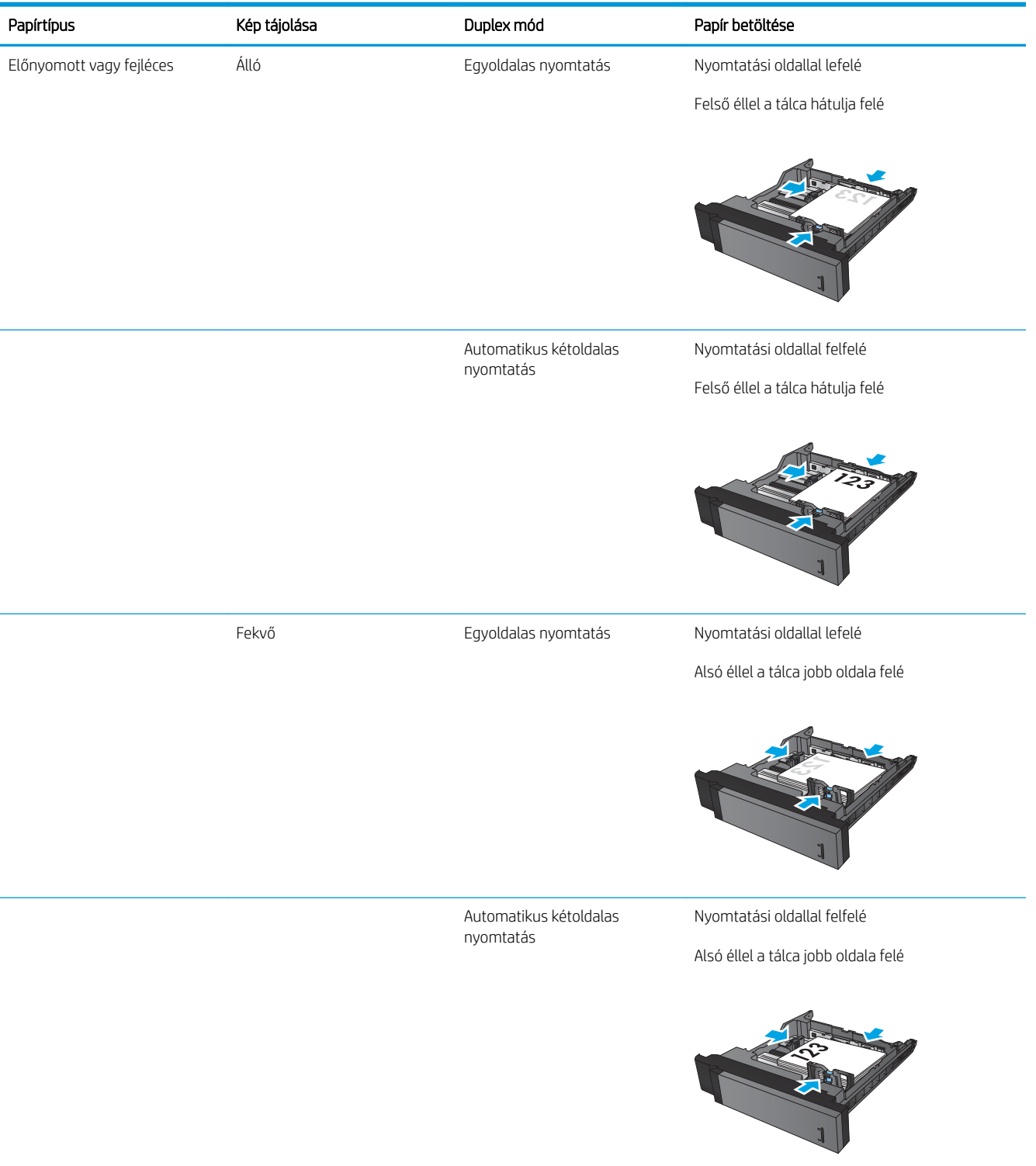

#### 2-2. táblázat: 2. és 3. tálca kapacitása és a papír tájolása

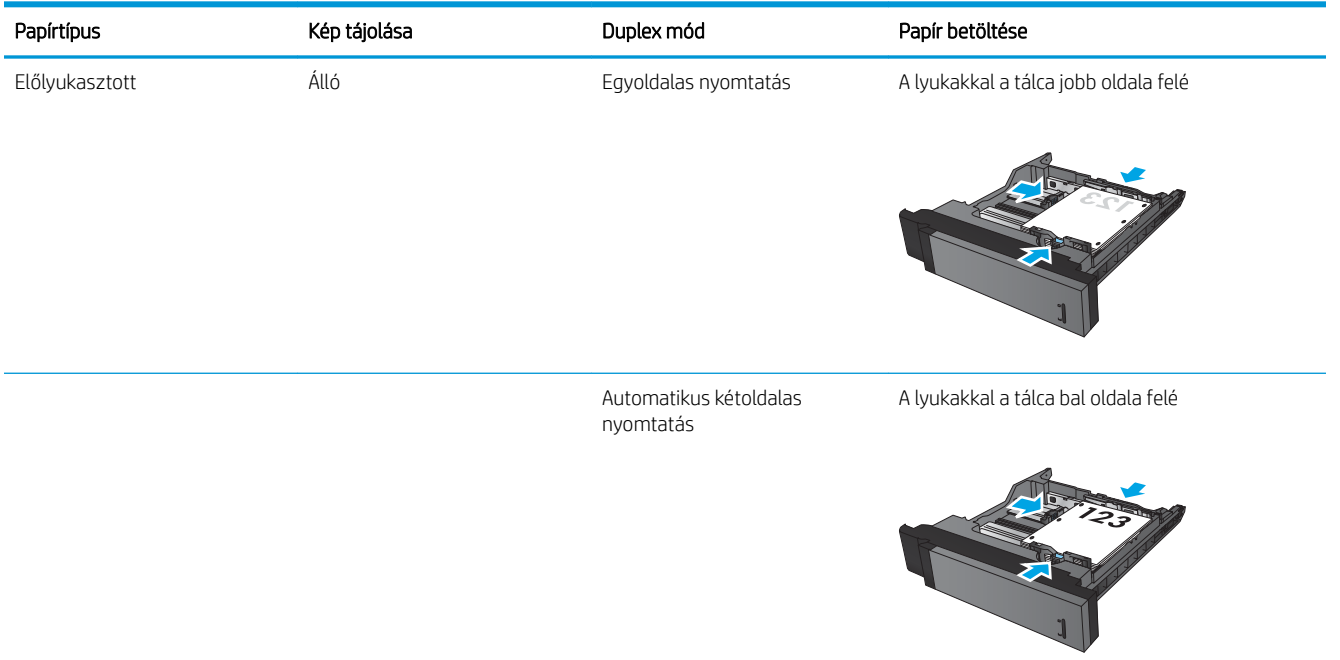

#### 2-2. táblázat: 2. és 3. tálca kapacitása és a papír tájolása (folytatás)

## <span id="page-30-0"></span>A 4. és a 5. tálca feltöltése

A 4. és 5. tálcába csak A4 és Letter méretű papír tölthető.

1. Nyissa fel a tálca jobb és bal oldalát.

2. Mindkét oldalon állítsa be a papírméret-állító kart a használt papírnak megfelelő állásba.

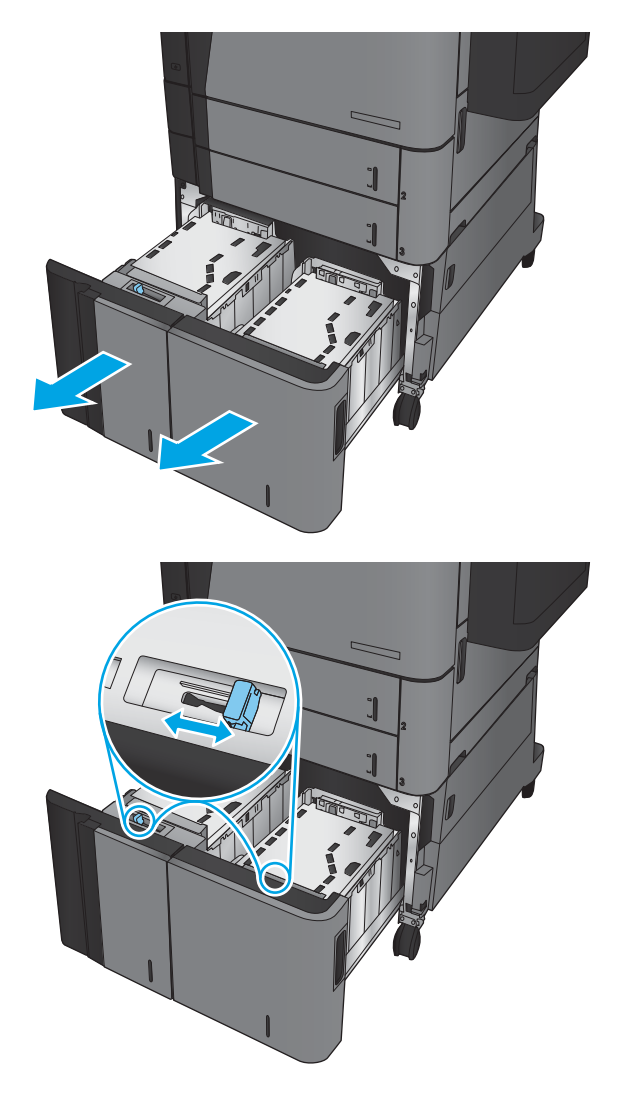

3. Töltsön teljes papírköteget a tálca mindkét oldalába. A jobb oldal 1500 papírlap tárolására alkalmas. A bal oldal 2000 papírlap tárolására alkalmas.

> MEGJEGYZÉS: A legjobb eredmény érdekében teljes papírkötegeket töltsön be. Ne bontsa a papírkötegeket kisebb adagokra.

4. Csukja be a tálca jobb és bal oldalát.

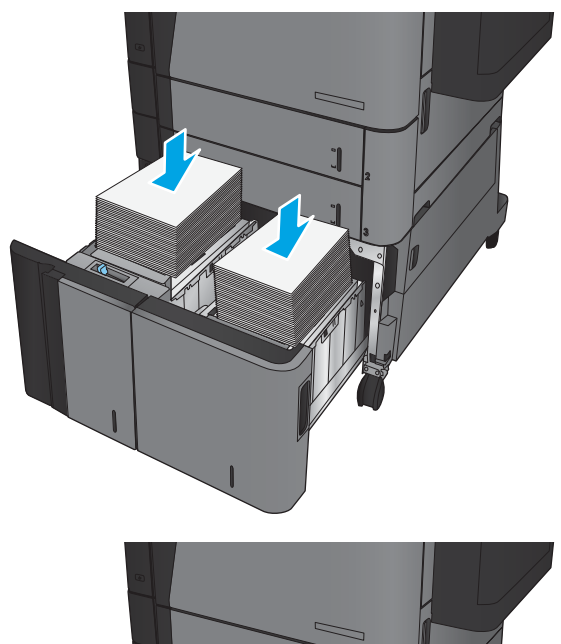

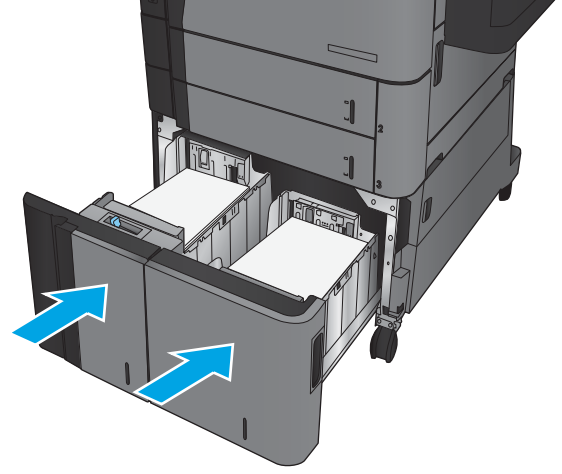

## <span id="page-32-0"></span>Tűzés alapértelmezett helyének konfigurálása

- 1. A készülék kezelőpaneljének kezdőképernyőjén görgessen az Adminisztráció gombig, majd érintse meg.
- 2. Nyissa meg a következő menüket:
	- Tűző/kötegelő beállításai
	- Tűzés
- 3. Válasszon egy tűzési helyet a lehetőségek listájából, majd érintse meg a Mentés gombot. Az alábbi lehetőségek közül választhat:
	- Nincs
	- Fent, bal oldalon
	- Fent, jobb oldalon
	- Kettő, bal oldalon
	- Kettő, jobb oldalon
	- Kettő, a tetején
	- Kettő, a tetején vagy bal oldalon
	- **WEGJEGYZÉS:** Álló tájolású dokumentumok esetén a tűzés a bal oldalon van. Fekvő tájolású dokumentumoknál a tűzés a tetején van.

### Lyukasztás alapértelmezett helyének konfigurálása

- 1. A készülék kezelőpaneljének kezdőképernyőjén görgessen az Adminisztráció gombig, majd érintse meg.
- 2. Nyissa meg a következő menüket:
	- Tűző/kötegelő beállításai
	- Perforálás
- 3. Válasszon egy tűzési helyet a lehetőségek listájából, majd érintse meg a Mentés gombot. Az alábbi lehetőségek közül választhat:
	- Nincs
	- Kettő, bal oldalon vagy a tetején
	- Kettő, bal oldalon
	- Fent, jobb oldalon
	- Kettő a tetején
	- Kettő, az alján
- Három, bal oldalon
- Három, jobb oldalon
- Három, a tetején
- Három, az alján
- **MEGJEGYZÉS:** Álló tájolású dokumentumoknál a lyukak a bal oldalon vannak. Fekvő tájolású dokumentumoknál a lyukak a tetején vannak.

# <span id="page-34-0"></span>3 Alkatrészek, kellékek és tartozékok

- [Alkatrészek, tartozékok és kellékek rendelése](#page-35-0)
- [A tonerkazetta visszahelyezése](#page-38-0)

#### További tudnivalók:

Az Egyesült Államokban tartózkodók látogassanak el ide: [www.hp.com/support/ljM806](http://www.hp.com/support/ljM806).

Az Egyesült Államokon kívüliek látogassanak el ide: [www.hp.com/support.](http://www.hp.com/support) Válassza ki a megfelelő országot/ térséget. Kattintson a Terméktámogatás és hibaelhárítás elemre. Adja meg a készülék nevét, majd kattintson a Keresés elemre.

A HP mindenre kiterjedő terméksúgója az alábbi információkat tartalmazza:

- · Telepítés és konfigurálás
- Tanulás és használat
- Hibaelhárítás
- Szoftverfrissítések letöltése
- Csatlakozás a támogatási fórumokhoz
- Garanciális és szabályzati információk keresése

# <span id="page-35-0"></span>Alkatrészek, tartozékok és kellékek rendelése

### Megrendelés

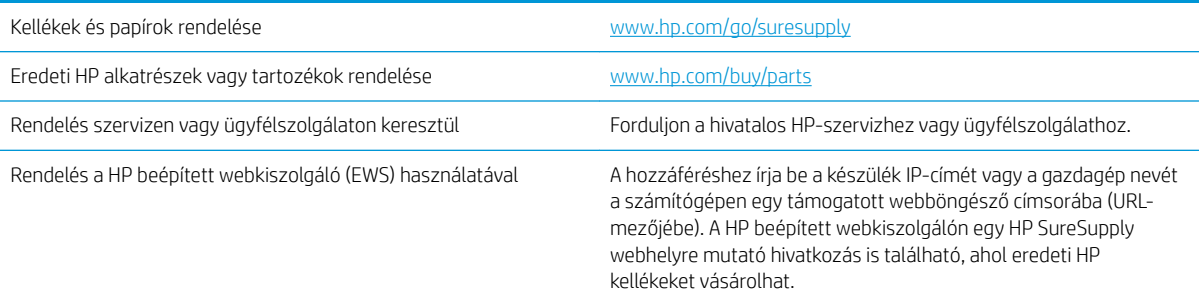

### Alkatrészek és kellékek

A készülékhez a következő alkatrészek kaphatók:

- A Kötelező megjelölésű, vásárló által cserélhető alkatrészeket a vásárlónak kell telepítenie, hacsak a megfelelő díjszabás ellenében nem bízza meg a HP szakemberét a művelet elvégzésével. A HP termékgarancia nem terjed ki ezen alkatrészek helyszínen vagy a vásárlás helyén történő terméktámogatására.
- Az Opcionális jelzővel ellátott, vásárló által cserélhető alkatrészeket kérésre a HP szakembere külön költség felszámítása nélkül is telepítheti a termékre vonatkozó garancia érvényességi ideje alatt.

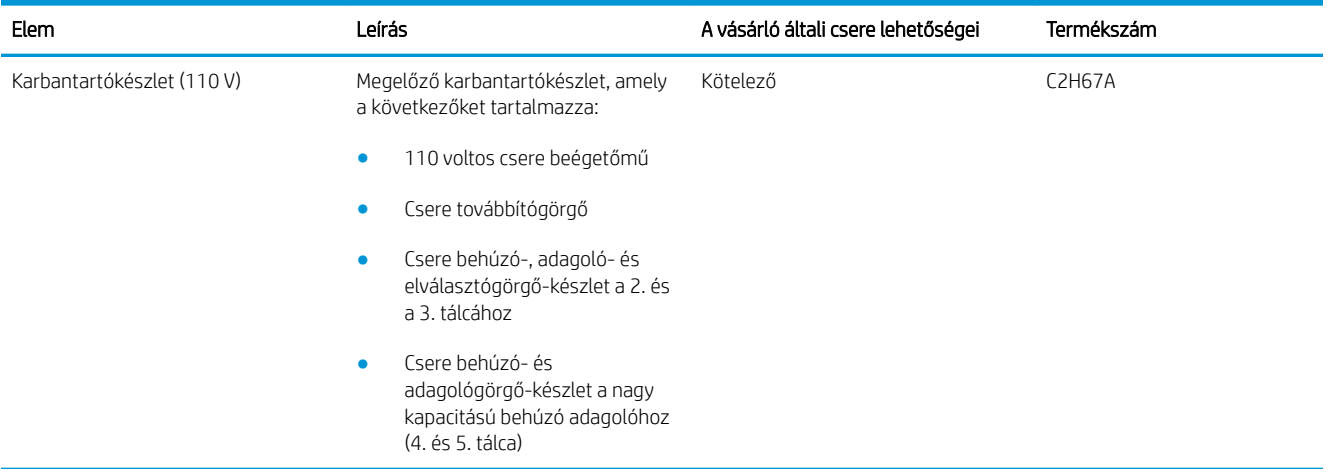
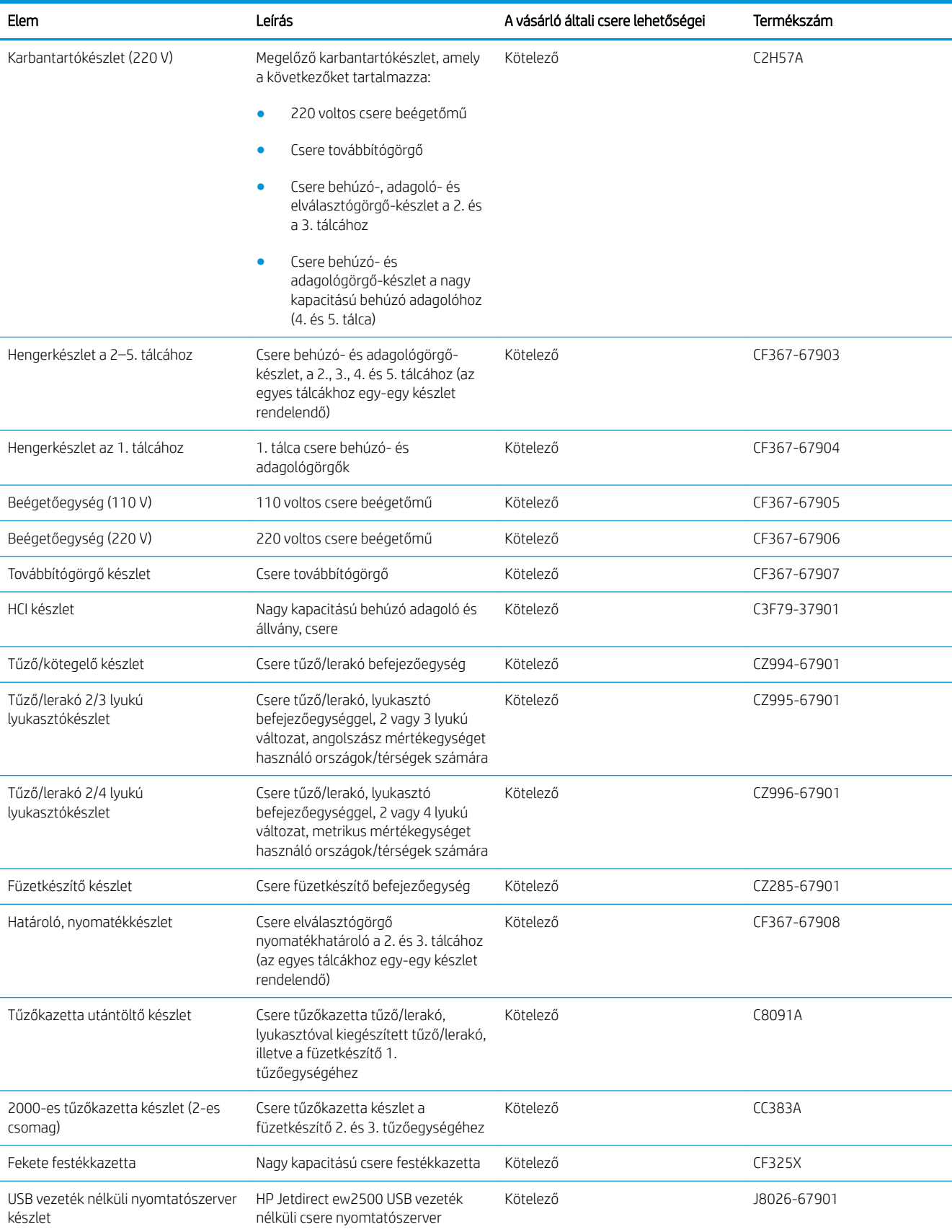

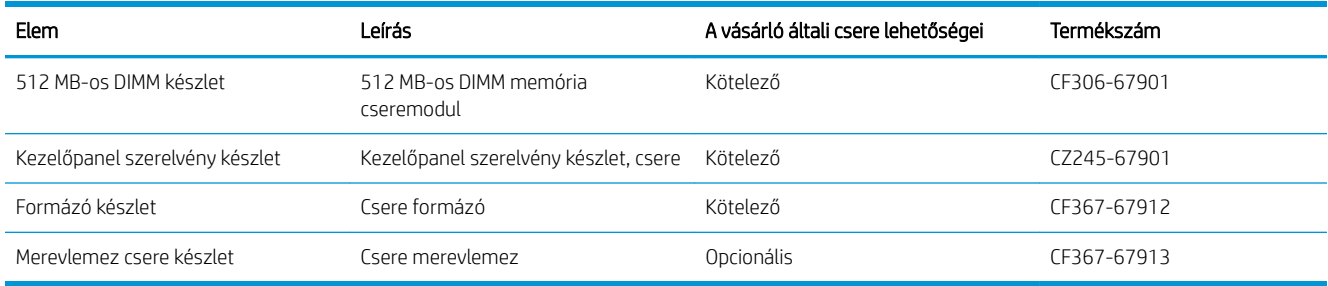

## Tartozékok

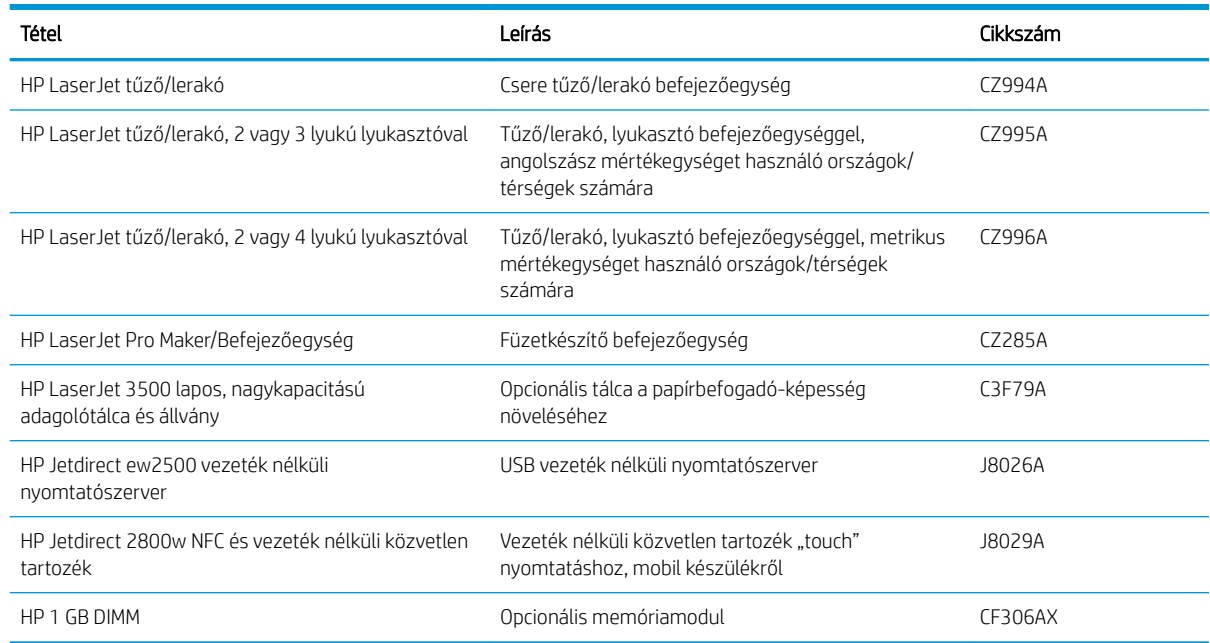

# A tonerkazetta visszahelyezése

Folytassa a jelenlegi kazettával a nyomtatást, amíg a festék újraelosztása elfogadható nyomtatási minőséget eredményez. Az egyenletes festékeloszlás érdekében vegye ki a tonerkazettát, majd óvatosan mozgassa vízszintesen előre-hátra. Szemléltető ábrákért lásd a tonerkazetta cseréjére vonatkozó utasításokat. Helyezze be újra a tonerkazettát a nyomtatóba, majd csukja be a fedelet.

A következő ábrán láthatók a festékkazetta alkatrészei.

3-1. ábra: Festékkazetta alkatrészei, hátulnézet

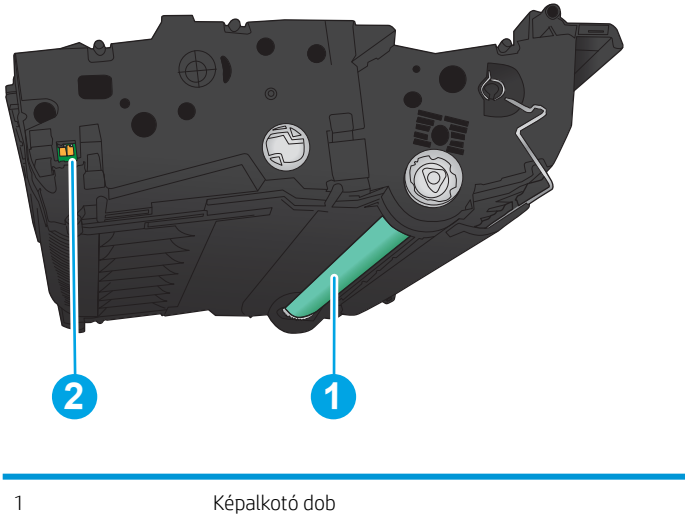

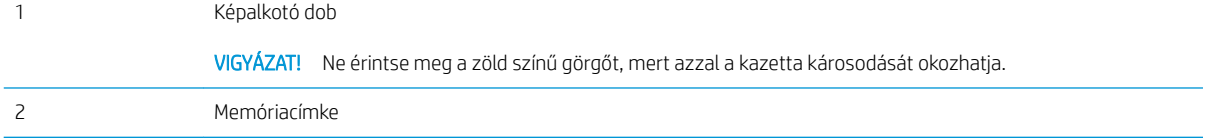

VIGYÁZAT! Ha festék került a ruhájára, száraz törlővel törölje le a festéket, és hideg vízben mossa ki a ruhát. A forró víz megköti a festéket a szövetben.

**WEGJEGYZÉS:** A használt festékkazetták újrahasznosítására vonatkozó információk a kazetta dobozán találhatók.

1. Nyissa ki az elülső ajtót. Győződjön meg arról, hogy az ajtó teljesen nyitva van.

2. Nyomja meg a gombot a karon, majd fordítsa a festékkazetta karját alsó helyzetbe.

3. Fogja meg a használt festékkazetta fogantyúját és kifelé húzva távolítsa el a kazettát.

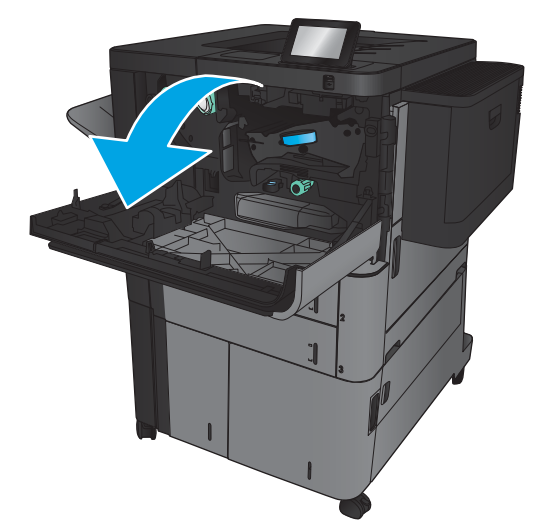

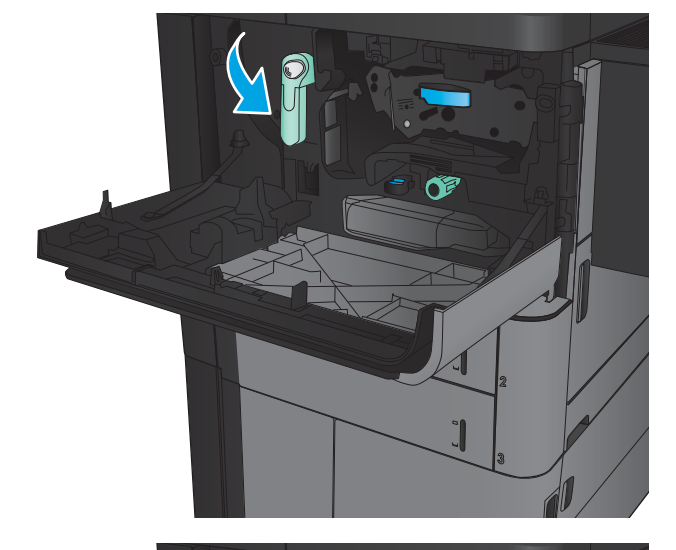

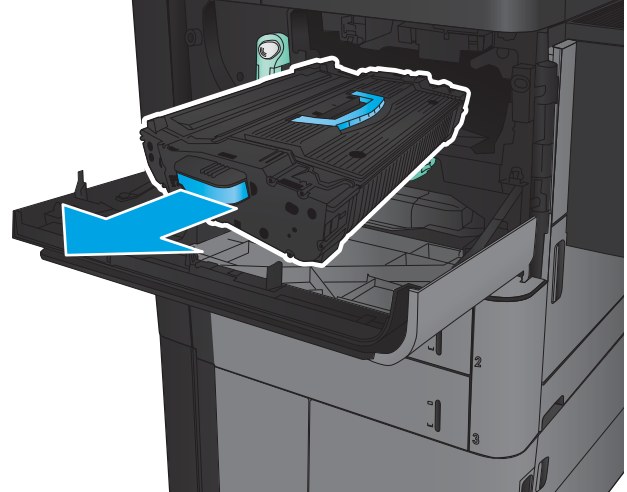

4. Vegye ki az új festékkazettát a védőtasakból.

- 5. Fogja meg a festékkazetta két oldalát, és rázza meg a kazettát 5-6 alkalommal.
- 
- 6. Igazítsa a festékkazettát a nyíláshoz, és csúsztassa be a készülékbe. A festékkazetta kissé lesüllyed, ahogy a helyére kerül.

7. Nyomja meg a gombot a karon, majd fordítsa a festékkazetta karját felső helyzetbe.

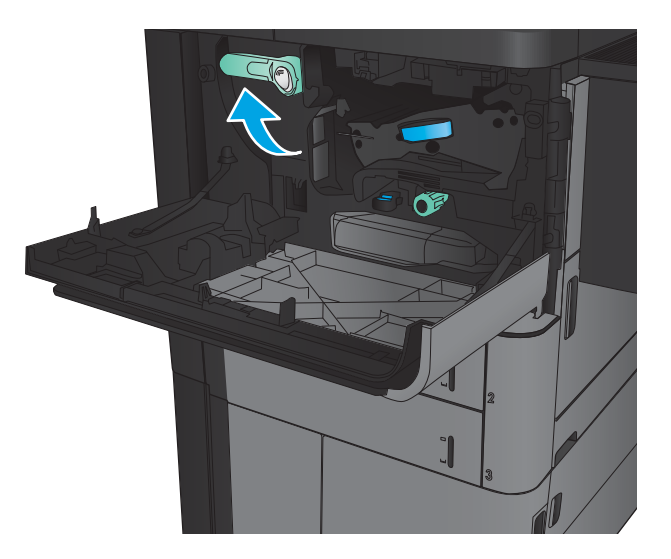

8. Zárja be az elülső ajtót.

# 4 Nyomtatás

- [Nyomtatási feladatok \(Windows\)](#page-43-0)
- [Nyomtatási feladatok \(Mac OS X\)](#page-53-0)
- [A nyomtatási feladatok tárolása a készüléken](#page-55-0)
- [Mobil nyomtatás](#page-59-0)
- [Nyomtatás USB-portról](#page-61-0)

#### További tudnivalók:

Az Egyesült Államokban tartózkodók látogassanak el ide: [www.hp.com/support/ljM806](http://www.hp.com/support/ljM806).

Az Egyesült Államokon kívüliek látogassanak el ide: [www.hp.com/support.](http://www.hp.com/support) Válassza ki a megfelelő országot/ térséget. Kattintson a Terméktámogatás és hibaelhárítás elemre. Adja meg a készülék nevét, majd kattintson a Keresés elemre.

A HP mindenre kiterjedő terméksúgója az alábbi információkat tartalmazza:

- · Telepítés és konfigurálás
- Tanulás és használat
- Hibaelhárítás
- Szoftverfrissítések letöltése
- Csatlakozás a támogatási fórumokhoz
- Garanciális és szabályzati információk keresése

# <span id="page-43-0"></span>Nyomtatási feladatok (Windows)

### Nyomtatás (Windows)

A következő eljárás ismerteti a Windows rendszeren történő alapvető nyomtatási folyamatot.

- 1. A szoftveralkalmazásban válassza a Nyomtatás lehetőséget.
- 2. Válassza ki a készüléket a nyomtatók listájáról, majd válassza a Tulajdonságok vagy a Beállítások elemet (a név a különböző szoftveres programokban eltérő lehet).
- 3. Az elérhető opciók konfigurálásához kattintson a nyomtató-illesztőprogram füleire, vagy érintse meg azokat.
- 4. Kattintson az OK gombra, vagy érintse meg azt a Nyomtatás párbeszédablakba történő visszatéréshez. Válassza ki a nyomtatandó példányszámot ezen a képernyőn.
- 5. A feladat kinyomtatásához kattintson az OK gombra vagy érintse meg azt.

### Automatikus nyomtatás mindkét oldalra (Windows)

- **MEGJEGYZÉS:** Az Ön nyomtató-illesztőprogramjának megjelenése eltérhet az itt bemutatottól, de a lépések megegyeznek.
- 1. A szoftveralkalmazásban válassza a Nyomtatás lehetőséget.
- 2. Válassza ki a készüléket a nyomtatók listájáról, majd válassza a **Tulajdonságok** vagy a **Beállítások** elemet (a név a különböző szoftveres programokban eltérő lehet).

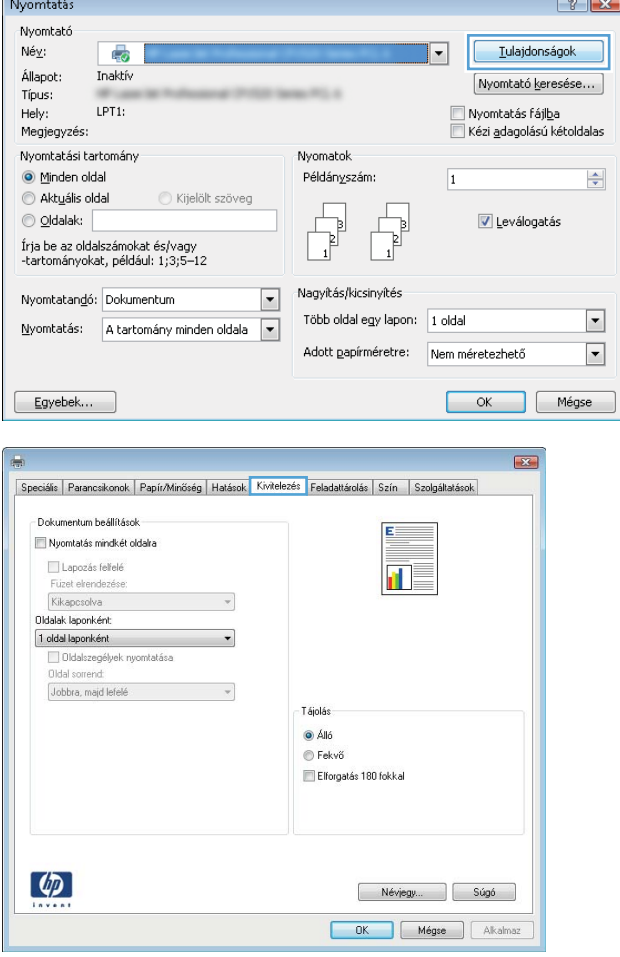

3. Kattintson a Kivitelezés fülre.

4. Jelölje be a **Nyomtatás mindkét oldalra** jelölőnégyzetet. Az **OK** gombra kattintva zárja be a **Dokumentum tulajdonságai** párbeszédpanelt.

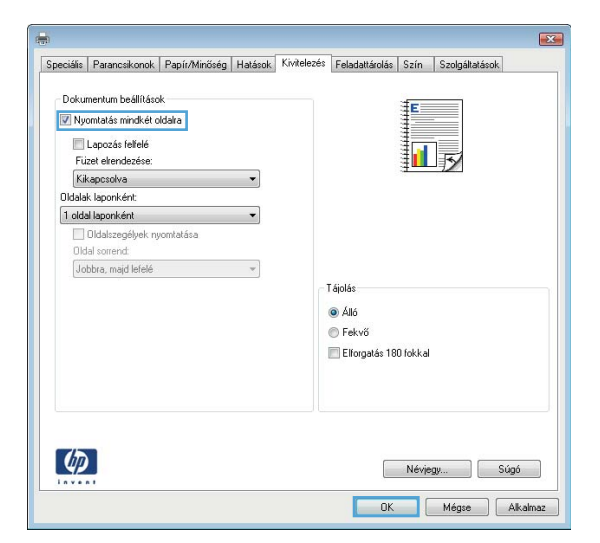

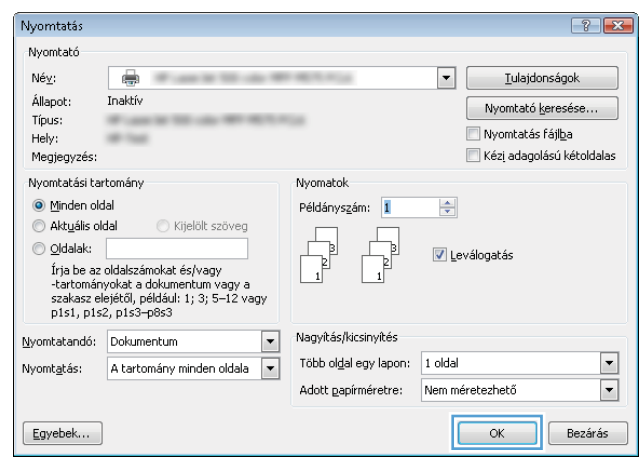

5. A Nyomtatás párbeszédpanelen kattintson az OK gombra a feladat kinyomtatásához.

### Nyomtatás mindkét oldalra kézi átfordítással (Windows)

- **MEGJEGYZÉS:** Az Ön nyomtató-illesztőprogramjának megjelenése eltérhet az itt bemutatottól, de a lépések megegyeznek.
- 1. A szoftveralkalmazásban válassza a Nyomtatás lehetőséget.
- 2. Válassza ki a készüléket a nyomtatók listájáról, majd válassza a **Tulajdonságok** vagy a **Beállítások** elemet (a név a különböző szoftveres programokban eltérő lehet).

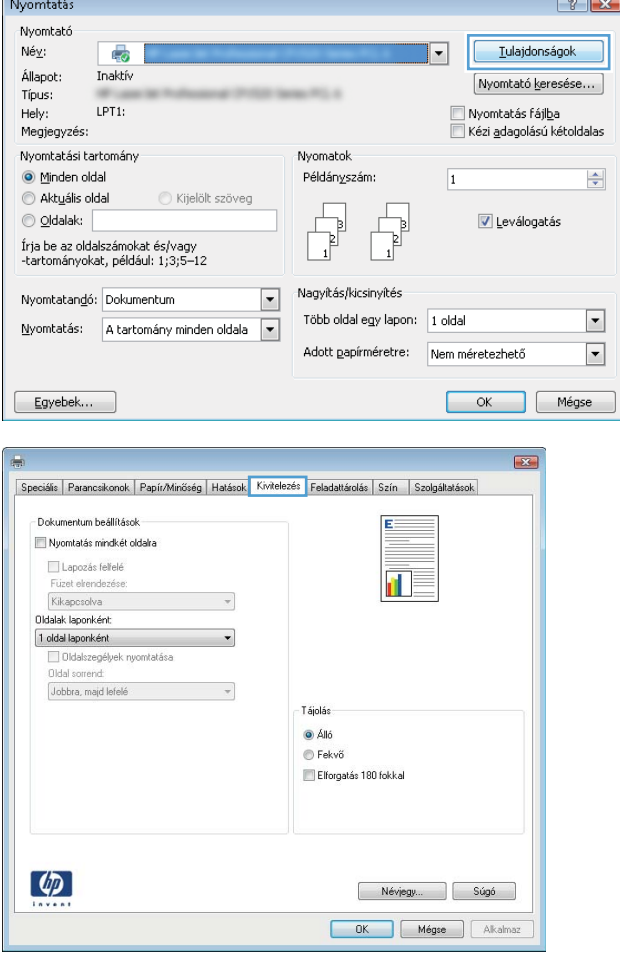

3. Kattintson a Kivitelezés fülre.

4. Jelölje be a **Nyomtatás mindkét oldalra** jelölőnégyzetet. A feladat első oldalainak kinyomtatásához kattintson az **OK** gombra.

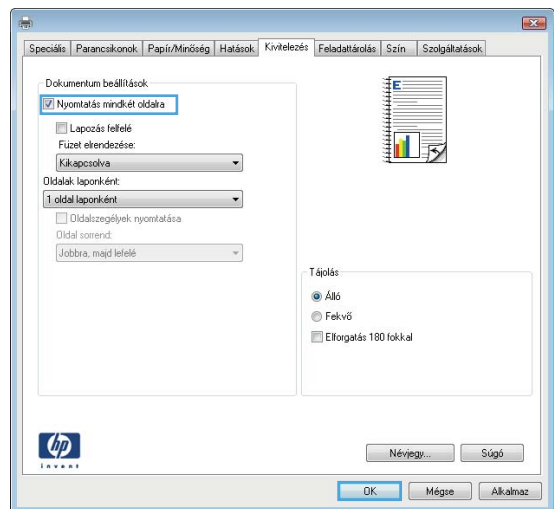

- 5. Vegye ki a kinyomtatott köteget a kimeneti tálcából, és helyezze azt a már nyomtatott oldalával felfelé az 1. tálcába.
- 6. Ha a rendszer kéri, a folytatáshoz érintse meg a megfelelő gombot a kezelőpanelen.

### Több oldal nyomtatása egy lapra (Windows)

- **MEGJEGYZÉS:** Az Ön nyomtató-illesztőprogramjának megjelenése eltérhet az itt bemutatottól, de a lépések megegyeznek.
- 1. A szoftveralkalmazásban válassza a Nyomtatás lehetőséget.
- 2. Válassza ki a készüléket a nyomtatók listájáról, majd válassza a **Tulajdonságok** vagy a **Beállítások** elemet (a név a különböző szoftveres programokban eltérő lehet).

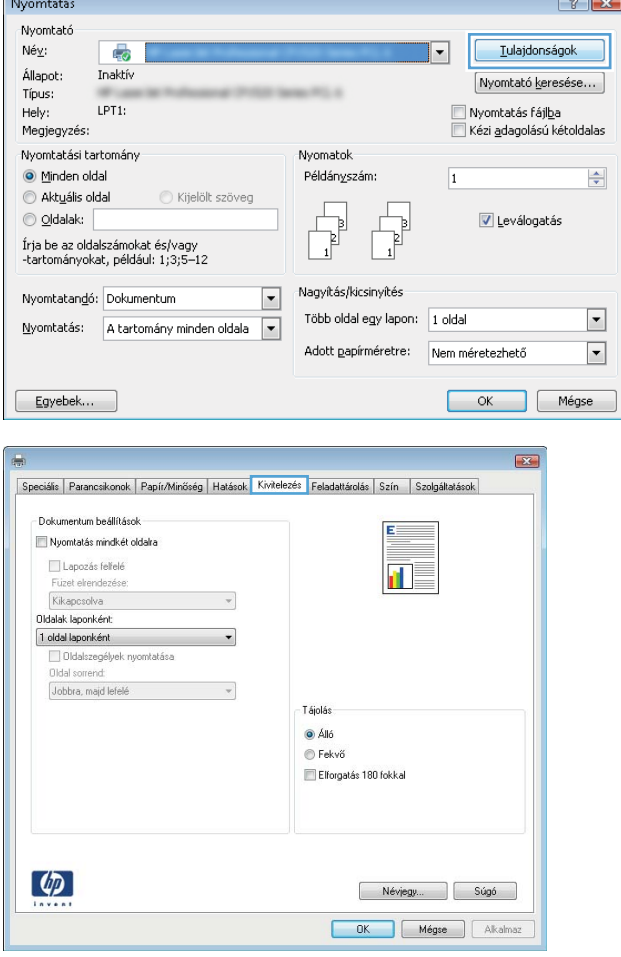

3. Kattintson a Kivitelezés fülre.

4. Válassza ki az Oldalak laponként legördülő menüből az egy lapra nyomtatni kívánt oldalak számát.

5. Válassza ki a megfelelő opciókat az Oldalszegély nyomtatása, az Oldalsorrend, illetve a Tájolás beállításhoz. Az **OK** gombra kattintva zárja be a Dokumentum tulajdonságai párbeszédpanelt.

6. A Nyomtatás párbeszédpanelen kattintson az OK gombra a feladat kinyomtatásához.

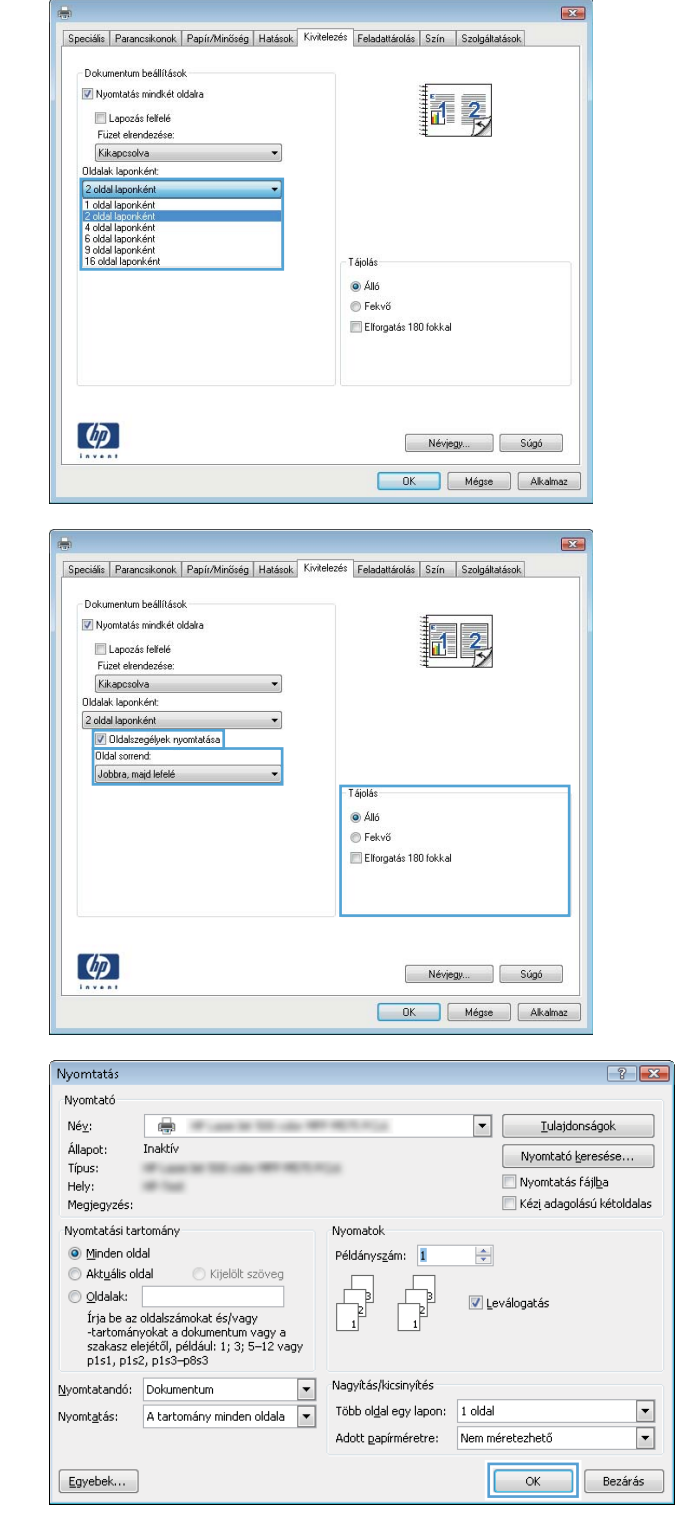

### A papírtípus kiválasztása (Windows)

- **MEGJEGYZÉS:** Az Ön nyomtató-illesztőprogramjának megjelenése eltérhet az itt bemutatottól, de a lépések megegyeznek.
- 1. A szoftveralkalmazásban válassza a Nyomtatás lehetőséget.
- 2. Válassza ki a készüléket a nyomtatók listájáról, majd válassza a **Tulajdonságok** vagy a **Beállítások** elemet (a név a különböző szoftveres programokban eltérő lehet).

3. Kattintson a Papír/Minőség lapra.

4. A Papírtípus legördülő listán kattintson a További lehetőségek opcióra.

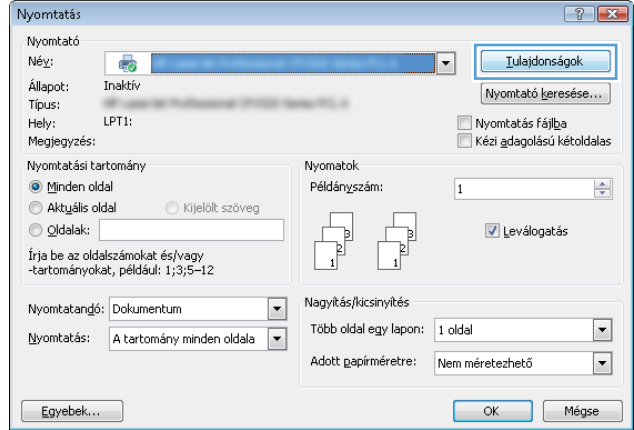

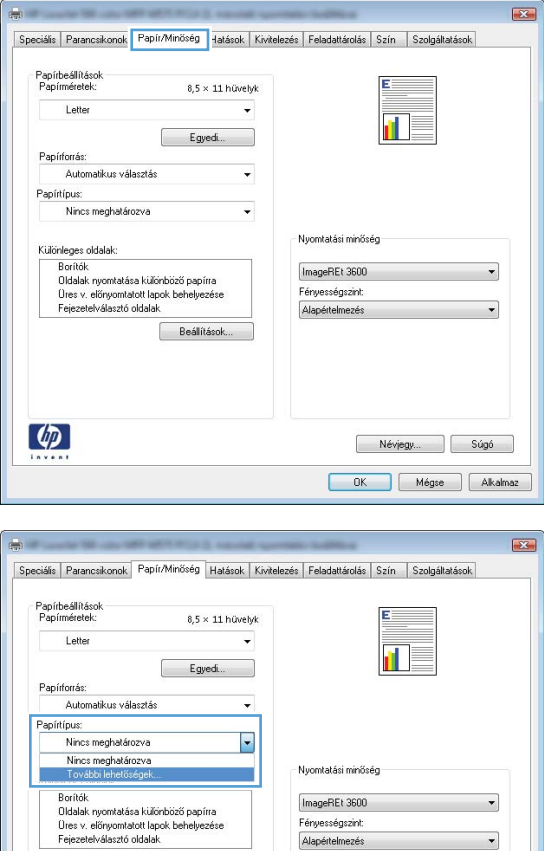

Fényességszint: Alapértelmezés

Beálitások

 $\lbrack \varphi \rbrack$ 

Névjegy... Súgó OK Mégse Alkalmaz 5. Nyissa le a Típus: listát. .

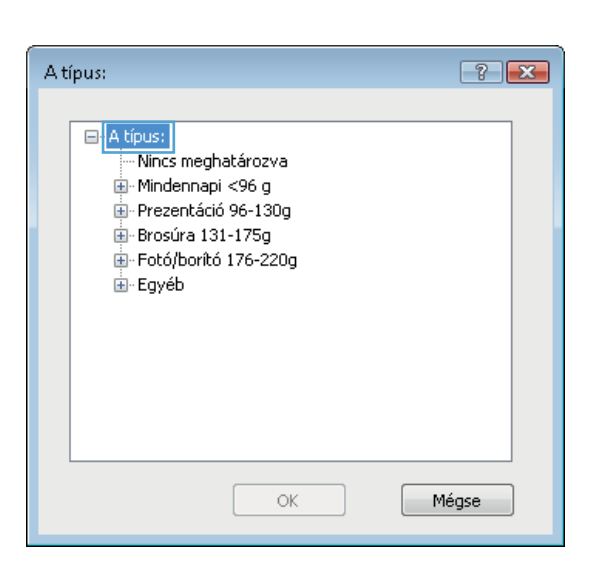

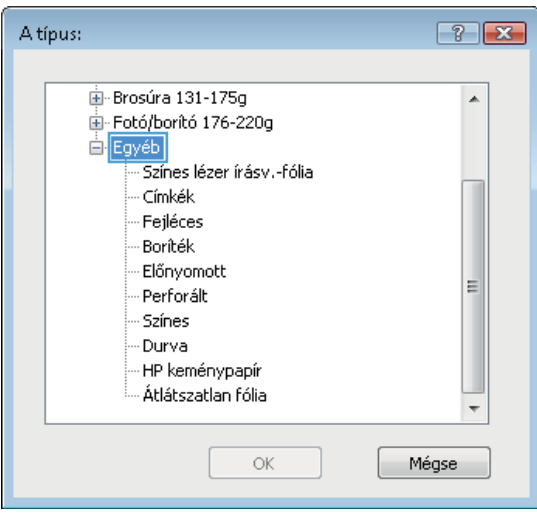

6. Nyissa le azt a papírtípus kategóriát, amelyik leginkább megfelel az aktuálisan használt papírnak.

7. Jelölje ki a használt papír típusának megfelelő beállítást, majd kattintson az **OK** gombra.

8. Az OK gombra kattintva zárja be a Dokumentum **tulajdonságai** párbeszédpanelt. A **Nyomtatás** párbeszédpanelen kattintson az **OK** gombra a feladat kinyomtatásához.

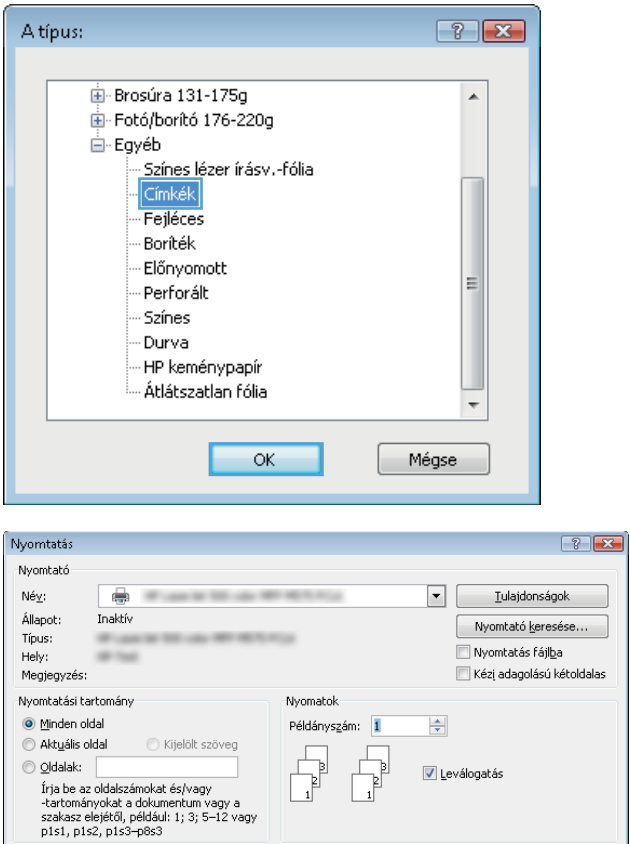

Nagyítás/kicsinyítés

Több oldal egy lapon: 1 oldal

Adott papírméretre: Nem méretezhető

 $\boxed{\blacksquare}$ 

 $\overline{\blacksquare}$ 

**K** Bezárás

 $\underline{\textsf{N}}\textsf{yomtatandó:}\quad \textsf{Dokumentum}$ 

Egyebek...

Nyomtatás: A tartomány minden oldala v

# <span id="page-53-0"></span>Nyomtatási feladatok (Mac OS X)

### A nyomtatás (Mac OS X)

A következő eljárás ismerteti a Mac OS X rendszeren történő alapvető nyomtatási folyamatot.

- 1. Válassza a Fájl menü Nyomtatás parancsát.
- 2. A Nyomtató menüben válassza ki a terméket.
- 3. Nyissa meg a menük legördülő listáját, vagy kattintson a Részletek megjelenítése elemre, és válasszon a többi menü közül a nyomtatási beállítások elvégzéséhez.
- 4. Kattintson a Nyomtatás gombra.

### Automatikus kétoldalas nyomtatás (Mac OS X)

- **MEGJEGYZÉS:** Ez a funkció a HP nyomtató-illesztőprogram telepítésekor érhető el. Az AirPrint használatakor lehetséges, hogy nem érhető el.
	- 1. Válassza a Fájl menü Nyomtatás parancsát.
	- 2. A Nyomtató menüben válassza ki a terméket.
	- 3. Nyissa meg a menük legördülő listáját vagy kattintson a Részletek megjelenítése elemre, majd az Elrendezés menüre.
	- 4. A Kétoldalas legördülő menüben válassza ki a kívánt kötési beállítást.
	- 5. Kattintson a Nyomtatás gombra.

### Nyomtatás mindkét oldalra kézi átfordítással (Mac OS X)

- MEGJEGYZÉS: Ez a funkció a HP nyomtató-illesztőprogram telepítésekor érhető el. Az AirPrint használatakor lehetséges, hogy nem érhető el.
	- 1. Válassza a Fájl menü Nyomtatás parancsát.
	- 2. A Nyomtató menüben válassza ki ezt a terméket.
	- 3. Nyissa meg a menük legördülő listáját vagy kattintson a Részletek megjelenítése elemre, majd a Kézi kétoldalas menüre.
	- 4. Kattintson a Kézi kétoldalas mezőre, és jelöljön ki egy kötési lehetőséget.
	- 5. Kattintson a Nyomtatás gombra.
	- 6. Menjen a nyomtatóhoz, és távolítsa el az 1. tálcában lévő üres papírokat.
	- 7. Vegye ki a kinyomtatott köteget a kimeneti tálcából, és helyezze a már nyomtatott oldalával lefelé az adagolótálcába.
	- 8. Ha a rendszer kéri, a folytatáshoz érintse meg a megfelelő gombot a kezelőpanelen.

### Több oldal nyomtatása egy lapra (Mac OS X)

- 1. Válassza a Fájl menü Nyomtatás parancsát.
- 2. A Nyomtató menüben válassza ki a terméket.
- 3. Nyissa meg a menük legördülő listáját vagy kattintson a Részletek megjelenítése elemre, majd az Elrendezés menüre.
- 4. Adja meg az Oldalak száma laponként legördülő menüben, hogy hány oldalt szeretne nyomtatni az egyes lapokra.
- 5. Az Elrendezés iránya részben adja meg az oldalak sorrendjét és elrendezési módját a lapon.
- 6. A Szegélyek menüben jelölje ki a lapon az egyes oldalak köré nyomtatandó szegély típusát.
- 7. Kattintson a Nyomtatás gombra.

### Papírtípus kiválasztása (Mac OS X)

- 1. Válassza a Fájl menü Nyomtatás parancsát.
- 2. A Nyomtató menüben válassza ki a terméket.
- 3. Nyissa meg a menük legördülő listáját vagy kattintson a Részletek megjelenítése elemre, majd a Kivitelezés menüre.
- 4. Válassza ki a használni kívánt típust a Médiatípus legördülő listáról.
- 5. Kattintson a Nyomtatás gombra.

# <span id="page-55-0"></span>A nyomtatási feladatok tárolása a készüléken

### Tárolt feladat létrehozása (Windows)

Lehetőség van feladatok tárolására a terméken, hogy azokat később bármikor kinyomtathassa.

**WEGJEGYZÉS:** Az Ön nyomtató-illesztőprogramjának megjelenése eltérhet az itt bemutatottól, de a lépések megegyeznek.

- 1. A szoftveralkalmazásban válassza a Nyomtatás lehetőséget.
- 2. Válassza ki a készüléket a nyomtatók listájáról, majd válassza a **Tulajdonságok** vagy a **Beállítások** elemet (a név a különböző szoftveres programokban eltérő lehet).

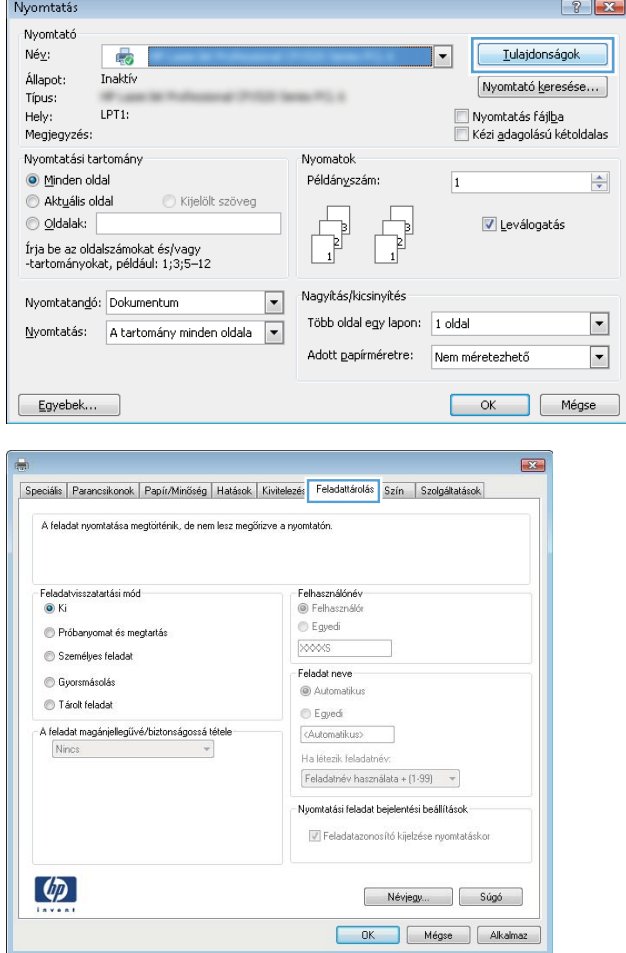

3. Kattintson a Feladattárolás fülre.

- 4. Válassza a Feladattárolási mód lehetőséget.
	- Próbanyomat és megtartás: Nyomtasson ki egy példányt a termékből, olvassa át, majd nyomtasson további példányokat.
	- **Személyes feladat**: A készülék addig nem nyomtatja ki a feladatot, amíg le nem kéri a kezelőpanelen. Ebben a feladattárolási módban választhat a A feladat magánjellegűvé/biztonságossá tétele beállításai közül. Ha PIN-kódot rendel a feladathoz, azt meg kell adnia a kezelőpanelen. Ha titkosítja a feladatot, adja meg a megnyitáshoz szükséges jelszót a kezelőpanelen.
	- Gyorsmásolás: A másolási feladatot a kívánt számú példányban kinyomtathatja, és a készülék memóriájába is elmentheti későbbi nyomtatás céljából.
	- Tárolt feladat: A feladat elmentése esetén azt később más felhasználók is kinyomtathatják. Ebben a feladattárolási módban választhat a A feladat magánjellegűvé/biztonságossá tétele beállításai közül. Ha PIN-kódot rendel a feladathoz, a nyomtatást végző személynek meg kell adnia a kódot a kezelőpanelen. Ha titkosítja a feladatot, a nyomtatást végző személynek meg kell adnia a jelszót a kezelőpanelen.

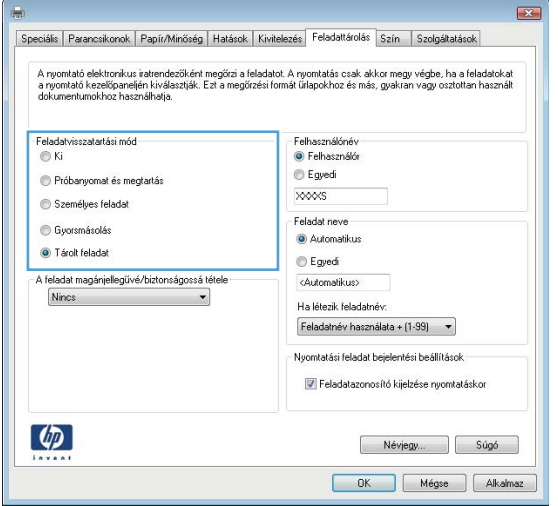

5. Ha egyedi felhasználói nevet vagy feladatnevet szeretne használni, kattintson az Egyedi gombra, majd adja meg a felhasználói nevet, illetve a feladat nevét.

Válassza ki a használni kívánt opciót arra az esetre, ha már egy másik tárolt feladat rendelkezik ezzel a névvel:

- Használja a feladatnevet + (1-99): A feladat nevének végére fűzzön egyedi azonosítószámot.
- Meglévő fájl cseréje: A meglévő tárolt feladatot írja felül az újjal.
- 6. Az OK gombra kattintva zárja be a Dokumentum tulajdonságai párbeszédpanelt. A Nyomtatás párbeszédpanelen kattintson az OK gombra a feladat kinyomtatásához.

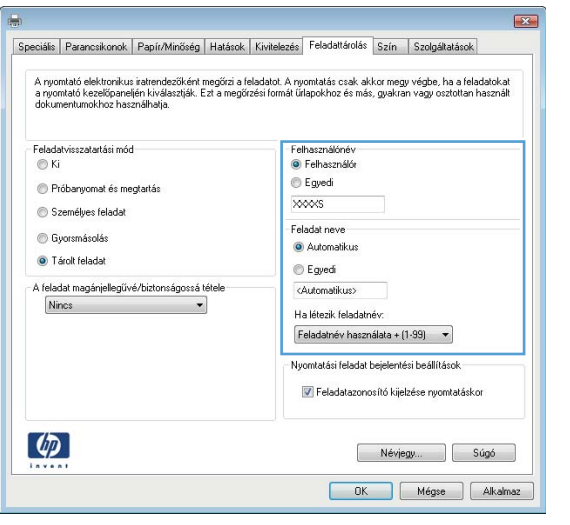

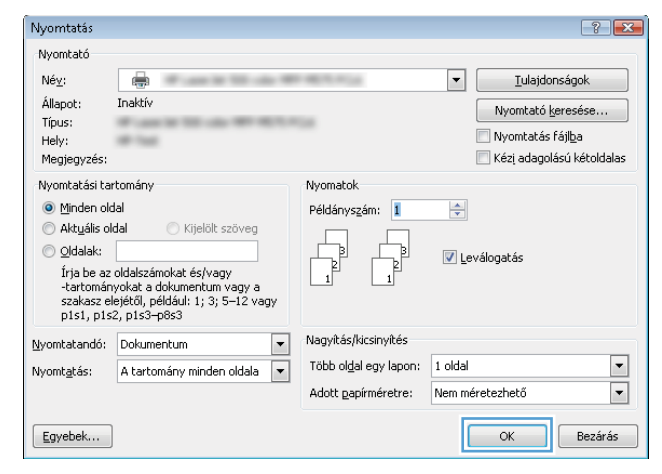

### Tárolt feladat létrehozása (Mac OS X)

Lehetőség van feladatok tárolására a terméken, hogy azokat később bármikor kinyomtathassa.

- 1. Válassza a Fájl menü Nyomtatás parancsát.
- 2. A Nyomtató menüben válassza ki a terméket.
- 3. Alapértelmezés szerint a nyomtató-illesztőprogram a Példányok és oldalak menüt jeleníti meg. Nyissa meg a menük legördülő listáját, majd kattintson a Feladattárolás menüre.
- 4. A Mód legördülő listájában válassza ki a tárolt feladat típusát.
	- Próbanyomat és megtartás: Nyomtasson ki egy példányt a termékből, olvassa át, majd nyomtasson további példányokat.
	- Személyes feladat: A készülék addig nem nyomtatja ki a feladatot, amíg le nem kéri a kezelőpanelen. Ha PIN-kódot rendel a feladathoz, azt meg kell adnia a kezelőpanelen.
- Gyorsmásolás: A másolási feladatot a kívánt számú példányban kinyomtathatja, és a készülék memóriájába is elmentheti későbbi nyomtatás céljából.
- Tárolt feladat: A feladat elmentése esetén azt később más felhasználók is kinyomtathatják. Ha PINkódot rendel a feladathoz, a nyomtatást végző személynek meg kell adnia a kódot a kezelőpanelen.
- 5. Ha egyedi felhasználói nevet vagy feladatnevet szeretne használni, kattintson az Egyedi gombra, majd adja meg a felhasználói nevet, illetve a feladat nevét.

Válassza ki a használni kívánt opciót arra az esetre, ha már egy másik tárolt feladat rendelkezik ezzel a névvel.

- Használja a feladatnevet + (1-99): A feladat nevének végére fűzzön egyedi azonosítószámot.
- Meglévő fájl cseréje: A meglévő tárolt feladatot írja felül az újjal.
- 6. Ha a 3. lépésben a Tárolt feladat vagy a Személyes feladat lehetőséget választotta, a feladatot PIN-kóddal védheti. Adjon meg egy négyjegyű számot a Nyomtatás PIN-kóddal mezőben. Amikor más felhasználók megpróbálják kinyomtatni ezt a nyomtatási feladatot, ezt a PIN-kódot kell megadniuk.
- 7. A feladat feldolgozásához kattintson a Nyomtatás gombra.

#### Tárolt feladat kinyomtatása

Az alábbi eljárás végrehajtásával nyomtathatók ki a készülék memóriájában tárolt feladatok.

- 1. A készülék kezelőpaneljének kezdőképernyőjén görgessen az Megnyitás a készülék memóriájából gombig, majd érintse meg.
- 2. Válassza ki a mappa nevét, amelyben a feladat tárolva van.
- 3. Adja meg a feladat nevét. Ha a feladat magánjellegű vagy titkosított, írja be a PIN-kódot vagy a jelszót.
- 4. Állítsa be a példányszámot, majd a feladat nyomtatásához érintse meg az Indítás  $\circledcirc$  gombot.

#### Tárolt feladat törlése

Ha tárolt feladatot küld a memóriába, a készülék minden azonos felhasználó- és feladatnévvel rendelkező korábbi feladatot felülír. Ha már nincs olyan feladat, amelynek felhasználói és feladatneve ugyanaz, és további helyre van szükség, a készülék más tárolt feladatokat is törölhet, kezdve a legrégebbivel. A készüléken tárolható feladatok számát az Általános beállítások menüből, a készülék kezelőpaneljéről módosíthatja.

A készülék memóriájában tárolt feladatokat az alábbi eljárást követve törölheti.

- 1. A készülék kezelőpaneljének kezdőképernyőjén görgessen a Megnyitás a készülék memóriájából gombig, majd érintse meg.
- 2. Adja meg a feladatot tároló mappa nevét.
- 3. Válassza ki a feladat nevét, majd érintse meg a Törlés gombot.
- 4. Ha a feladat magánjellegű vagy titkos, írja be a PIN-kódot vagy a jelszót, majd érintse meg a Törlés gombot.

# <span id="page-59-0"></span>Mobil nyomtatás

A HP több mobil és ePrint megoldásokat ajánl laptop, táblaszámítógép, okostelefon, illetve más mobil eszközökről HP nyomtatóra történő vezeték nélküli nyomtatás engedélyezésére. Az Ön igényeinek leginkább megfelelő megoldás meghatározásához látogasson el ide: [www.hp.com/go/LaserJetMobilePrinting](http://www.hp.com/go/LaserJetMobilePrinting) (csak angol nyelven).

#### HP ePrint

A HP ePrint segítségével úgy nyomtathatja ki a dokumentumokat, hogy e-mail mellékletben elküldi őket a készülék e-mail címére bármilyen, e-mail küldésre alkalmas eszközről.

**WEGJEGYZÉS:** Ehhez a funkcióhoz lehetséges, hogy a készüléken a firmware frissítésére van szükség.

A HP ePrint használatához a készüléknek eleget kell tennie az alábbi követelményeknek:

- A készüléknek csatlakoznia kell egy vezetékes vagy vezeték nélküli hálózatra, és rendelkeznie kell interneteléréssel.
- A HP Web Services funkciót engedélyezni kell a készüléken, a terméket pedig regisztrálni kell a HP Connected szolgáltatásra.
	- 1. A HP beépített webszerver megnyitásához írja be a készülék IP-címét a webböngésző címsorába.
	- 2. Kattintson a HP webszolgáltatások fülre.
	- 3. Válassza a Webszolgáltatások engedélyezésére szolgáló lehetőséget.

**W** MEGJEGYZÉS: A webes szolgáltatások engedélyezése percekig is eltarthat.

4. HP ePrint fiók létrehozásához látogasson el a [www.hpconnected.com](http://www.hpconnected.com) címre, és hajtsa végre a beállítási lépéseket.

További tudnivalókért látogasson el a [www.hp.com/go/support](http://www.hp.com/go/support) címre, hogy megtekinthesse a termékkel kapcsolatos kiegészítő támogatási információkat.

#### HP ePrint szoftver

A HP ePrint szoftverrel egyszerű a nyomtatás asztali számítógépről vagy laptopról bármilyen HP ePrintkompatibilis készülékre. A szoftver telepítése után válassza az alkalmazásban a Nyomtatás lehetőséget, majd válassza a telepített nyomtatók listájában a HP ePrint lehetőséget. Ezzel a szoftverrel könnyedén megtalálhatja a HP Connected fiókhoz társított HP ePrint-kompatibilis készülékeket. A célkészülék lehet az asztalon vagy egy távoli helyszínen, például a fiókirodában vagy a világ egy távoli pontján.

A Windows operációs rendszer esetében a HP ePrint szoftver a hálózathoz (LAN vagy WAN) csatlakozó hagyományos nyomtatókról, támogatott PostScript® termékek segítségével történő hagyományos közvetlen IP nyomtatást is támogatja.

Az illesztőprogramokat és a további információkat a [www.hp.com/go/eprintsoftware](http://www.hp.com/go/eprintsoftware) címen találja.

**WEGJEGYZÉS:** A HP ePrint szoftver technikai értelemben véve nem nyomtató-illesztőprogram, hanem egy Mac számítógépekhez készült PDF-segédprogram. A HP ePrint for Mac szoftver csak a HP Connected szolgáltatáson keresztüli nyomtatást támogatja, a helyi hálózathoz csatlakozó nyomtatókról való közvetlen IP nyomtatást nem támogatia.

### AirPrint

Az Apple AirPrint szolgáltatásával való közvetlen nyomtatás az iOS 4.2 verziójától támogatott. Az AirPrint szolgáltatással közvetlenül nyomtathat a készülékkel iPad, iPhone (3GS vagy újabb) vagy iPod touch (harmadik generációs vagy újabb) eszközről az alábbi alkalmazásokban:

- Mail
- Photos
- Safari
- **iBooks**
- Más gyártótól származó alkalmazások

Az AirPrint használatához a készüléknek és az Apple-eszköznek ugyanarra a vezeték nélküli hálózatra kell csatlakoznia. Az AirPrint használatával, illetve az AirPrint szolgáltatással kompatibilis HP készülékkel kapcsolatban a [www.hp.com/go/airprint](http://www.hp.com/go/airprint) webhelyen található további információ.

**MEGJEGYZÉS:** Az AirPrint USB-csatlakozást nem támogat.

# <span id="page-61-0"></span>Nyomtatás USB-portról

Ez a készülék támogatja a helyszíni, USB-portról történő nyomtatást, így gyorsan nyomtathat ki fájlokat anélkül, hogy számítógépről kellene elküldenie őket. A készülék elülső portjához szabványos USB Ʈash meghajtók csatlakoztathatók. A következő fájltípusokat nyomtathatja ki:

- .pdf
- .prn
- .pcl
- .ps
- .cht

#### USB-port engedélyezése nyomtatásra

A funkció használata előtt engedélyeznie kell az USB-portot. Az alábbi eljárással engedélyezze a portot a készülék kezelőpanel-menürendszeréből:

- 1. A készülék kezelőpaneljének kezdőképernyőjén görgessen az Adminisztráció gombig, majd érintse meg.
- 2. Nyissa meg a következő menüket:
	- Általános beállítások
	- USB-eszközről való beolvasás engedélyezése
- 3. Válassza az Engedélyezés lehetőséget, majd érintse meg a Mentés gombot.

#### USB-dokumentumok nyomtatása

- 1. Helyezze az USB flash meghajtót a könnyen elérhető USB portba.
	- **WEGJEGYZÉS:** Előfordulhat, hogy el kell távolítania az USB port fedelét. A fedél eltávolításához húzza egyenesen kifelé.
- 2. A készülék érzékeli az USB flash meghajtót. A meghajtó eléréséhez érintse meg az OK gombot, vagy ha felszólítást kap, jelölje meg a Megnyitás USB-eszközről lehetőséget az elérhető alkalmazások listájában. Megnyílik a Megnyitás USB-eszközről képernyő.
- 3. Válassza ki a nyomtatni kívánt dokumentum nevét.

**WEGJEGYZÉS:** Lehet, hogy a dokumentum egy mappában van. Szükség esetén nyissa meg a mappákat.

- 4. A példányszám beállításához érintse meg a Példányszám mezőt, majd a billentyűzet segítségével válassza ki a példányszámot.
- 5. A dokumentum nyomtatásához érintse meg az Indítás @ gombot.

# 5 A készülék kezelése

- [HP beépített webszerver](#page-63-0)
- [HP Utility \(nyomtató segédprogram\) Mac OS X operációs rendszerhez](#page-64-0)
- [A HP Web Jetadmin szoftver használata](#page-66-0)
- [Takarékossági beállítások](#page-67-0)
- [A készülék biztonsági funkciói](#page-69-0)
- · Szoftver- és firmware-frissítések

#### További tudnivalók:

Az Egyesült Államokban tartózkodók látogassanak el ide: [www.hp.com/support/ljM806](http://www.hp.com/support/ljM806).

Az Egyesült Államokon kívüliek látogassanak el ide: [www.hp.com/support.](http://www.hp.com/support) Válassza ki a megfelelő országot/ térséget. Kattintson a Terméktámogatás és hibaelhárítás elemre. Adja meg a készülék nevét, majd kattintson a Keresés elemre.

A HP mindenre kiterjedő terméksúgója az alábbi információkat tartalmazza:

- · Telepítés és konfigurálás
- Tanulás és használat
- Hibaelhárítás
- Szoftverfrissítések letöltése
- Csatlakozás a támogatási fórumokhoz
- Garanciális és szabályzati információk keresése

# <span id="page-63-0"></span>HP beépített webszerver

A HP beépített webszerver segítségével a készülék kezelőpanelje helyett a számítógépről is vezérelheti a nyomtatási funkciókat.

- A készülék állapotinformációinak megtekintése.
- A fogyóeszközök hátralevő élettartamának meghatározása és új fogyóeszközök rendelése.
- · Tálcakonfigurációk megtekintése és módosítása
- · A készülék kezelőpanelje menükonfigurációjának megtekintése és módosítása
- Belső oldalak megtekintése és nyomtatása
- Értesítés fogadása a készülék és a fogyóeszközök eseményeiről
- A hálózati konfiguráció megtekintése és módosítása.

A HP beépített webszerver csak IP alapú hálózatokra csatlakoztatott készülék esetében működik. A HP beépített webszerver nem támogatja az IPX alapú készülékcsatlakoztatást. A HP beépített webszerver megnyitásához és használatához nem kell internet-hozzáféréssel rendelkeznie.

A hálózathoz csatlakoztatott készülék esetében a HP beépített webszerver automatikusan rendelkezésre áll.

#### A HP beépített webszerver (EWS) elérése

- 1. Azonosítsa a készülék IP-címét vagy gazdagépnevét. Ha látható a Hálózat a gomb a készülék kezelőpaneljének kezdőképernyőjén, érintse meg a gombot a cím megjelenítéséhez. Ha ez a gomb nem látható, járjon el az alábbiak szerint a készülék konfigurációs oldalának megjelenítéséhez vagy kinyomtatásához:
	- a. A készülék kezelőpaneljének kezdőképernyőjén görgessen az Adminisztráció gombig, majd érintse meg.
	- b. Nyissa meg a következő menüket:
		- Jelentések
		- Konfiguráció/Állapotoldalak
		- Konfigurációs lap
	- c. Érintse meg a Nyomtatás vagy a Nézet gombot.
	- d. Az IP-címet vagy a gazdagépnevet a Jetdirect oldalon találja.
- 2. Írja be a készülék IP-címét vagy a gazdagép nevét a számítógépen egy támogatott webböngésző címsorába (URL-mezőjébe).

A HP beépített webszerver csak akkor használható, ha a böngésző eleget tesz az alábbi követelményeknek:

- Windows: Microsoft Internet Explorer 5.01 vagy újabb verzió, illetve Netscape 6.2 vagy újabb verzió
- Mac OS X: Bonjour szolgáltatást vagy IP-címet használó Safari vagy Firefox
- Linux: Csak Netscape Navigator
- HP-UX 10 és HP-UX 11: Netscape Navigator 4.7

## <span id="page-64-0"></span>HP Utility (nyomtató segédprogram) Mac OS X operációs rendszerhez

A Mac OS X rendszerhez biztosított HP Utility segítségével a számítógépén ellenőrizheti a készülék állapotát, vagy megtekintheti és módosíthatja a készülék beállításait.

A HP Utility akkor használható, ha a készülék USB-kábellel csatlakozik vagy TCP/IP alapú hálózathoz van csatlakoztatva.

#### A HP Utility megnyitása

A Finder alkalmazásban kattintson az Applications (Alkalmazások), majd a HP, végül pedig a HP Utility (HP segédprogram) elemre.

Ha a HP Utility nem szerepel a Utilities (Segédprogramok) listán, az alábbi művelettel nyithatja meg:

- 1. Nyissa meg a számítógépen az Apple menüt, kattintson a System Preferences (Rendszerbeállítások) menüre, azután kattintson a Print & Fax (Nyomtatás és fax) vagy a Print & Scan (Nyomtatás és beolvasás) ikonra.
- 2. Válassza ki a készüléket az ablak bal oldalán.
- 3. Kattintson az Options & Supplies (Beállítások és kellékek) gombra.
- 4. Kattintson a Utility (Segédprogram) fülre.
- 5. Kattintson az Open Printer Utility (Nyomtatósegéd megnyitása) gombra.

#### HP Utility funkciók

A HP Utility eszköztára minden oldal tetején megtalálható. Ezeket az elemeket tartalmazza:

- Eszközök: Kattintson erre a gombra a HP Utility által megtalált Mac termékeknek a képernyő bal oldali Nyomtatók paneljén történő megjelenítéséhez vagy elrejtéséhez.
- Minden beállítás: Kattintson erre a gombra a HP Utility főoldalára történő visszatéréshez.
- Alkalmazások: Kattintson erre a gombra annak kezeléséhez, hogy mely HP eszközök vagy segédprogramok jelenjenek meg a Dockban.
- **HP ügyfélszolgálat:** Kattintson erre a gombra egy böngésző megnyitásához, és a termék HP támogatási webhelyére történő ugráshoz.
- Kellékek: Kattintson erre a gombra a HP SureSupply webhely megnyitásához.
- Regisztráció: Kattintson erre a gombra a HP regisztrációs webhely megnyitásához.
- Újrahasznosítás: Kattintson erre a gombra a HP Planet Partners Recycling Program webhelyének megnyitásához.

A HP Utility több lapból áll, amelyeket a Minden beállítás lista elemeire kattintva nyithat meg. A következő táblázat a HP Utility segédprogrammal végrehajtható feladatokat ismerteti.

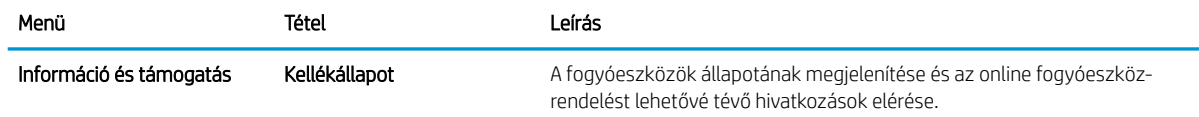

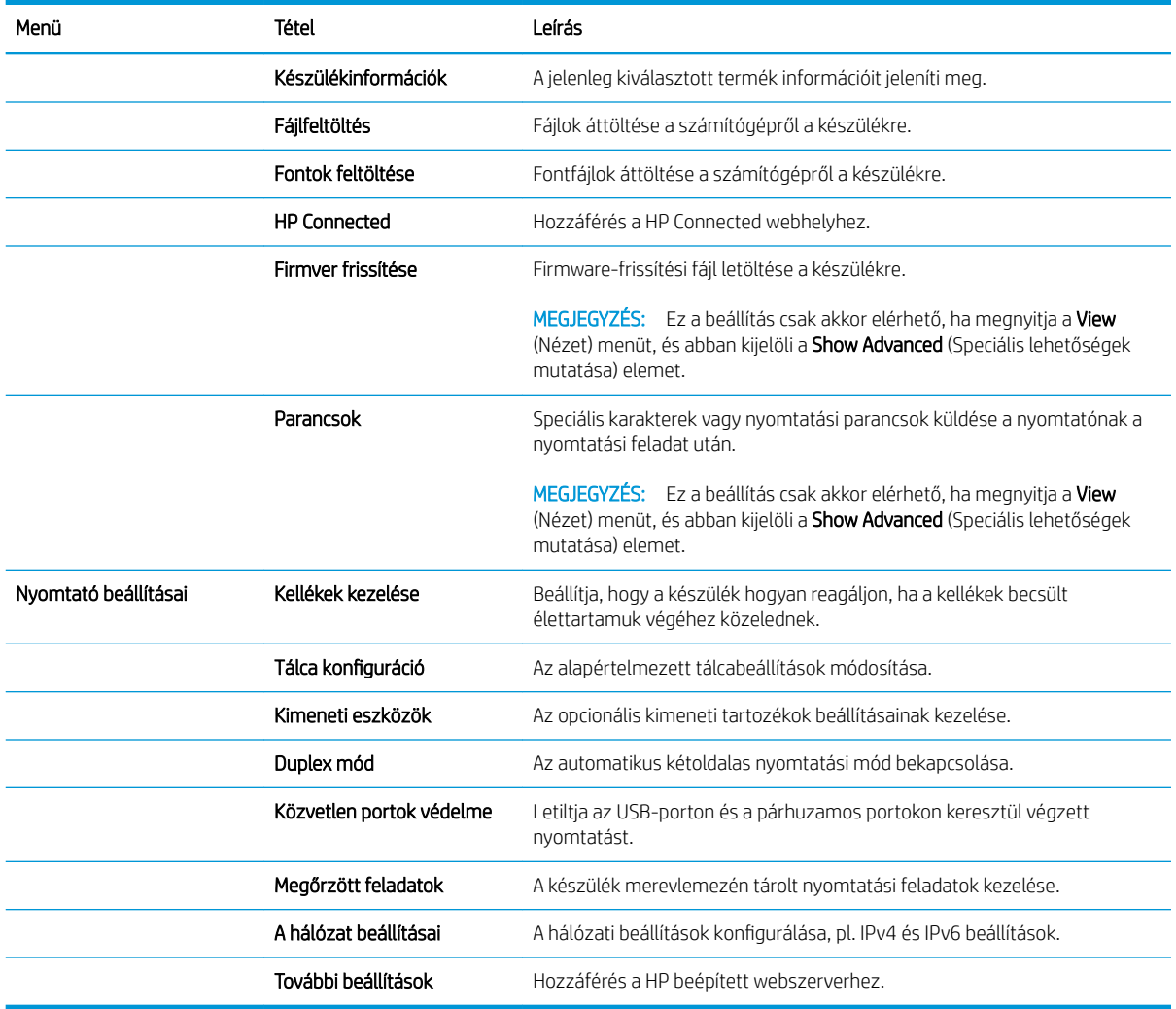

# <span id="page-66-0"></span>A HP Web Jetadmin szoftver használata

A díjnyertes, iparágvezető HP Web Jetadmin eszköz a hálózati HP-eszközök – például nyomtatók, többfunkciós készülékek és digitális kézbesítők – széles körének hatékony kezelésére szolgál. Ez az integrált megoldás lehetővé teszi a nyomtatási és képfeldolgozási környezet távolból történő telepítését, felügyeletét, karbantartását, hibaelhárítását és védelmét, ami az időmegtakarítás, a költségek visszaszorítása és a befektetések értékének megőrzése révén végső soron az üzleti hatékonyság növelését eredményezi.

A HP rendszeres időközönként elérhetővé teszi a Web Jetadmin frissítéseit a készülék meghatározott funkcióinak támogatására. A frissítésekről a [www.hp.com/go/webjetadmin](http://www.hp.com/go/webjetadmin) webhely Self Help and Documentation (Súgó és dokumentáció) hivatkozására kattintva tájékozódhat.

# <span id="page-67-0"></span>Takarékossági beállítások

- Nyomtatás EconoMode üzemmódban
- Alvó üzemmód beállítása
- [Az Alvó üzemmód ütemezésének beállítása](#page-68-0)

#### Nyomtatás EconoMode üzemmódban

A dokumentumok piszkozatainak kinyomtatásához e készülék rendelkezik az EconoMode lehetőséggel. Az EconoMode kevesebb tonert használhat. Az EconoMode alkalmazása azonban a nyomtatás minőségét is rontja.

A HP nem tanácsolja az EconoMode folyamatos használatát. Ha folyamatosan EconoMode üzemmódban nyomtat, a tonerkazetta mechanikus részei az előtt tönkremehetnek, mielőtt kifogyna belőlük a festék. Ha a nyomtatási minőség leromlik és már nem elfogadható, fontolja meg a tonerkazetta cseréjét.

**3 MEGJEGYZÉS:** Ha ez a lehetőség nem érhető el a nyomtató-illesztőprogramban, beállíthatja a készülék kezelőpaneljén.

#### EconoMode beállítása a nyomtató-illesztőprogrammal

- 1. A szoftveralkalmazásban válassza a Nyomtatás lehetőséget.
- 2. Válassza ki a készüléket, majd kattintson a Tulajdonságok vagy a Beállítások gombra.
- 3. Kattintson a Papír/Minőség lapra.
- 4. A funkció bekapcsolásához kattintson az EconoMode jelölőnégyzetre, majd az OK gombra.

#### EconoMode üzemmód konfigurálása a kezelőpanelen

- 1. A készülék kezelőpaneljének kezdőképernyőjén görgessen az Adminisztráció gombig, majd érintse meg.
- 2. Nyissa meg a következő menüket:
	- Általános beállítások
	- Nyomtatási minőség
- 3. Görgessen az EconoMode elemhez, és válassza ki.
- 4. Érintse meg a Be vagy a Ki elemet a funkció be- vagy kikapcsolásához, majd érintse meg a Mentés gombot.

#### Alvó üzemmód beállítása

- 1. A készülék kezelőpaneljének kezdőképernyőjén görgessen az Adminisztráció gombig, majd érintse meg.
- 2. Nyissa meg a következő menüket:
	- Általános beállítások
	- Energiabeállítások
	- Alvási időzítő beállításai
- <span id="page-68-0"></span>3. Az opció kiválasztásához érintse meg az Alvás/Automatikus kikapcsolás elemet.
- 4. Adja meg a megfelelő időtartamot, majd érintse meg a Mentés gombot.

#### Az Alvó üzemmód ütemezésének beállítása

**WEGJEGYZÉS:** Az Alvó üzemmód ütemezése funkció használatához először konfigurálnia kell a dátum- és időbeállításokat.

- 1. A készülék kezelőpaneljének kezdőképernyőjén görgessen az Adminisztráció gombig, majd érintse meg.
- 2. Nyissa meg a következő menüket:
	- Általános beállítások
	- Dátum-/időbeállítások
- 3. Nyissa meg a Dátum- és időformátum menüt, és adja meg a következő beállításokat:
	- Dátumformátum
	- Időformátum
- 4. Érintse meg a Mentés gombot.
- 5. Nyissa meg a Dátum/Idő menüt, és adja meg a következő beállításokat:
	- Dátum/Idő
	- **Időzóna**

Ha olyan területen tartózkodik, ahol nyári időszámítást használnak, jelölje be az Átállítás nyári időszámításra jelölőnégyzetet.

- 6. Érintse meg a Mentés gombot.
- 7. A Vissza gombot megnyomva térhet vissza az Adminisztráció képernyőhöz.
- 8. Nyissa meg a következő menüket:
	- Általános beállítások
	- Energiabeállítások
	- Alvó üzemmód ütemezése
- 9. Érintse meg a  $\bullet$  gombot, majd válassza ki az ütemezni kívánt esemény típusát: Feléledési vagy Elalvási.
- 10. Adja meg az alábbi beállításokat:
	- Idő
	- Eseményhez beállított napok
- 11. Érintse meg az OK gombot, majd a Mentés gombot.

# <span id="page-69-0"></span>A készülék biztonsági funkciói

- Biztonsági nyilatkozatok
- IP Security (IP-biztonság)
- Bejelentkezés a készüléken
- Rendszerjelszó beállítása
- [Titkosítás támogatása: HP nagy teljesítményű biztonságos merevlemezek](#page-70-0)

#### Biztonsági nyilatkozatok

A készülék támogatja azokat a biztonsági szabványokat és ajánlott protokollokat, amelyek segítenek biztonságának megőrzésében, a hálózaton található kritikus információk védelmében, valamint a készülék felügyelete és karbantartása módjának egyszerűsítésében.

A HP biztonságos képkezelési és nyomtatási megoldásairól részletesebben olvashat a [www.hp.com/go/](http://www.hp.com/go/secureprinting) [secureprinting](http://www.hp.com/go/secureprinting) oldalon. Az oldalon a biztonsági funkciókra vonatkozó fehér könyvekre és GYIK dokumentumokra mutató hivatkozások találhatók.

#### IP Security (IP-biztonság)

Az IP Security (IPsec) olyan protokollkészlet, amely ellenőrzi a készülékre irányuló és az onnan induló IP-alapú hálózati forgalmat. Az IPsec gazdagép-gazdagép hitelesítést, adatintegritást és a hálózati kommunikáció titkosítását biztosítja.

Olyan készülékek esetében, amelyek hálózatra csatlakoznak, és rendelkeznek HP Jetdirect nyomtatószerverrel, a beépített webszerver Hálózatkezelés lapján konfigurálhatja az IPsec beállítást.

#### Bejelentkezés a készüléken

A készülék kezelőpaneléről elérhető funkciók némelyike védetté tehető a jogosulatlan használattal szemben. Védett funkció esetén a készülék bejelentkezéshez köti a funkció használatát. Bejelentkezhet úgy is, hogy nem várja meg a figyelmeztetést, hanem megérinti a Bejelentkezés gombot a kezdőképernyőn.

Általában azt a felhasználónevet és jelszót kell megadnia, amelyet a hálózati számítógépen a bejelentkezéshez használ. A hitelesítő adatokkal kapcsolatos kérdéseivel forduljon a készülék hálózati rendszergazdájához.

Miután bejelentkezett a készüléken, a kezelőpanelen megjelenik a Kijelentkezés gomb. A készülék biztonságos működésének biztosítása érdekében a készülék használatának befejezésekor érintse meg a Kijelentkezés gombot.

#### Rendszerjelszó beállítása

A készülékhez és a HP beépített webszerverhez való hozzáféréshez jelöljön ki egy rendszergazdai jelszót, így a jogosulatlan felhasználók nem módosíthatják a készülék beállításait.

- 1. Nyissa meg a HP beépített webszervert úgy, hogy a webböngésző címsorába beírja a készülék IP-címét.
- 2. Kattintson a Biztonság fülre.
- 3. Nyissa meg az **Általános biztonság** menüt.
- 4. A Felhasználónév mezőbe írja be a jelszóhoz tartozó felhasználónevet.

<span id="page-70-0"></span>5. Írja be a jelszót az Új jelszó szövegmezőbe, majd írja be ismét a Jelszó megerősítése szövegmezőbe.

**MEGJEGYZÉS:** Meglévő jelszó cseréje esetén először a korábbi jelszót kell beírnia a **Régi jelszó** mezőbe.

6. Kattintson az Alkalmaz gombra. Jegyezze fel a jelszót, és tegye el biztonságos helyre.

#### Titkosítás támogatása: HP nagy teljesítményű biztonságos merevlemezek

Ez a merevlemez hardveralapú titkosítást kínál, így az érzékeny adatok biztonságosan tárolhatók anélkül, hogy hatással lennének a készülék teljesítményére. Ez a merevlemez a legfrissebb Advanced Encryption Standard (AES) szabványt alkalmazza és számos időmegtakarítási szolgáltatást és robusztus funkciókat kínál.

A lemez konfigurálásához használja a HP beépített webszerver **Biztonság** menüjét.

# <span id="page-71-0"></span>Szoftver- és firmware-frissítések

A HP rendszeresen frissíti a készülék firmware-ében elérhető funkciókat. A legújabb funkciók kihasználásához frissítse a készülék firmware-ét. A legújabb firmware frissítés letölthető az Internetről:

- Az Egyesült Államokban tartózkodók látogassanak el ide: [www.hp.com/support/ljM806](http://www.hp.com/support/ljM806). Kattintson az Illesztőprogramok és szoftver elemre.
- Az Egyesült Államokon kívüliek látogassanak el ide: [www.hp.com/support.](http://www.hp.com/support) Válassza ki a megfelelő országot/térséget. Kattintson az Illesztőprogramok és szoftver elemre. Írja be a készülék nevét (például, "LaserJet M575"), majd válassza a Keresés elemet.
# 6 Hibaelhárítás

- [A gyári alapértelmezések visszaállítása](#page-73-0)
- [A kezelőpanel súgója](#page-74-0)
- · A nyomtató kezelőpaneljén megjelenik a "Kazetta festékszintje alacsony" vagy a "Kazetta festékszintje [nagyon alacsony" üzenet](#page-75-0)
- [A készülék nem húz be papírt a papírtálcáról, vagy hibás a betöltés.](#page-77-0)
- [A papírelakadás megszüntetése](#page-79-0)
- [A nyomtatási minőség javítása](#page-134-0)
- [Vezetékes hálózati problémák megoldása](#page-140-0)

#### További tudnivalók:

Az Egyesült Államokban tartózkodók látogassanak el ide: [www.hp.com/support/ljM806](http://www.hp.com/support/ljM806).

Az Egyesült Államokon kívüliek látogassanak el ide: [www.hp.com/support.](http://www.hp.com/support) Válassza ki a megfelelő országot/ térséget. Kattintson a Terméktámogatás és hibaelhárítás elemre. Adja meg a készülék nevét, majd kattintson a Keresés elemre.

A HP mindenre kiterjedő terméksúgója az alábbi információkat tartalmazza:

- Telepítés és konfigurálás
- Tanulás és használat
- Hibaelhárítás
- Szoftverfrissítések letöltése
- Csatlakozás a támogatási fórumokhoz
- Garanciális és szabályzati információk keresése

# <span id="page-73-0"></span>A gyári alapértelmezések visszaállítása

- 1. A készülék kezelőpaneljének kezdőképernyőjén görgessen az Adminisztráció gombig, majd érintse meg.
- 2. Nyissa meg a következő menüket:
	- Általános beállítások
	- Gyári beállítások visszaállítása
- 3. Megjelenik egy megerősítést kérő üzenet, amely arra hívja fel a figyelmet, hogy a visszaállítási művelet végrehajtása adatvesztéshez vezethet. A művelet végrehajtásához érintse meg a Visszaállítás gombot.

**WEGJEGYZÉS:** A visszaállítási művelet befejeződését követően a készülék automatikusan újraindul.

# <span id="page-74-0"></span>A kezelőpanel súgója

A készülékhez beépített súgórendszer tartozik, amely az egyes képernyők használatát ismerteti. A súgó megnyitásához érintse meg a képernyő jobb felső sarkában lévő Súgó @ gombot.

Egyes képernyők esetében a Súgó gomb egy globális menüt nyit meg, amelyben rákereshet adott témakörökre. A menüben található gombok megérintésével tallózhat a menüszerkezetben.

Bizonyos súgóképernyők animációkat tartalmaznak, amelyek bemutatják a folyamatok menetét, például az elakadások megszüntetésének módját.

Az egyéni feladatok beállításait tartalmazó képernyők esetében a Súgó gomb egy olyan témakört nyit meg, amely ismerteti a képernyőre vonatkozó opciókat.

Ha a készülék hibát jelez vagy figyelmeztetést jelenít meg, a probléma leírását tartalmazó üzenet megnyitásához érintse meg a Súgó gombot. Az üzenet a probléma megoldásában segítő utasításokat is tartalmazza.

# <span id="page-75-0"></span>A nyomtató kezelőpaneljén megjelenik a "Kazetta festékszintje alacsony" vagy a "Kazetta festékszintje nagyon alacsony" üzenet

Kazetta alacsony szinten: A nyomtató jelzi, ha egy tonerkazettában kevés a festék. A tonerkazetta tényleges hátralévő élettartama eltérő lehet. Gondoskodjon arról, hogy legyen kéznél csere festékkazetta, ha a nyomtatási minőség már nem elfogadható. A tonerkazettát nem kell most kicserélni.

Folytassa a jelenlegi kazettával a nyomtatást, amíg a festék újraelosztása elfogadható nyomtatási minőséget eredményez. Az egyenletes festékeloszlás érdekében vegye ki a tonerkazettát, majd óvatosan mozgassa vízszintesen előre-hátra. Szemléltető ábrákért lásd a tonerkazetta cseréjére vonatkozó utasításokat. Helyezze be újra a tonerkazettát a nyomtatóba, majd csukja be a fedelet.

Kazetta nagyon alacsony szinten: A nyomtató jelzi, ha a tonerkazettában lévő festék szintje rendkívül alacsony. A tonerkazetta tényleges hátralévő élettartama eltérő lehet. Gondoskodjon arról, hogy legyen kéznél csere festékkazetta, ha a nyomtatási minőség már nem elfogadható. Ekkor a festékkazettát nem kell cserélni, kivéve, ha a nyomtatási minőség már nem elfogadható.

Amint egy HP tonerkazetta elérte a Nagyon alacsony szinten jelzést, a rá vonatkozó HP Premium Protection jótállás érvényessége megszűnik.

#### A "Nagyon alacsony" beállítások módosítása

Módosíthatja, hogyan viselkedjen a nyomtató, amikor a kellékek elérik a nagyon alacsony szintet. Ezeket a beállításokat nem kell újból megtennie, amikor új tonerkazettát helyez be.

- 1. A készülék kezelőpaneljének kezdőképernyőjén görgessen a Kellékek lehetőségig, majd válassza ki.
- 2. Nyissa meg a következő menüket:
	- Kellékek kezelése
	- Kellékbeállítások
	- Fekete kazetta vagy Színes kazetta
	- "Festékszint nagyon alacsony" állapot beállításai
- 3. Válassza ki az alábbi lehetőségek egyikét:
	- A Leállítás opció kiválasztásával a nyomtató abbahagyja a nyomtatást, amint a kazettában a festékszint eléri a Nagyon alacsony szintet.
	- A Figyelmeztetés a folytatásra opció kiválasztásával a nyomtató abbahagyja a nyomtatást, amint a kazettában a festékszint eléri a Nagyon alacsony szintet. Nyugtázhatja a figyelmeztetést, illetve kicserélheti a kazettát a nyomtatás folytatásához.
	- · A Folytatás opció kiválasztásával a nyomtató figyelmeztetést küld a kazetta alacsony festékszintjéről, és további beavatkozás nélkül folytatja a nyomtatást a Nagyon alacsony beállítást követően. Ez nem kielégítő nyomtatási minőséget eredményezhet.

#### Faxként is használható készülékeknél

Ha a nyomtatón a Leállítás vagy a Figyelmeztetés a folytatásra lehetőséget választja, fennáll a kockázata, hogy a nyomtató a nyomtatás folytatásakor nem nyomtatja ki a faxokat. Ez abban az esetben fordulhat elő, ha a nyomtató a memória befogadóképességét meghaladó mennyiségű faxot fogadott a várakozás során.

A nyomtató képes megszakítás nélkül kinyomtatni a faxokat a Nagyon alacsony szint átlépése után is, ha a Folytatás lehetőséget választja a festékkazettánál, de a nyomtatási minőség ekkor romolhat.

### Rendeljen kellékeket

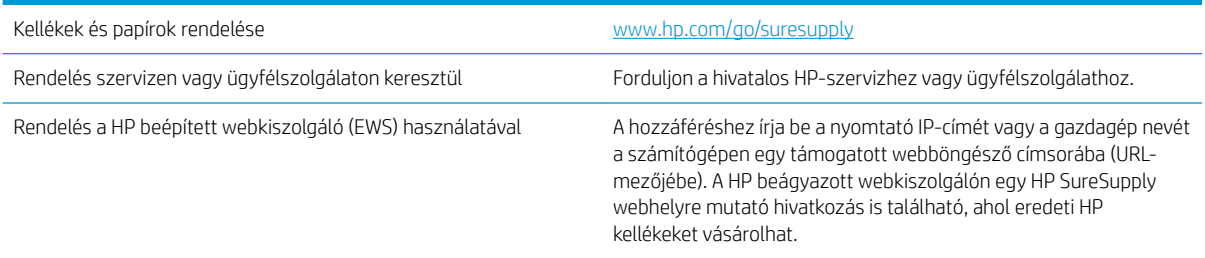

# <span id="page-77-0"></span>A készülék nem húz be papírt a papírtálcáról, vagy hibás a betöltés.

- A készülék nem húz be papírt
- A készülék egyszerre több lapot húz be
- A lapadagoló beragad, ferdén húzza be a lapot, vagy egyszerre több lapot is behúz.

#### A készülék nem húz be papírt

Ha a készülék nem húz be papírt a tálcáról, próbálkozzon az alábbi lehetőségekkel.

- 1. Nyissa ki a készüléket, és távolítsa el az esetlegesen elakadt papírlapokat.
- 2. Töltsön be a tálcára a feladatnak megfelelő méretű papírt.
- 3. Ellenőrizze a termék kezelőpanelén, hogy helyes papírméret és -típus van-e beállítva.
- 4. Győződjön meg róla, hogy a tálca papírvezetői a papírméretnek megfelelően vannak beállítva. Állítsa be megfelelően a papírvezetőket a tálcában.
- 5. Nézze meg, hogy nem látható-e a készülék kezelőpaneljén a papír kézi adagolására felszólító figyelmeztetés. Töltsön be papírt, és folytassa.
- 6. A tálca fölötti hengerek piszkosak lehetnek. Törölje le a hengereket langyos vízzel benedvesített szöszmentes ronggyal.

#### A készülék egyszerre több lapot húz be

Ha a készülék egyszerre több lapot húz be a tálcáról, próbálkozzon az alábbi lehetőségekkel.

- 1. Vegye ki a papírköteget a tálcából, hajlítgassa meg, fordítsa meg 180 fokkal, majd fordítsa át. *Ne pörgesse át a papírköteget.* Tegye vissza a papírköteget a tálcába.
- 2. Csak olyan papírt használjon, amely megfelel az erre a termékre vonatkozó HP specifikációknak.
- 3. Ne használjon gyűrött, összehajtott vagy sérült papírt. Ha szükséges, használjon másik csomagból vett papírt.
- 4. Ellenőrizze, hogy a tálca nincs-e túltöltve. Ha a tálca túl van töltve, vegye ki a teljes papírköteget, igazítsa meg, majd helyezzen vissza a köteg egy részét a tálcára.
- 5. Győződjön meg róla, hogy a tálca papírvezetői a papírméretnek megfelelően vannak beállítva. Állítsa be megfelelően a papírvezetőket a tálcában.
- 6. Ellenőrizze, hogy a nyomtatási környezet megfelel-e a tájékoztatóban megadott követelményeknek.

#### A lapadagoló beragad, ferdén húzza be a lapot, vagy egyszerre több lapot is behúz.

**WEGJEGYZÉS:** Az alábbi információk csak az MFP készülékekre vonatkoznak.

- Előfordulhat, hogy az eredeti dokumentumon gemkapocs vagy öntapadós cédula található, amelyet el kell távolítani.
- Ellenőrizze, hogy az összes henger a helyén van-e, valamint hogy a hengerek ajtaja és a lapadagoló fedele zárva van-e.
- Győződjön meg arról, hogy be van-e csukva a lapadagoló fedele.
- Előfordulhat, hogy a lapok nem megfelelően lettek behelyezve. Állítsa egyenesen a lapokat, majd állítsa be úgy a papírvezetőket, hogy a lapok középre kerüljenek.
- A megfelelő működéshez állítsa be úgy a papírvezetőket, hogy hozzáérjenek a papírköteg széleihez. Ellenőrizze, hogy a papírköteg egyenesen áll-e, és hogy a papírvezetők illeszkednek-e hozzá.
- Lehet, hogy a lapadagoló bemeneti tálcája vagy a kimeneti tálca a megengedettnél több lapot tartalmaz. Ellenőrizze, hogy a bemeneti tálcában lévő papírköteg a maximumjelzés alatt van-e, és távolítsa el a papírokat a kimeneti tálcából.
- Ellenőrizze, hogy nincs-e papír, tűzőkapocs, gémkapocs vagy egyéb hulladék a papír útjában.
- Tisztítsa meg a lapadagoló behúzóhengereit és elválasztópárnáját. A tisztítást sűrített levegővel vagy langyos vízzel megnedvesített, tiszta, szöszmentes ronggyal végezze. Ha ez sem oldja meg a problémát, cseréljen görgőket.
- A készülék kezelőpaneljének kezdőképernyőjén görgessen a Kellékek gombig, majd érintse meg. Ellenőrizze a lapadagoló készlet állapotát, és szükség esetén cserélje.

# <span id="page-79-0"></span>A papírelakadás megszüntetése

#### Automatikus navigálás az elakadások elhárítása céljából

Az automatikus navigálási funkció lépésenként megjeleníti a szükséges teendőket a vezérlőpulton, ezáltal segítséget nyújt az elakadások elhárításában. Amikor az egyik lépéssel végzett, a termék a következő lépéssel kapcsolatos instrukciókat mutatja egészen addig, amíg minden lépést el nem végez.

#### Gyakori, visszatérő papírelakadásokat tapasztal?

A papírelakadások gyakoriságának csökkentése céljából próbálkozzon az alábbi megoldásokkal.

- 1. Csak olyan papírt használjon, amely megfelel az erre a termékre vonatkozó HP specifikációknak.
- 2. Ne használjon gyűrött, összehajtott vagy sérült papírt. Ha szükséges, használjon másik csomagból vett papírt.
- 3. Ne használjon olyan papírt, amelyre már nyomtattak vagy másoltak.
- 4. Ellenőrizze, hogy a tálca nincs-e túltöltve. Ha a tálca túl van töltve, vegye ki a teljes papírköteget, igazítsa meg, majd helyezzen vissza a köteg egy részét a tálcára.
- 5. Győződjön meg róla, hogy a tálca papírvezetői a papírméretnek megfelelően vannak beállítva. Állítsa a papírvezetőket úgy, hogy azok érintsék a papírköteget, de ne hajlítsák meg.
- 6. Győződjön meg róla, hogy a tálca megfelelően be van helyezve a készülékbe.
- 7. Ha nehéz, dombornyomásos vagy perforált papírra nyomtat, használja a kézi adagolás funkciót, és a lapokat egyenként adagolja.
- 8. A készülék kezelőpaneljének kezdőképernyőjén görgessen a Tálcák gombig, majd érintse meg. Győződjön meg róla, hogy a tálcát a papír méretének és típusának megfelelően állította-e be.
- 9. Ellenőrizze, hogy a nyomtatási környezet megfelel-e a tájékoztatóban megadott követelményeknek.

# Elakadások megszüntetése az elülső ajtóban

1. Nyissa ki az elülső ajtót. Győződjön meg arról, hogy az ajtó teljesen nyitva van.

2. Nyomja meg a gombot a karon, majd fordítsa a festékkazetta karját alsó helyzetbe.

3. Fogja meg a festékkazetta fogantyúját és kifelé húzva távolítsa el a kazettát.

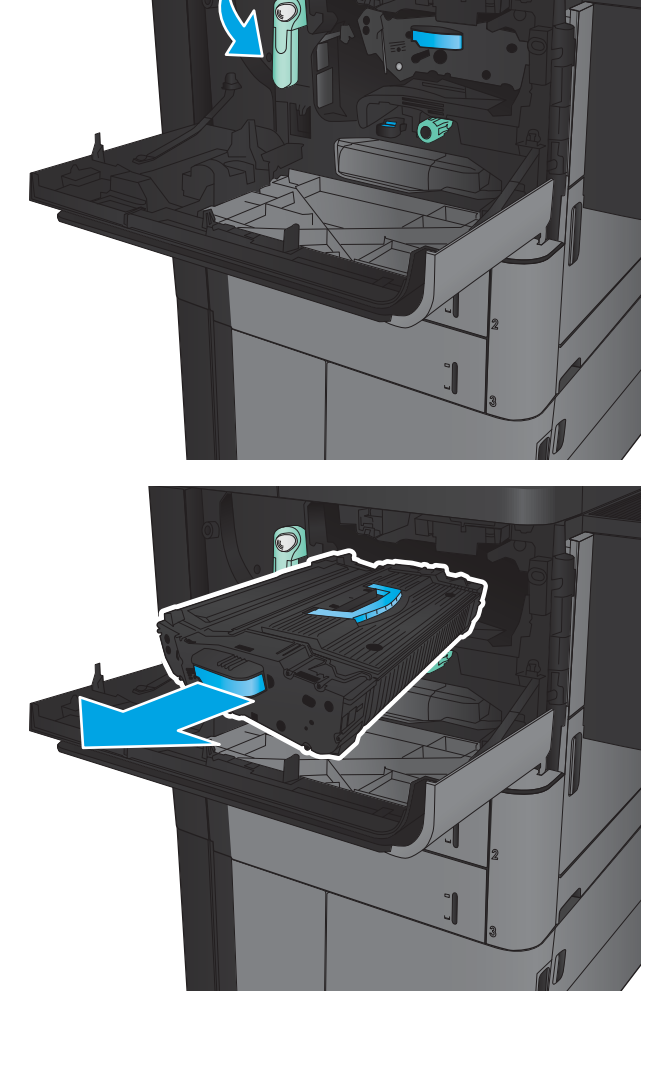

4. Forgassa a zöld színű gombot az óramutató járásával ellentétes irányban, majd távolítsa el az elakadt papírt.

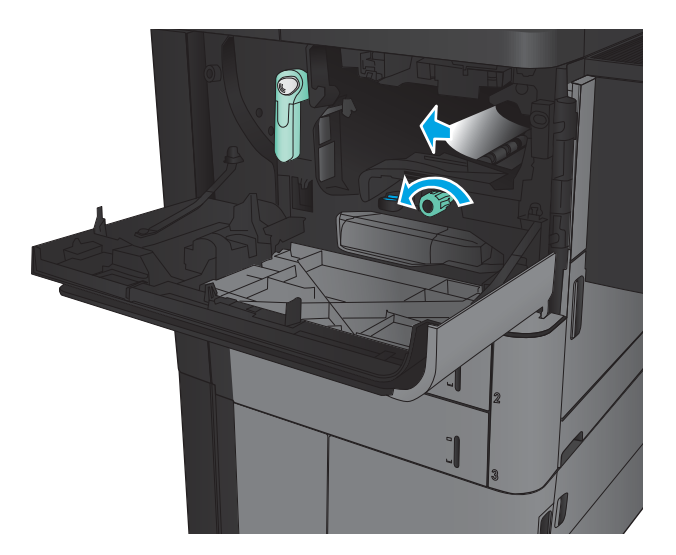

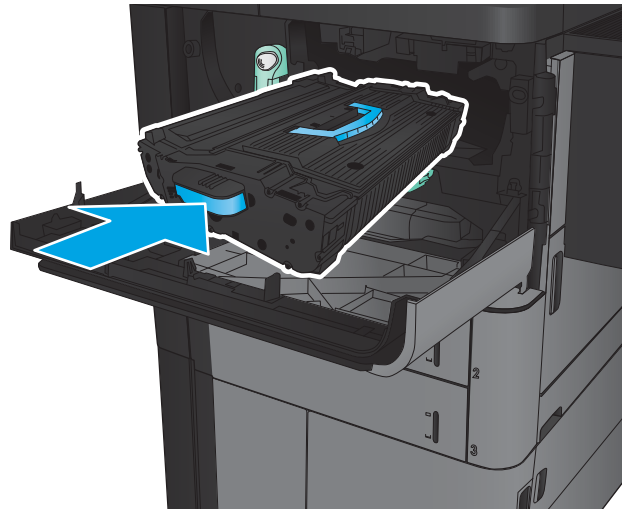

5. Igazítsa a festékkazettát a nyíláshoz, és csúsztassa be a készülékbe. A festékkazetta kissé lesüllyed, ahogy a helyére kerül.

6. Nyomja meg a gombot a karon, majd fordítsa a festékkazetta karját felső helyzetbe.

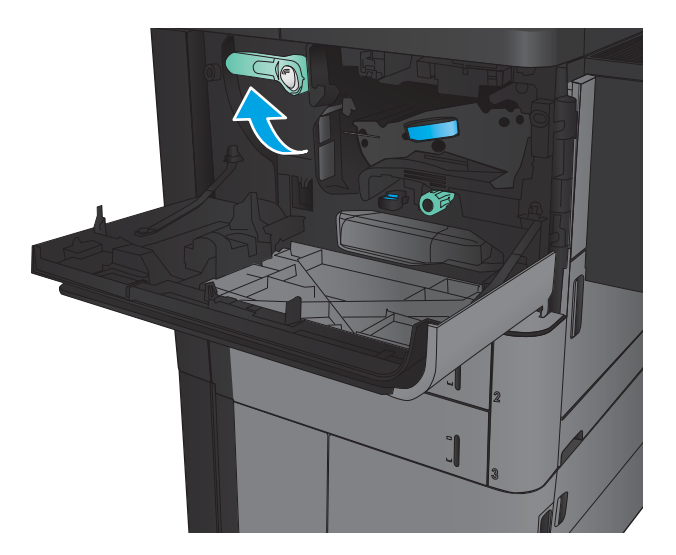

7. Zárja be az elülső ajtót.

# Elakadások elhárítása a 1. tálcánál

1. Ha elakadt papír látható az 1. tálcán, annak eltávolításához nyomja meg az elakadás megszüntetésére szolgáló gombot a tálca alatt, majd óvatosan húzza egyenesen kifelé az elakadt papírt.

- 2. Ha nem lehet eltávolítani a papírt, vagy ha nem látható elakadt papír az 1. tálcán, nyissa ki a jobb oldali ajtót.
- 

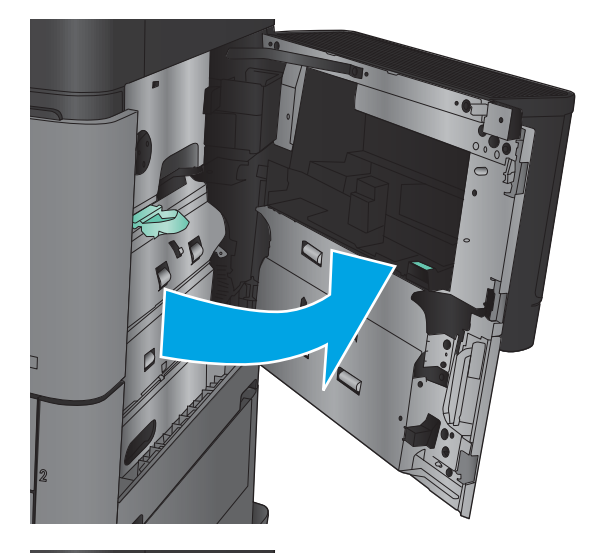

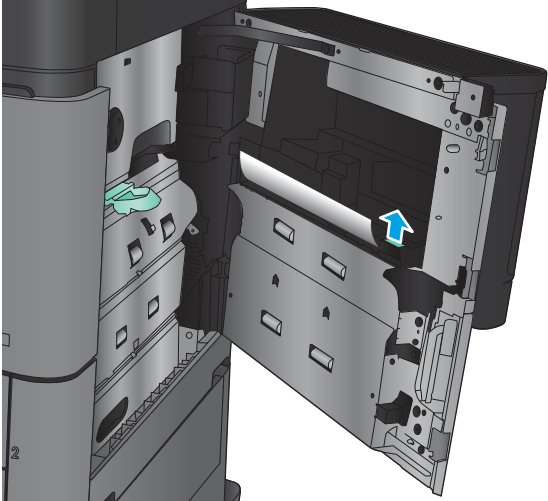

3. Ha elakadt papír található az 1. tálca adagoló területén, nyissa fel az elakadás-elhárító fedelet, majd távolítsa el a papírt.

4. Húzza ki az elakadás-elhárítási fedél karját, majd emelje meg, hogy kinyíljon.

5. Óvatosan húzza ki a papírt a behúzási területről.

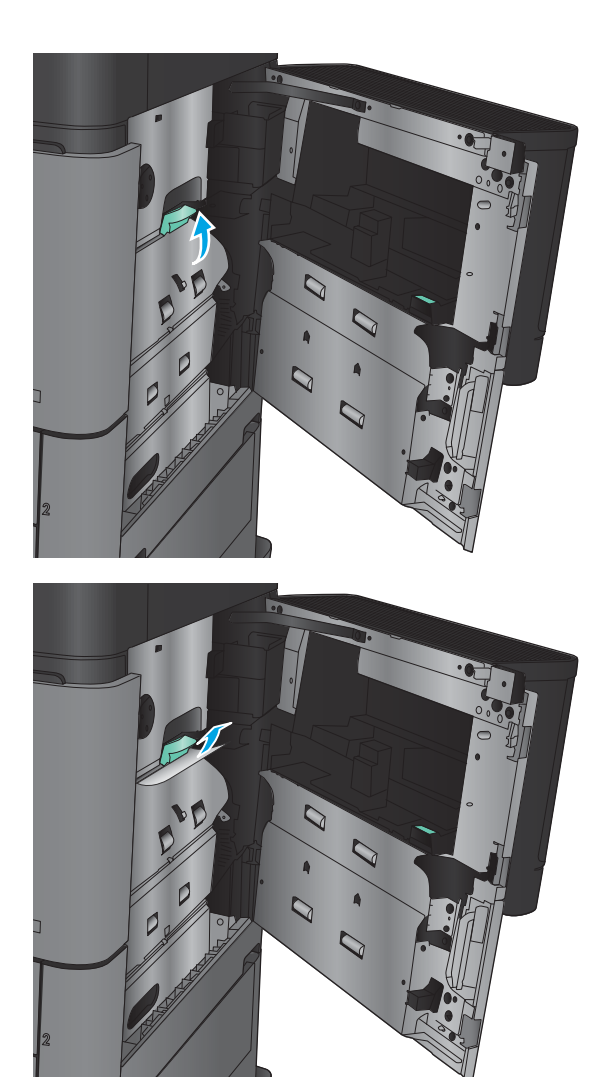

6. Húzza ki az elakadás-elhárítási fedél karját, majd leengedve csukja be.

7. Csukja be a jobb oldali ajtót.

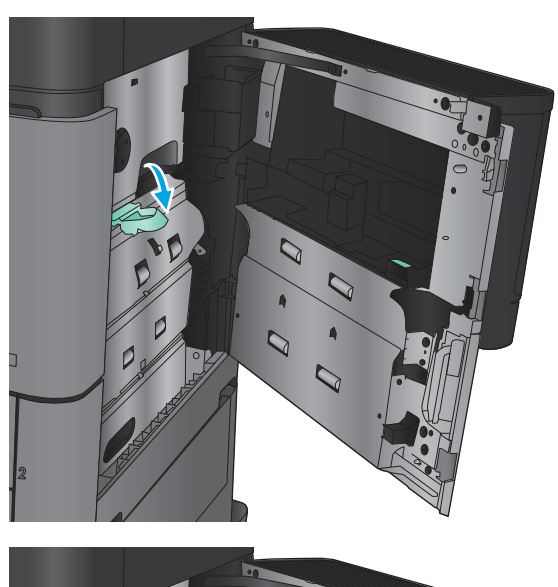

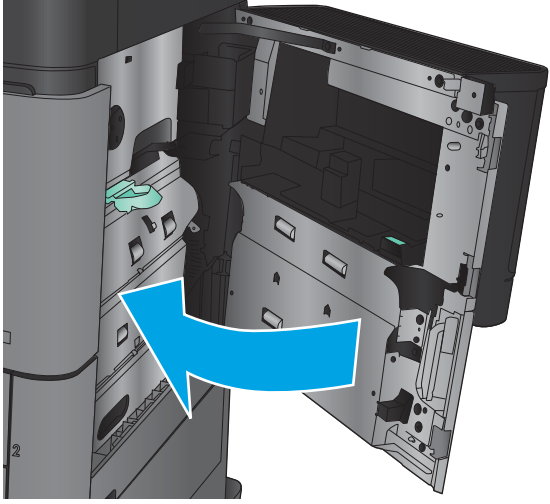

# Elakadások megszüntetése a jobb oldali ajtó mögött

1. Nyissa ki a jobb oldali ajtót.

2. Ha van elakadt papír az ajtóban, emelje fel az elakadás-elhárítási fedelet, majd óvatosan húzza ki a papírt egyenesen.

3. Ha elakadt papír látható az ajtó aljában, óvatosan húzza ki a papírt egyenesen.

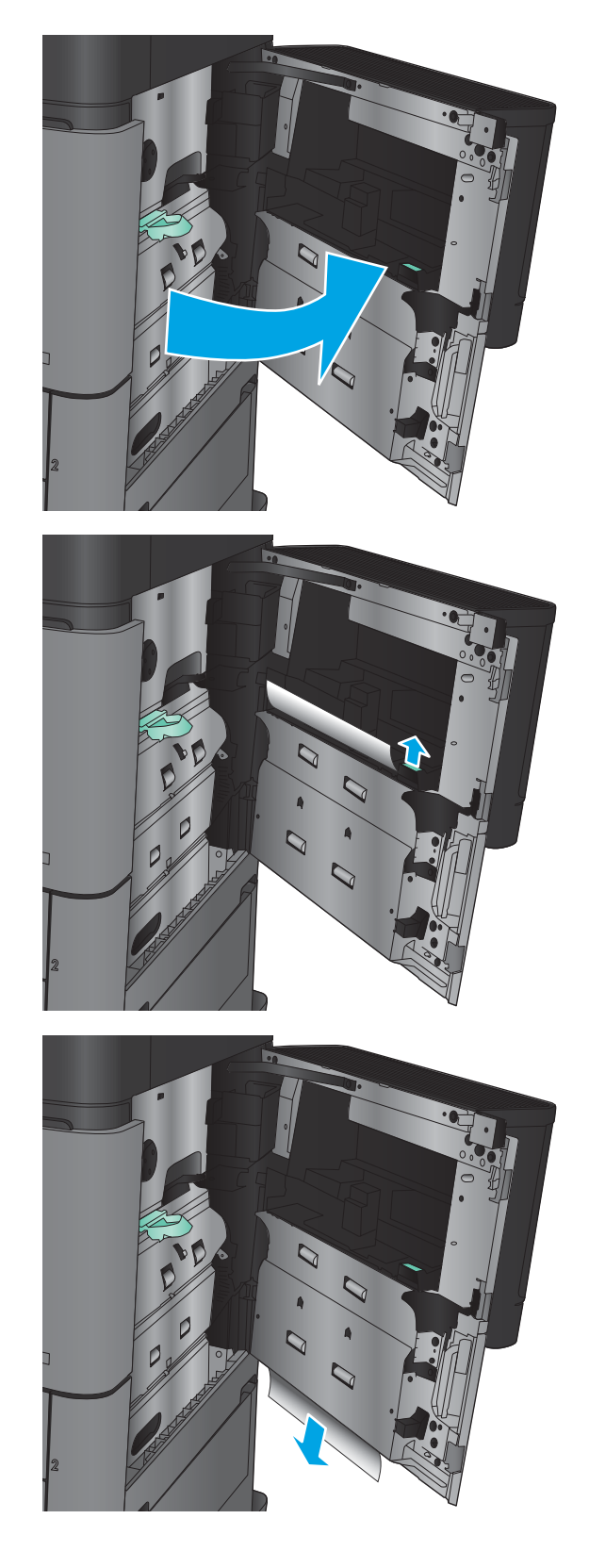

4. Húzza ki az elakadás-elhárítási fedél karját, majd emelje meg, hogy kinyíljon.

5. Óvatosan húzza ki a papírt a behúzási területről.

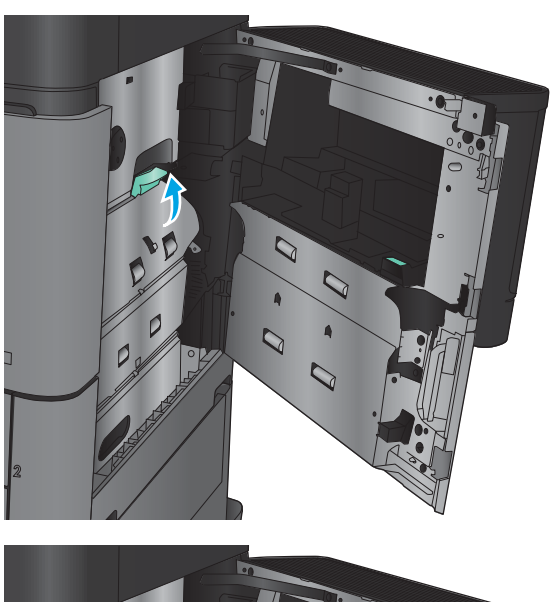

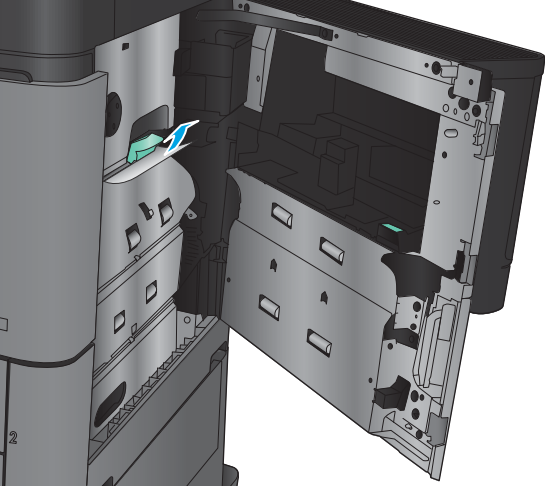

6. Húzza ki az elakadás-elhárítási fedél karját, majd leengedve csukja be.

7. Csukja be a jobb oldali ajtót.

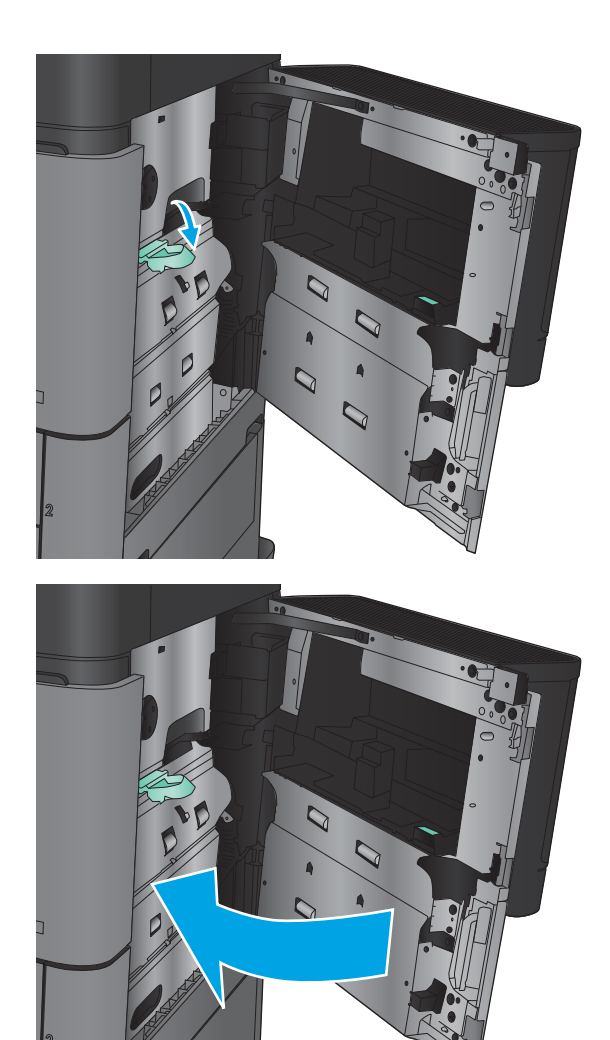

# Elakadások elhárítása a 2. és 3. tálcában

- **MEGJEGYZÉS:** Az elakadások megszüntetési eljárása ugyanaz a 3. tálca esetén is, mint a 2. tálcánál. Az ábrán csak a 2. tálca szerepel.
- 1. Nyissa ki a tálcát.

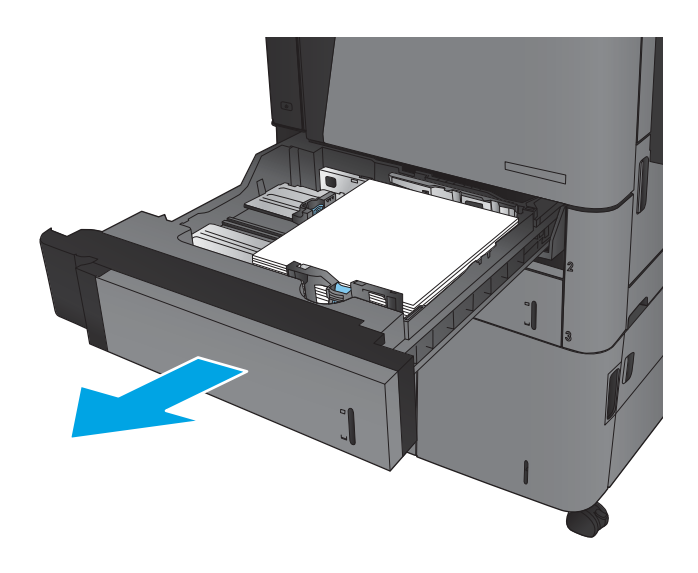

2. Távolítson el minden elakadt vagy sérült papírlapot.

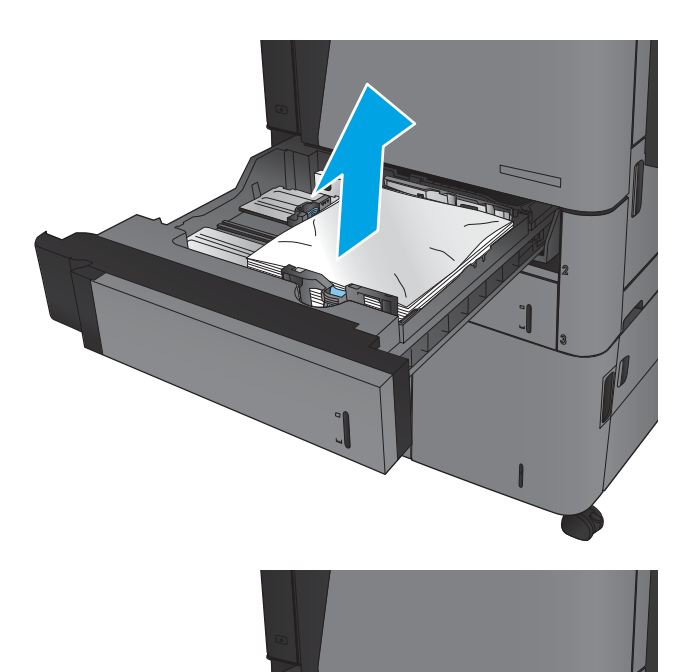

B

3. Helyezze be újra, majd csukja be a tálcát.

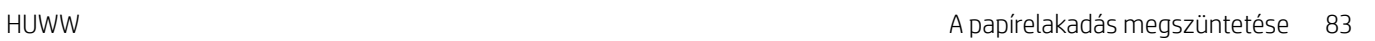

# Elakadások elhárítása a 4. és 5. tálcában

1. Nyissa ki a jobb és a bal oldali tálcát.

MEGJEGYZÉS: Nem szükséges egyszerre feltöltenie mindkét tálcát.

2. Távolítsa el a papírt a tálcából, és dobja ki a sérült lapokat.

3. A jobb oldali tálca felett nyomja meg a zöld gombot az elakadáselhárító lemez kioldásához.

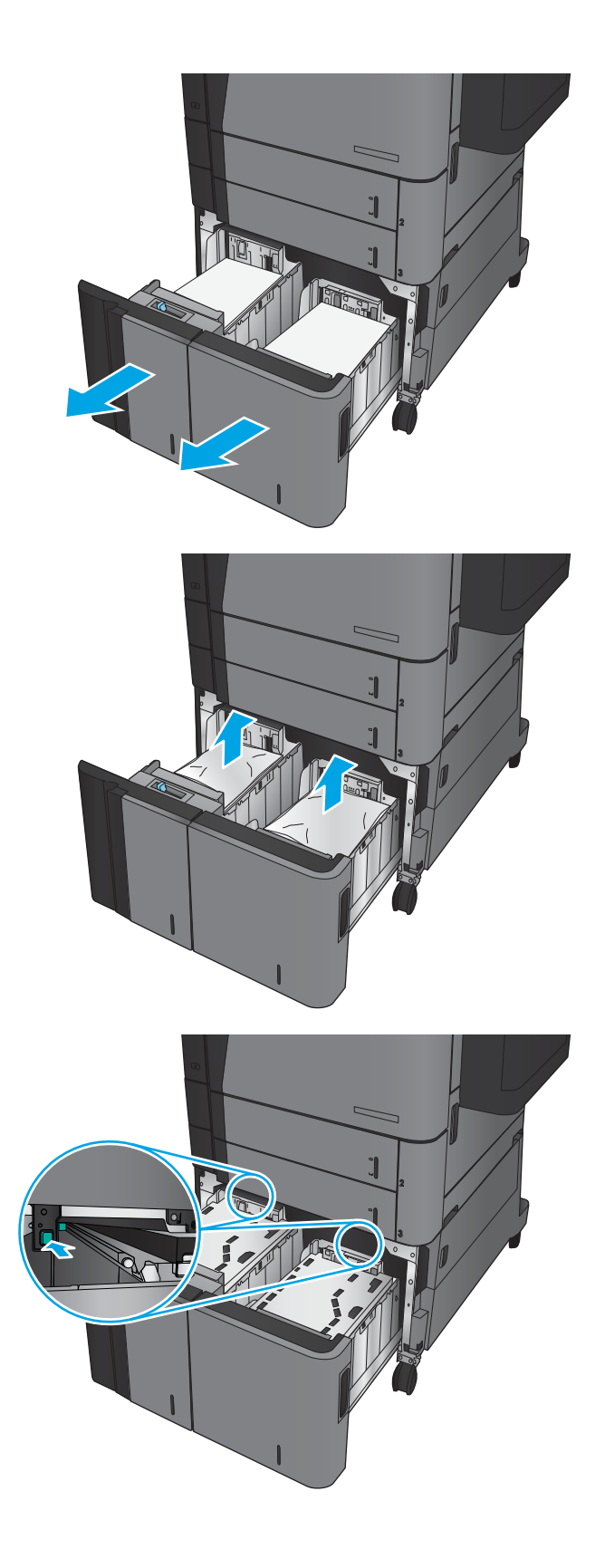

4. Ha van elakadt papír az adagolóterületen, húzza le, és távolítsa el.

5. Felfelé nyomva csukja vissza az elakadáselhárító lemezt.

6. Töltsön teljes papírköteget a tálca mindkét oldalába. A jobb oldal 1500 papírlap tárolására alkalmas. A bal oldal 2000 papírlap tárolására alkalmas.

MEGJEGYZÉS: A legjobb eredmény érdekében teljes papírkötegeket töltsön be. Ne bontsa a papírkötegeket kisebb adagokra.

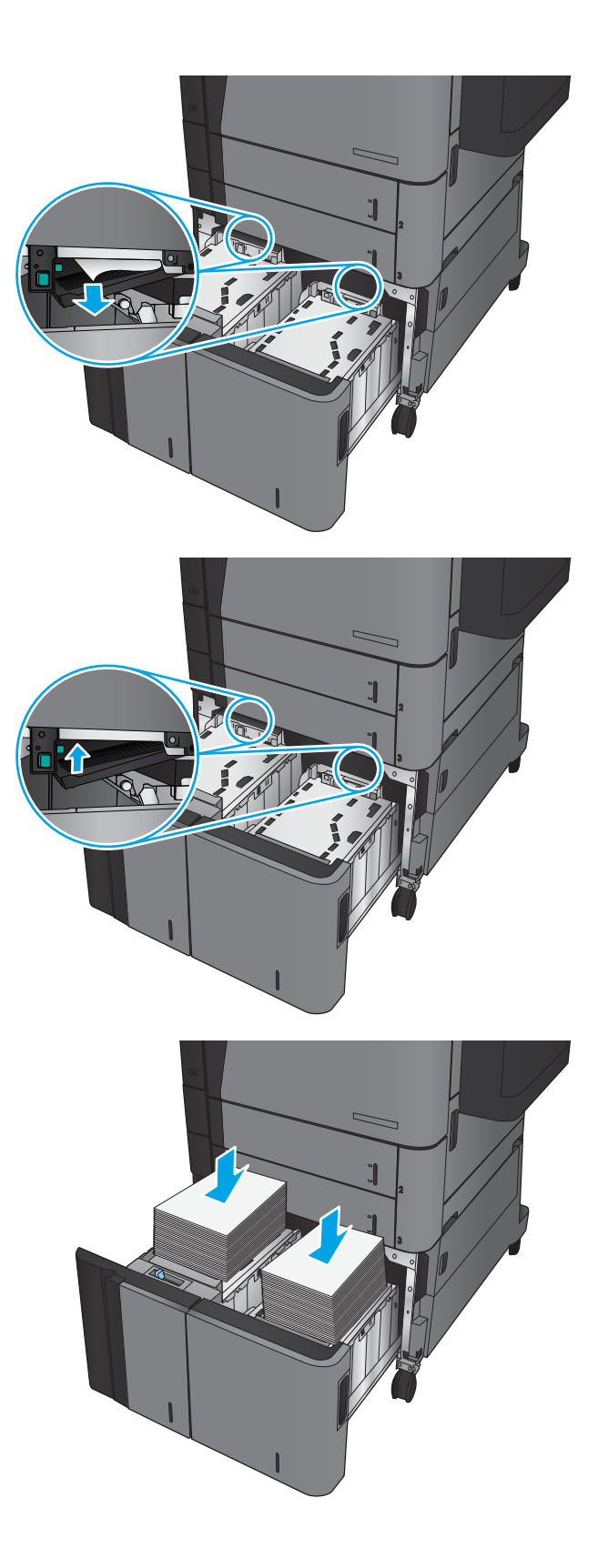

7. Csukja be a jobb és a bal oldali tálcát.

8. Nyissa fel az elakadáselhárító fedelet a nagy kapacitású tálca jobb oldalán.

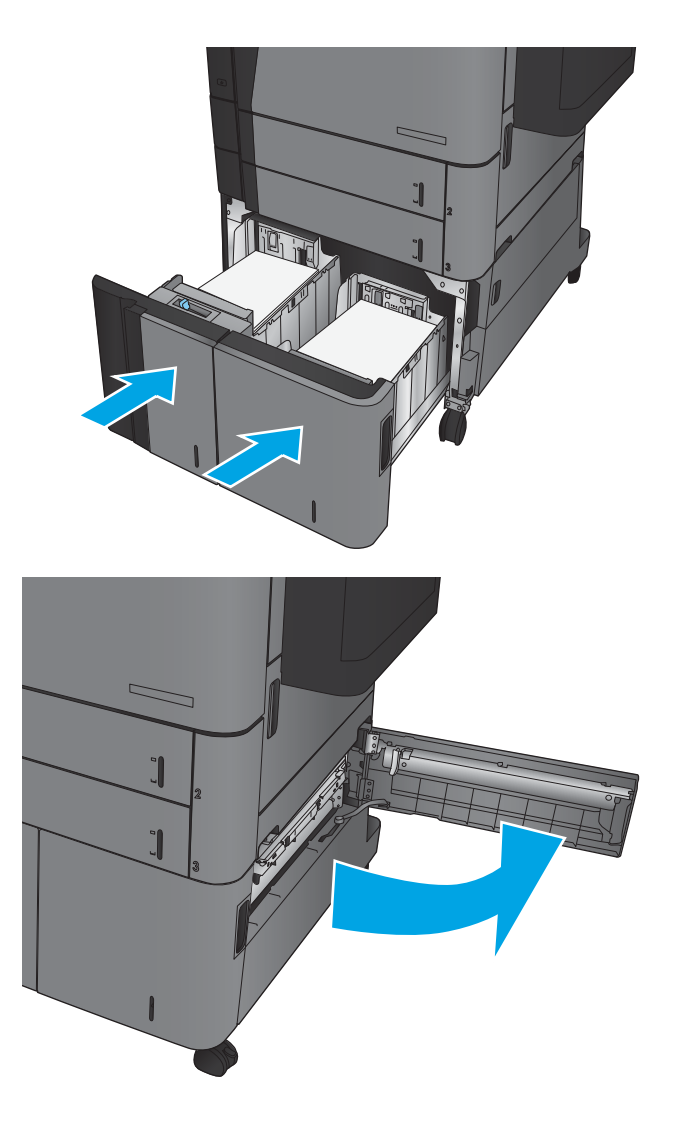

9. Távolítsa el az elakadt papírt.

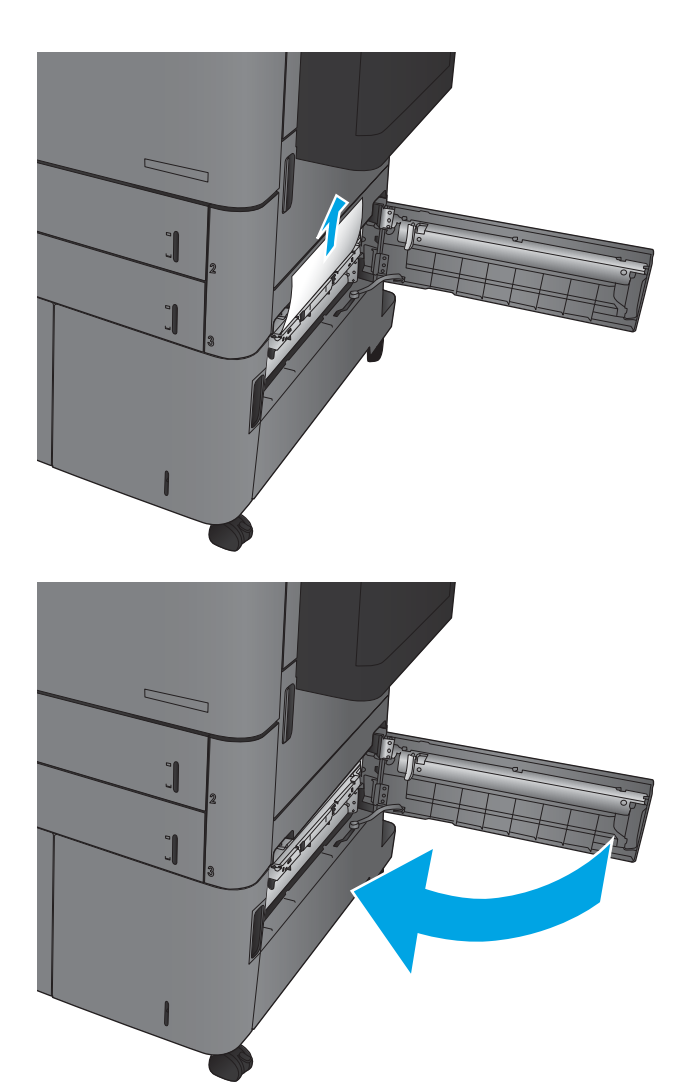

10. Csukja le az elakadáselhárító fedelet a nagy kapacitású tálca jobb oldalán.

> MEGJEGYZÉS: Ha az elakadás megszüntetése után a készülék kezelőpaneljén üzenet jelenik meg, hogy nincs papír a tálcában, vagy a tálca túl van töltve, vegye ki a tálcát, és nézzen mögé, nem maradt-e ott elakadt papír.

# A duplex egység környékén kialakult elakadások megszüntetése

1. Húzza meg a kioldókart a befejezőegység tetején, majd csúsztassa el ütközésig a készüléktől.

2. Nyissa ki a bal oldali ajtót.

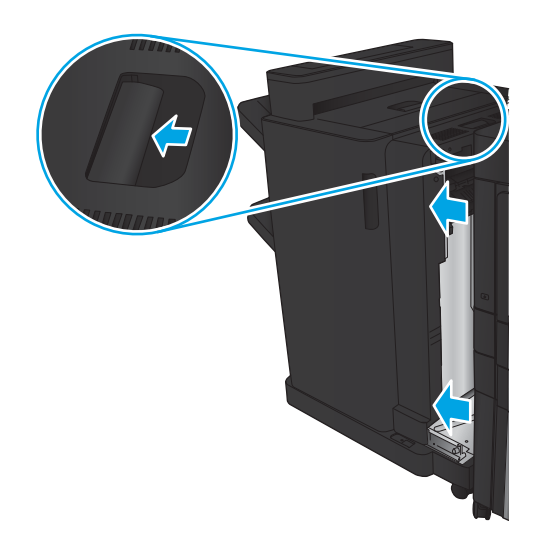

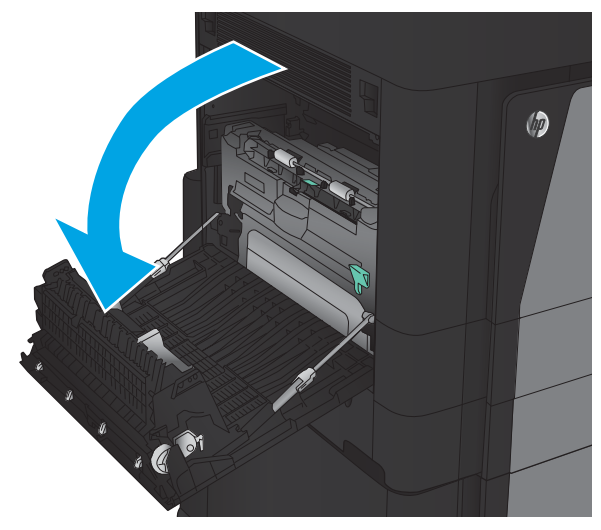

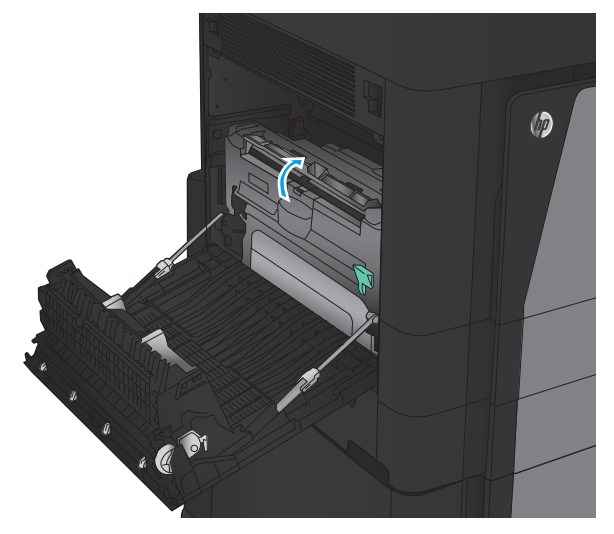

3. Emelje fel a duplex egységen az elakadáselhárítási fedelet.

4. Húzza ki az ezen a területen található beragadt vagy beszakadt papírt a készülékből.

5. A reteszt lenyomva oldja a duplex egységet.

6. Húzza ki a duplex egységet a készülékből egyenesen, ütközésig.

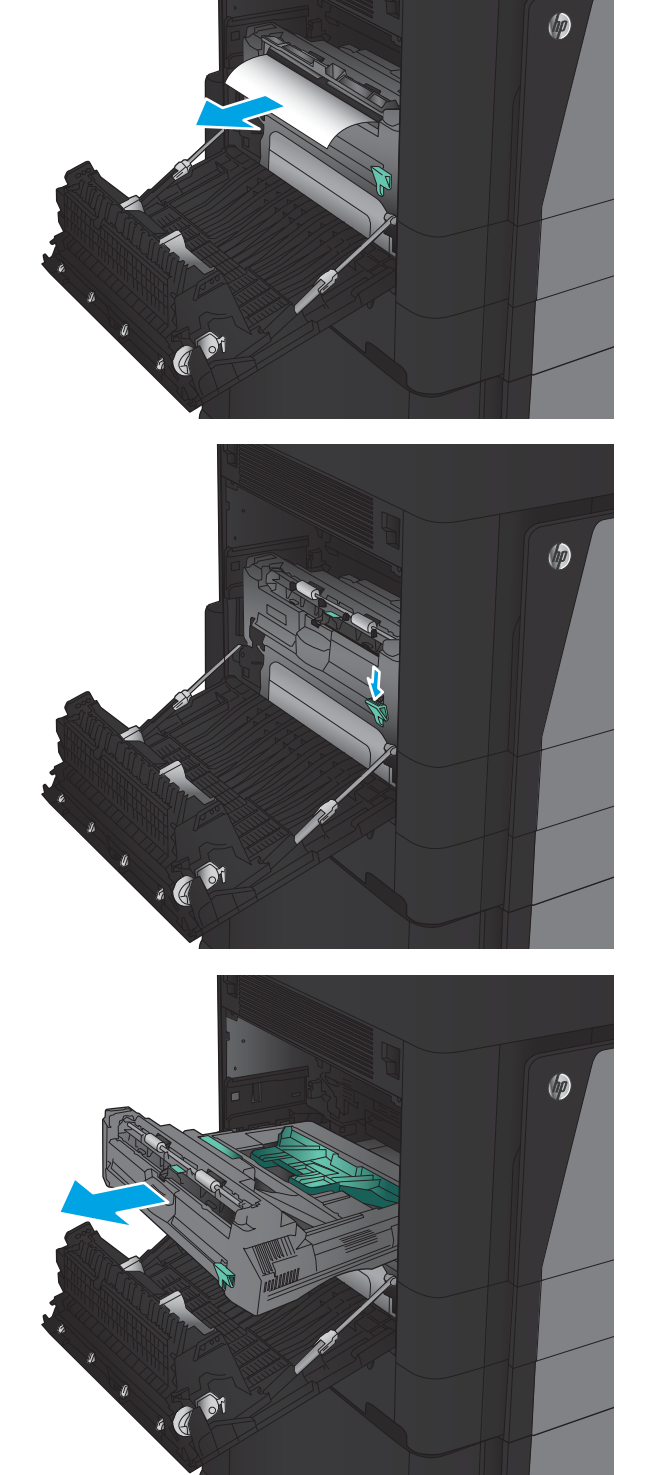

7. Nyissa fel az első elakadás-elhárító fedelet, majd távolítson el minden elakadt papírt.

8. Nyissa fel a második elakadás-elhárító fedelet, majd távolítson el minden elakadt papírt.

9. Nyissa ki az elülső ajtót.

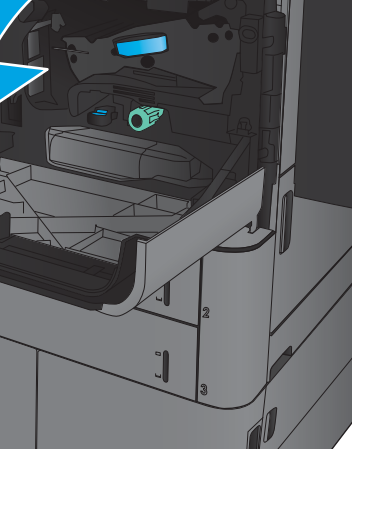

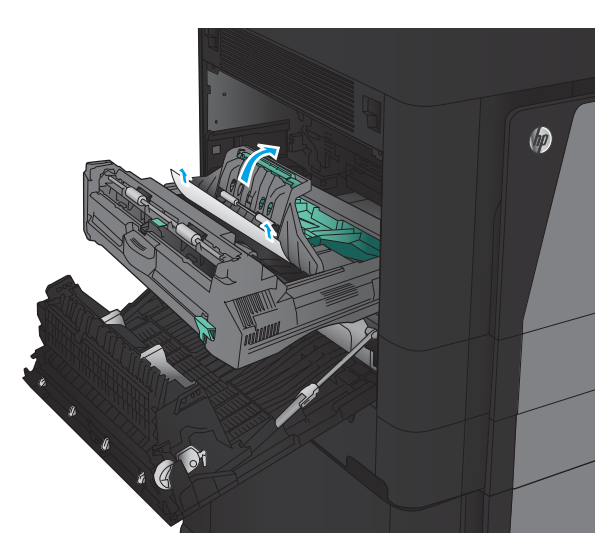

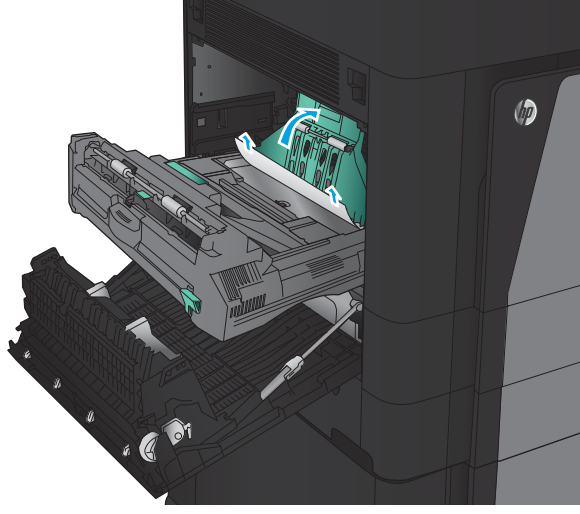

10. Távolítson el minden elakadt papírt a festékkazetta területe alatti nyílásból.

11. Zárja be az elülső ajtót.

12. Csúsztassa a duplex egységet a bevágásba, amíg a tálca a helyére nem kattan.

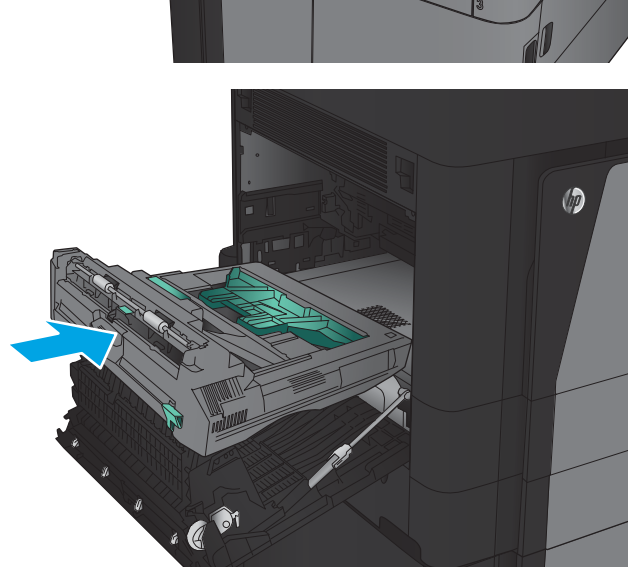

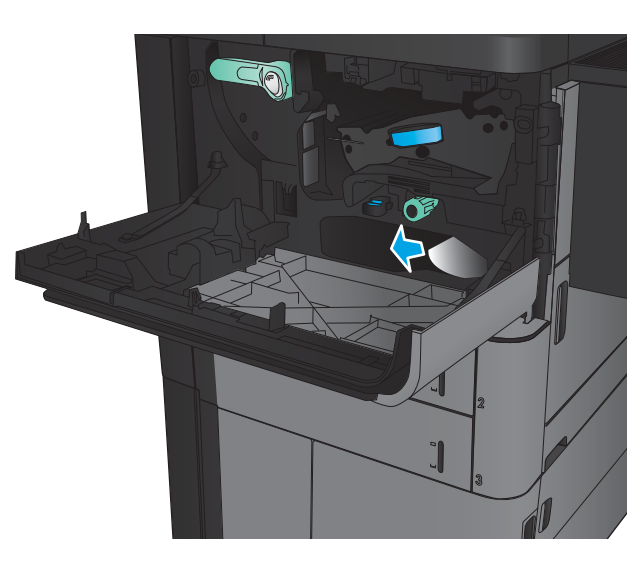

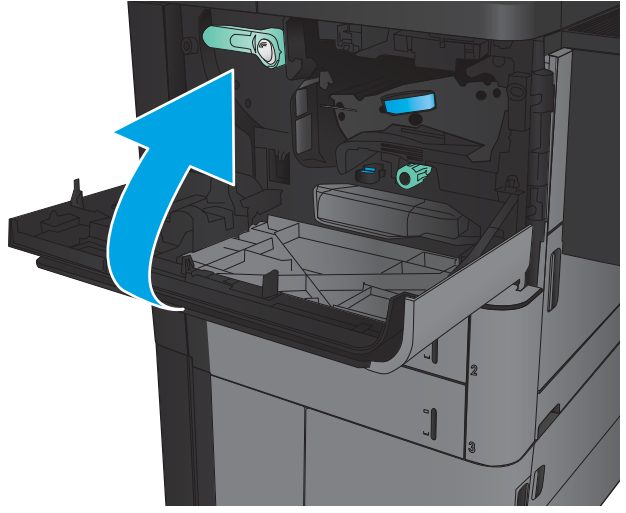

13. Csukja be a bal oldali ajtót.

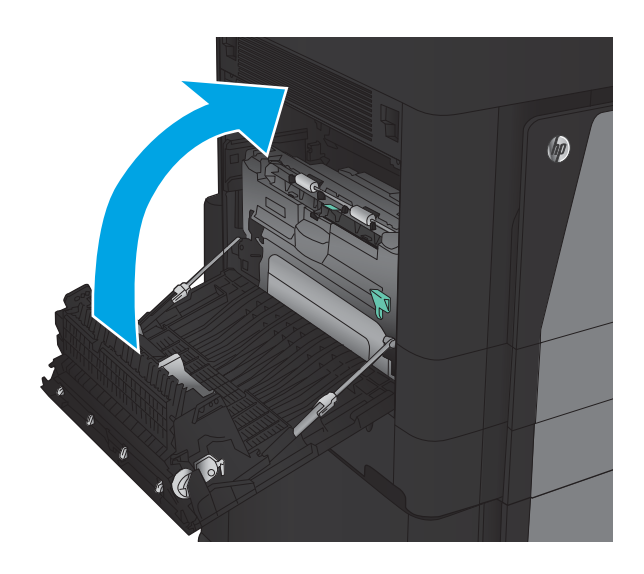

14. Csatlakoztassa a befejezőegységet.

# Papírelakadás elhárítása a bal oldali ajtónál (beégető terület)

FIGYELEM! A beégetőegység a készülék használata közben felforrósodhat.

1. Emelje fel a kioldókart a befejezőegység tetején, majd csúsztassa el ütközésig a készüléktől.

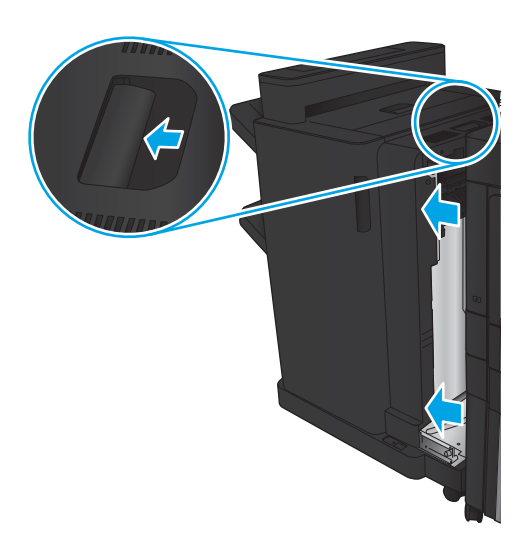

2. Nyissa ki a készülék bal oldali ajtaját

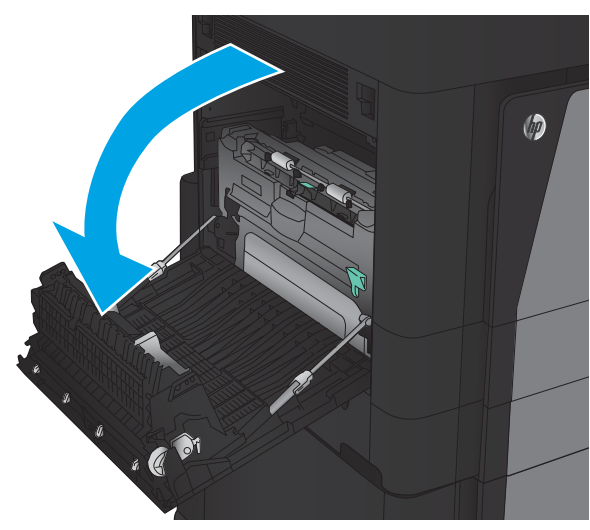

3. A reteszt lenyomva oldja a duplex egységet.

 $\circledcirc$  $\mathcal{A}$ 

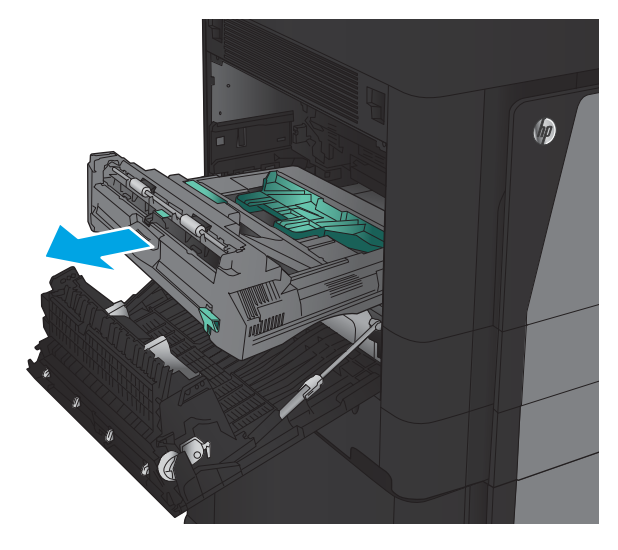

4. Húzza ki a duplex egységet a készülékből egyenesen, ütközésig.

5. Nyissa fel az elakadás-elhárítási fedelet.

FIGYELEM! A beégetőegység a készülék használata közben felforrósodhat.

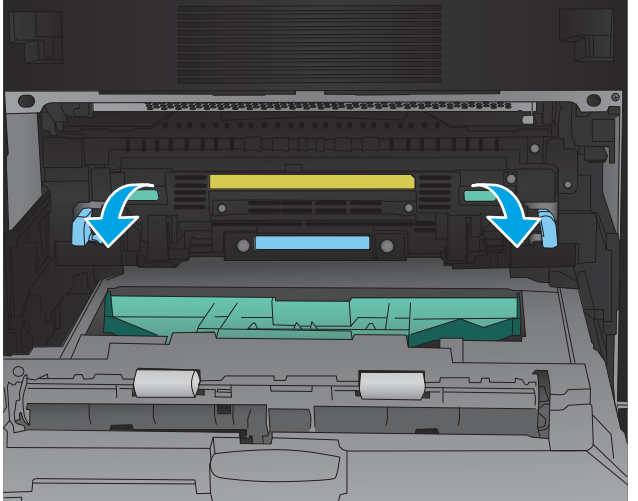

6. Óvatosan távolítsa el az elakadt papírt.

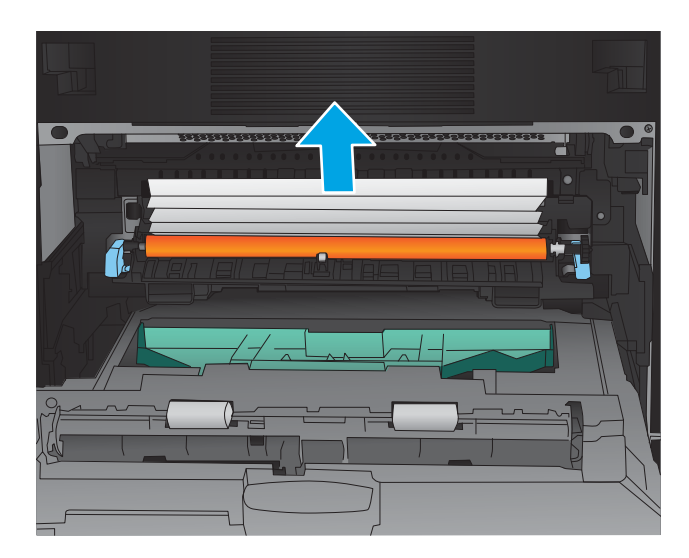

- $\circledcirc$  $\cdot$   $\circ$
- 7. Csúsztassa a duplex egységet a bevágásba, amíg a tálca a helyére nem kattan.

8. Csukja be a bal oldali ajtót.

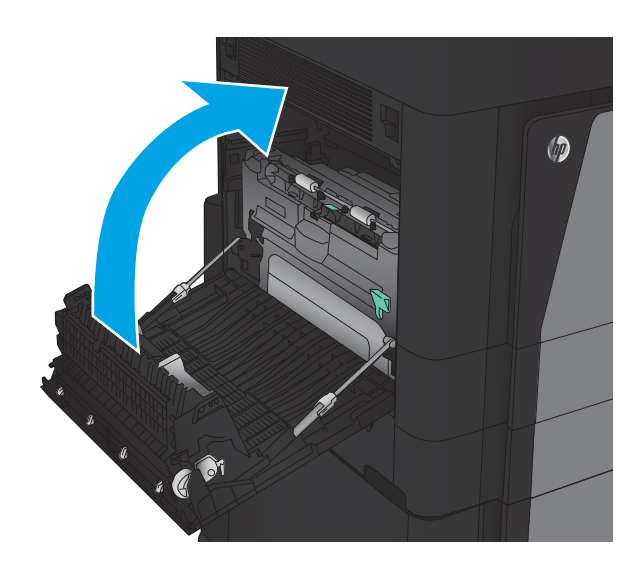

9. Csatlakoztassa a befejezőegységet.

# Elakadások megszüntetése a kimeneti tálca területén

1. Ha a készülékhez nem csatlakozik kiegészítő befejezőegység, és ha a papír látható a kimeneti tálcáról, húzza ki a papírt a kezdőélénél fogva.

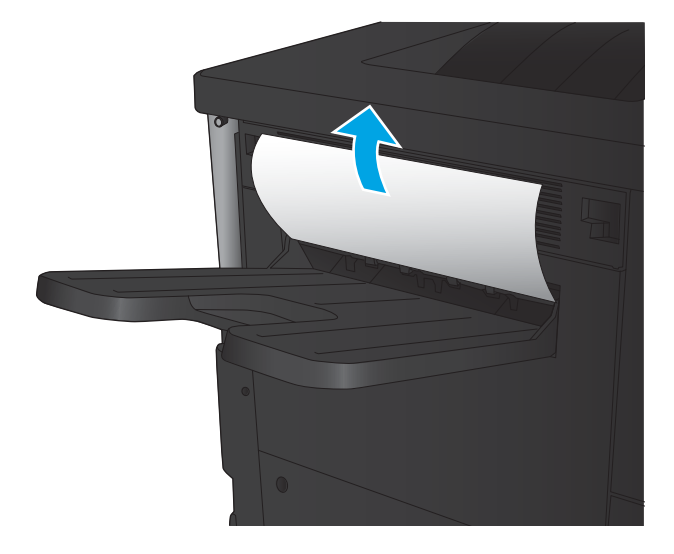

2. Ha a készülékhez csatlakozik kiegészítő befejezőegység, emelje fel a kart a befejezőegység tetejének felemeléséhez.

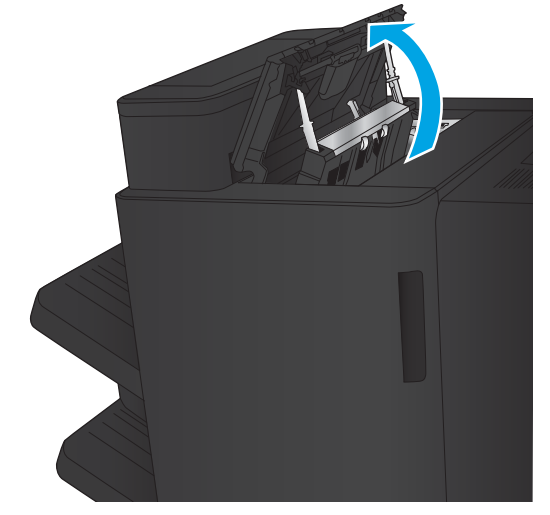

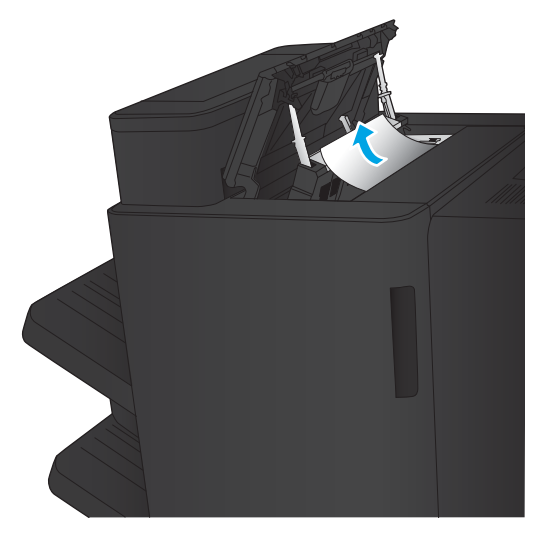

3. Távolítsa el az elakadt papírt a befejezőegység belsejéből.

4. Zárja vissza a befejezőegység fedelét.

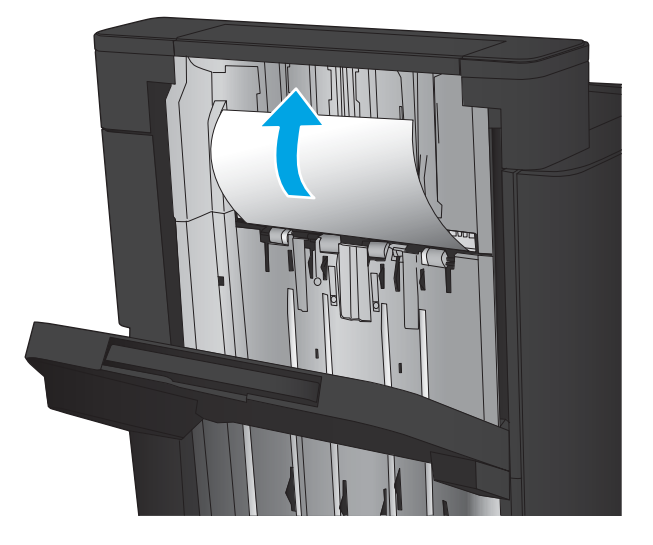

5. Emelje fel az elakadás-elhárítási fedelet a kimeneti nyílásnál. Ha lát valahol elakadt papírt, azt óvatosan húzza ki.

# Elakadások elhárítása a tűző/lerakó egységben

- Elakadások elhárítása a tűző/lerakó egységben
- [Csatlakozási elakadások elhárítása](#page-107-0)
- [Elakadás megszüntetése az 1. tűzőnél](#page-108-0)

#### Elakadások elhárítása a tűző/lerakó egységben

1. Nyissa ki a bal felső ajtót.

2. Emelje fel az elakadás-elhárítási fedelet a kimeneti nyílásnál, majd óvatosan távolítsa el az elakadt papírt.

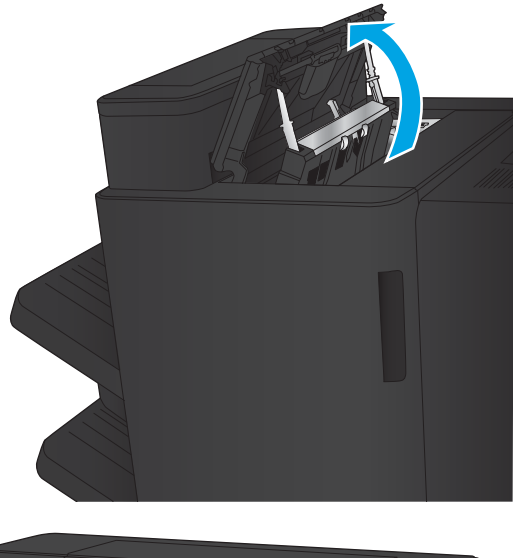

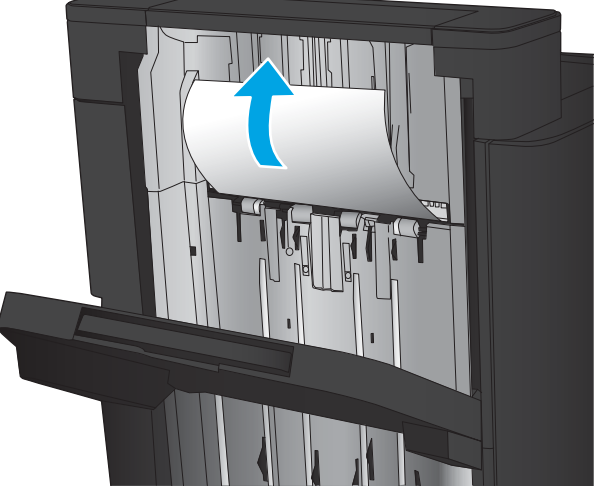

<span id="page-107-0"></span>3. Távolítson el minden papírt a bal felső ajtó környékéről.

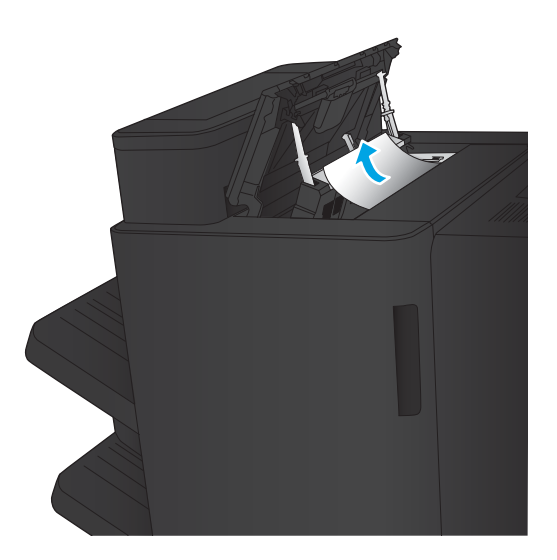

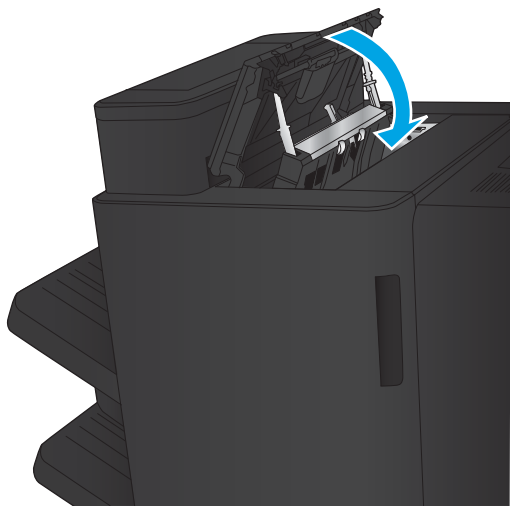

4. Csukja be a bal felső ajtót.
#### <span id="page-108-0"></span>Csatlakozási elakadások elhárítása

1. Húzza meg a kioldókart a befejezőegység tetején, majd csúsztassa el ütközésig a készüléktől.

2. Távolítson el minden papírt a területről.

3. Csatlakoztassa a befejezőegységet.

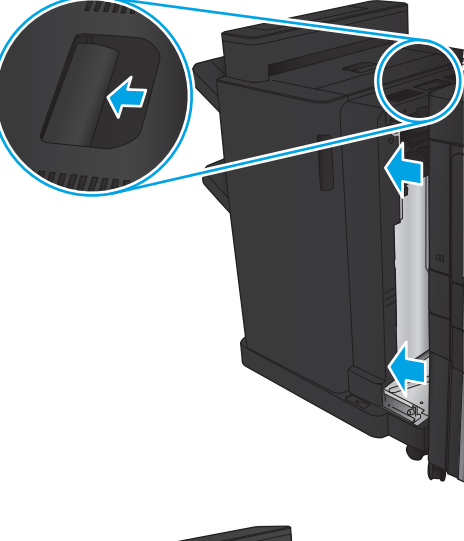

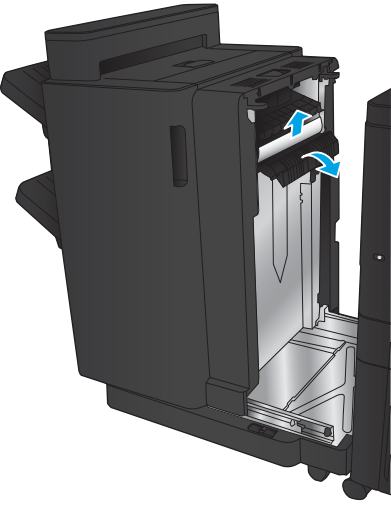

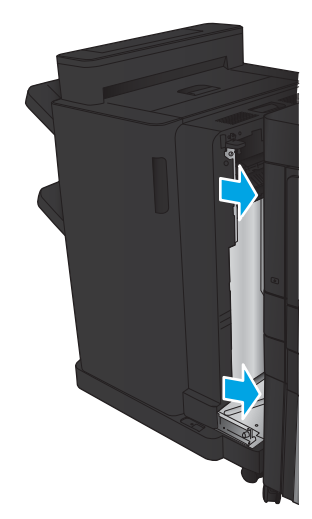

## <span id="page-109-0"></span>Elakadás megszüntetése az 1. tűzőnél

1. Emelje fel az elakadás-elhárítási fedelet a kimeneti nyílásnál, majd óvatosan távolítsa el az elakadt papírt.

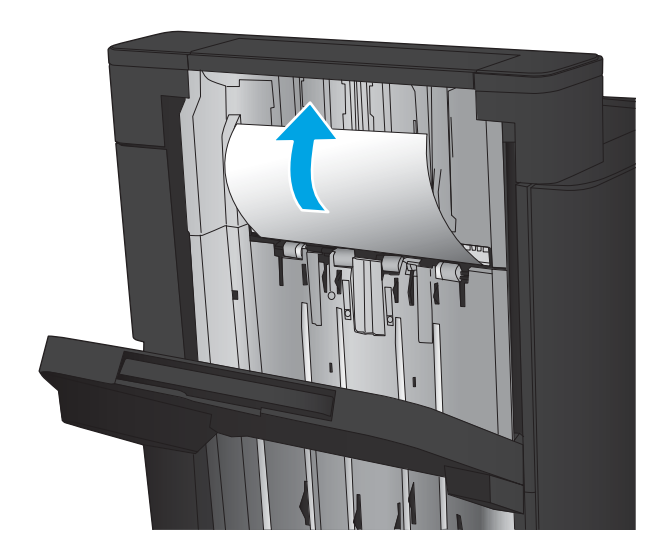

画

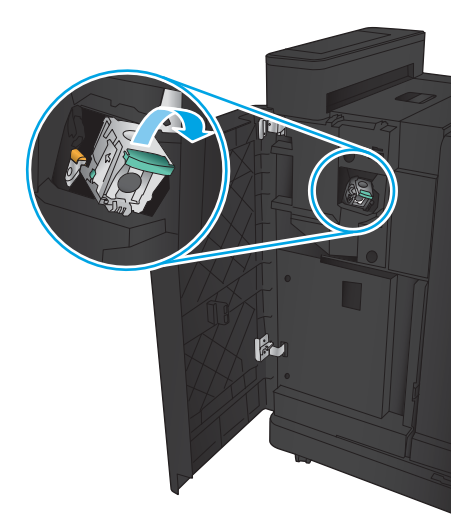

2. Várjon három másodpercet, és nyissa ki a bal első ajtót.

3. Távolítsa el a tűzőkazettát felfelé, majd kifelé húzva.

4. Emelje fel a tűzőkazetta elején található fémkart.

5. Távolítsa el az elakadt tűzőkapcsokat a tűzőkazettából.

6. Nyomja le a tűzőkazetta elején található fémkart.

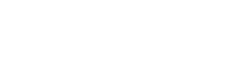

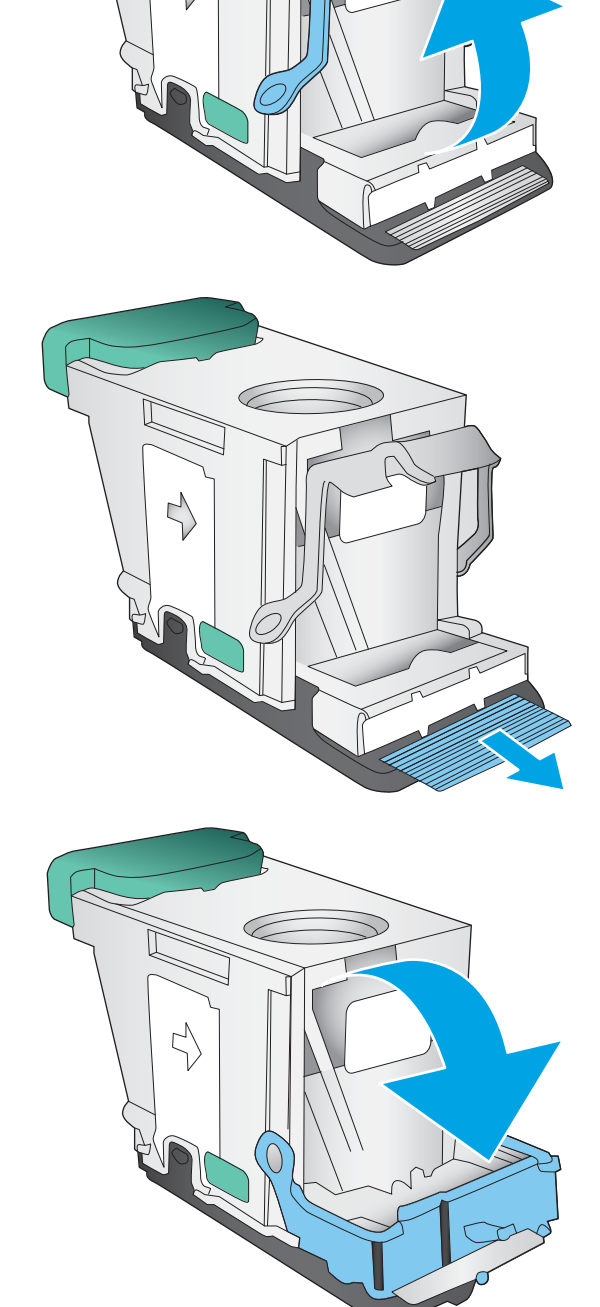

╱

G

7. Helyezze be a tűzőkazettát. Nyomja le a tűzőkazetta tetejét, amíg a helyére nem kattan.

8. Zárja be a bal első ajtót.

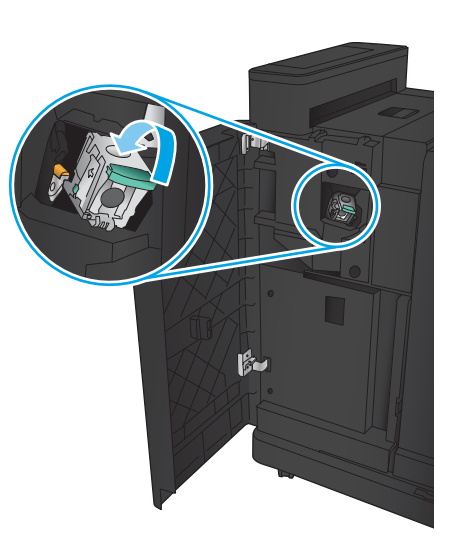

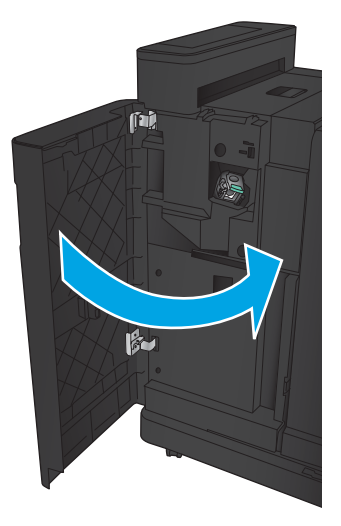

## <span id="page-112-0"></span>Elakadások elhárítása a lyukasztóegységgel kiegészített tűző/lerakóban

- Elakadások elhárítása a lyukasztóegységgel kiegészített tűző/lerakó bal felső ajtajánál
- [Csatlakozási elakadások elhárítása a lyukasztóegységgel kiegészített tűző/lerakóban](#page-115-0)
- [Elakadás megszüntetése az 1. tűzőnél](#page-119-0)

## Elakadások elhárítása a lyukasztóegységgel kiegészített tűző/lerakó bal felső ajtajánál

1. Nyissa ki a bal első ajtót.

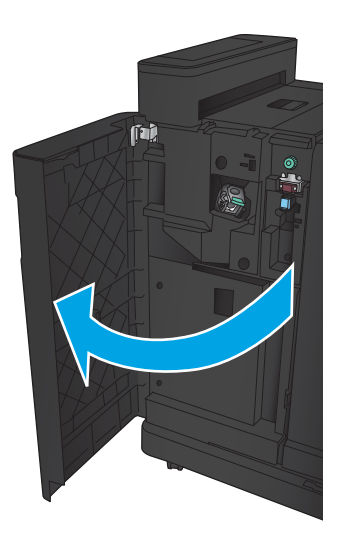

2. Nyissa ki a bal felső ajtót.

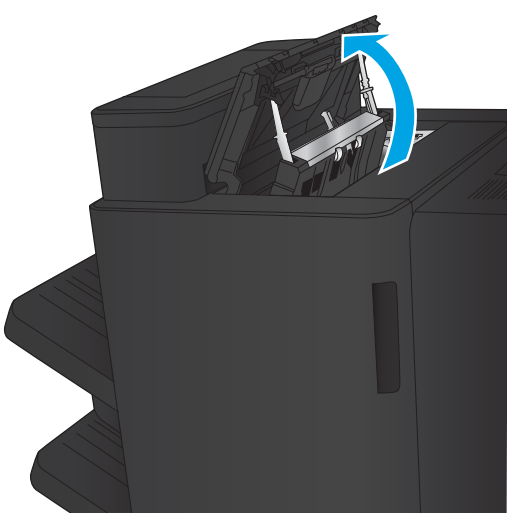

3. A gomb forgatásával állítsa be a nyilakat.

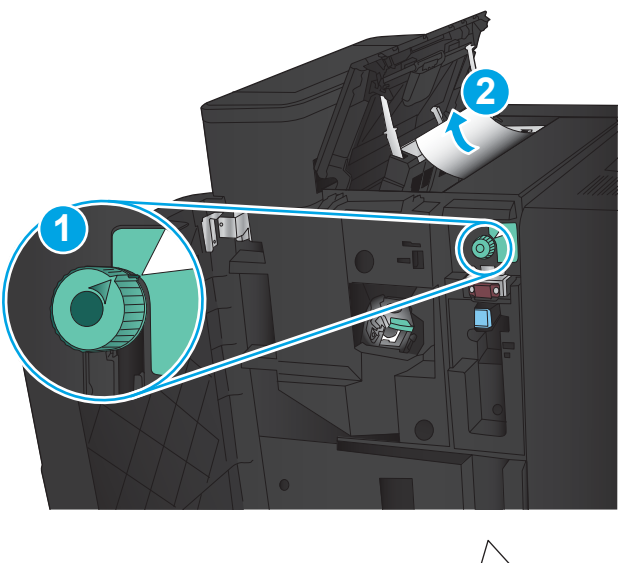

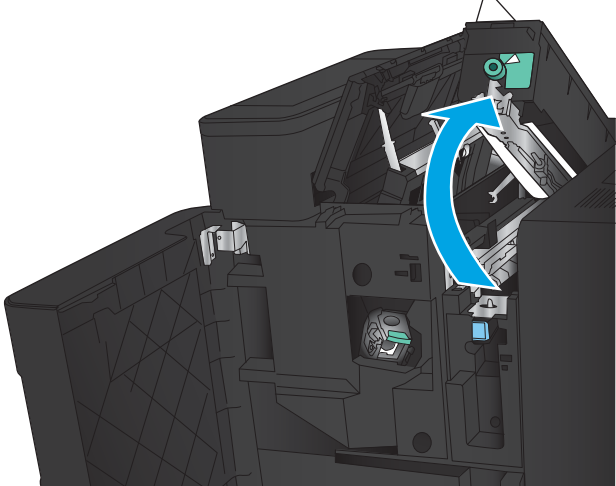

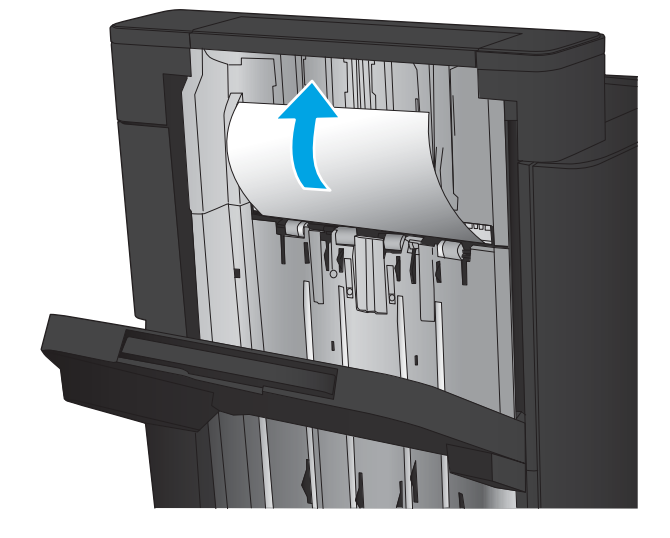

4. Emelje fel a lyukasztóegységet.

5. Emelje fel az elakadás-elhárítási fedelet a kimeneti nyílásnál, majd óvatosan távolítsa el az elakadt papírt.

6. Távolítsa el az elakadt papírt a bal felső fedél környékéről.

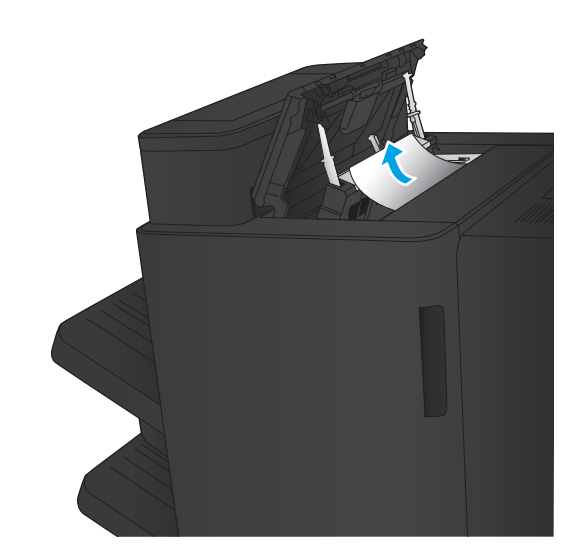

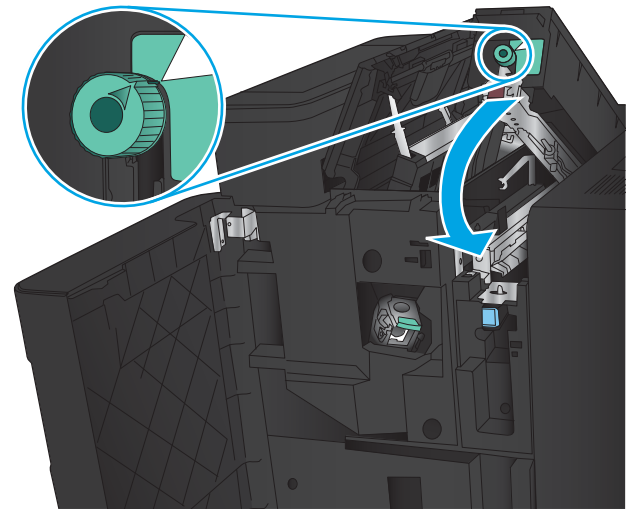

7. Csukja le a lyukasztóegységet.

MEGJEGYZÉS: Ügyeljen arra, hogy a lyukasztón a horony az ábrának megfelelő irányban álljon.

<span id="page-115-0"></span>8. Zárja be a bal felső ajtót.

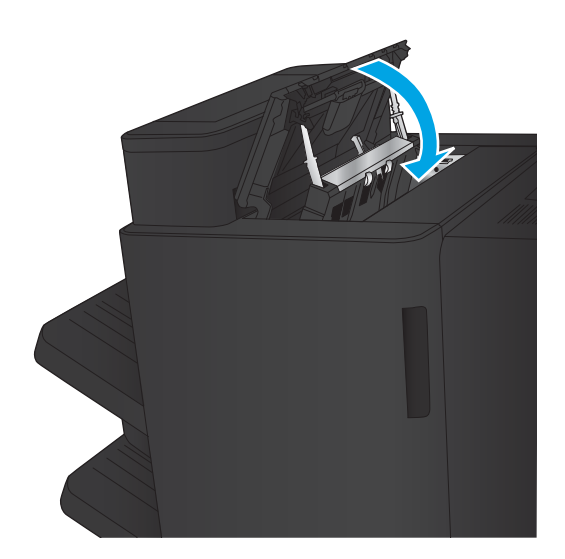

9. Zárja be a bal első ajtót.

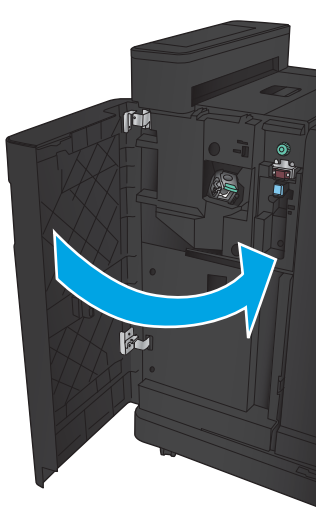

## <span id="page-116-0"></span>Csatlakozási elakadások elhárítása a lyukasztóegységgel kiegészített tűző/lerakóban

1. Húzza meg a kioldókart a befejezőegység tetején, majd csúsztassa el ütközésig a készüléktől.

2. Távolítson el minden papírt a területről.

3. Nyissa ki a bal első ajtót.

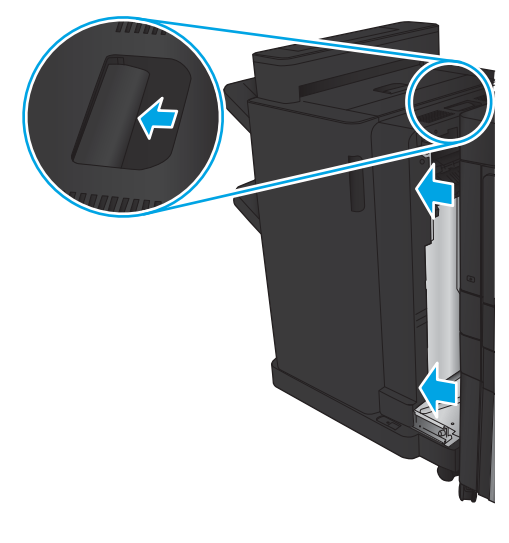

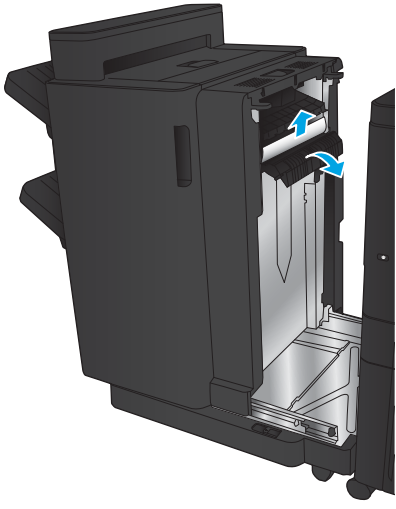

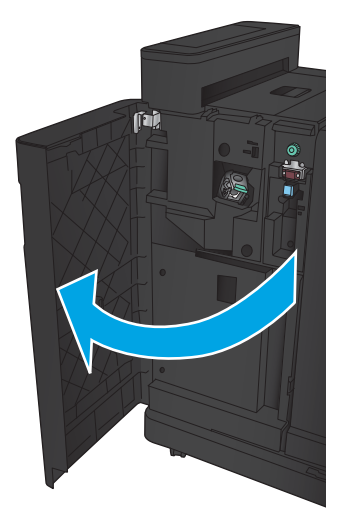

4. Nyissa ki a bal felső ajtót.

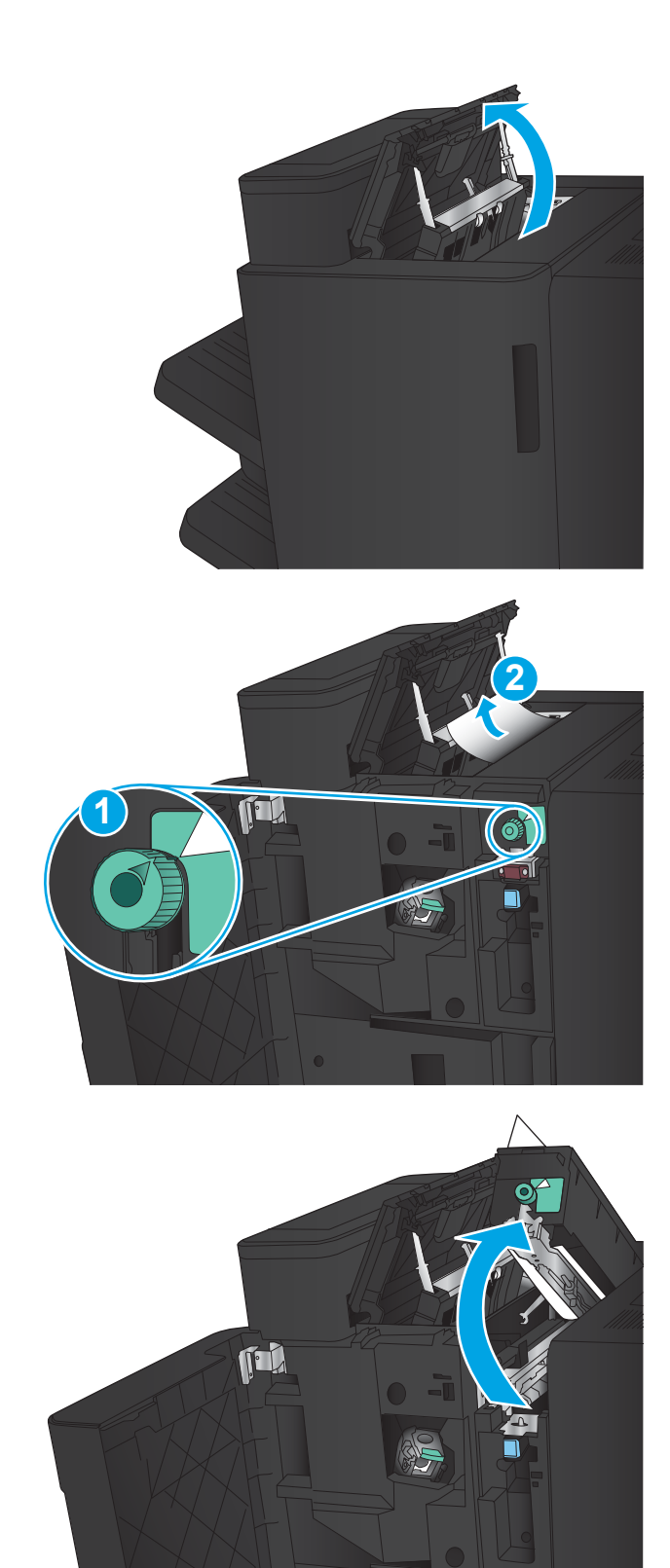

5. A gomb forgatásával állítsa be a nyilakat, majd óvatosan húzza ki az elakadt papírt.

6. Ha nem sikerül eltávolítani az elakadt papírt, emelje fel a lyukasztóegységet.

- 7. Távolítsa el az elakadt papírt a lyukasztóegység aljából.
- X T-L

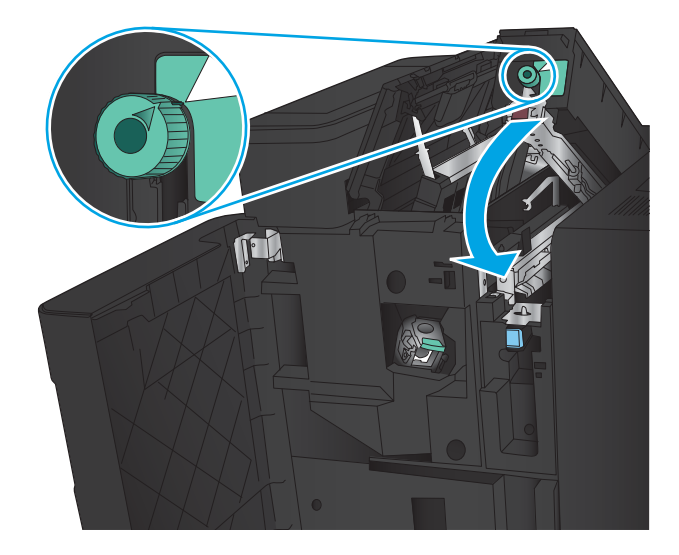

9. Zárja be a bal felső ajtót.

8. Csukja le a lyukasztóegységet.

álljon.

MEGJEGYZÉS: Ügyeljen arra, hogy a lyukasztó gombján a nyíl az ábrának megfelelő irányban

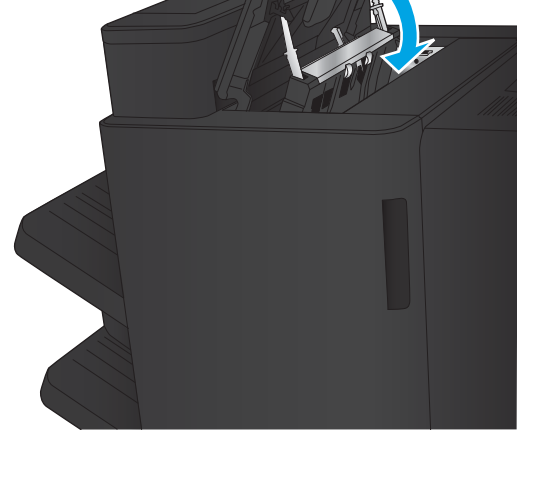

<span id="page-119-0"></span>10. Zárja be a bal első ajtót.

11. Csatlakoztassa a befejezőegységet a készülékhez.

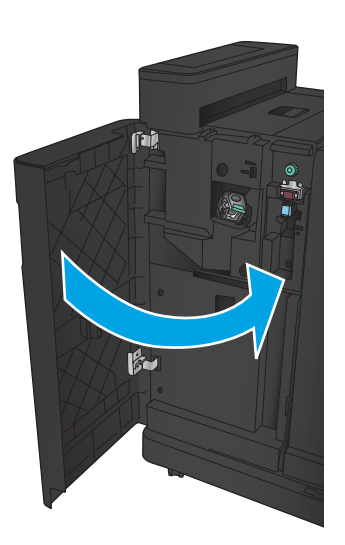

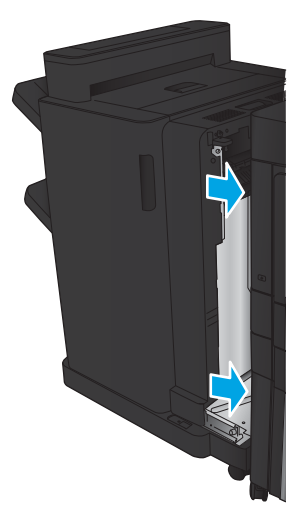

## <span id="page-120-0"></span>Elakadás megszüntetése az 1. tűzőnél

1. Emelje fel az elakadás-elhárítási fedelet a kimeneti nyílásnál, majd óvatosan távolítsa el az elakadt papírt.

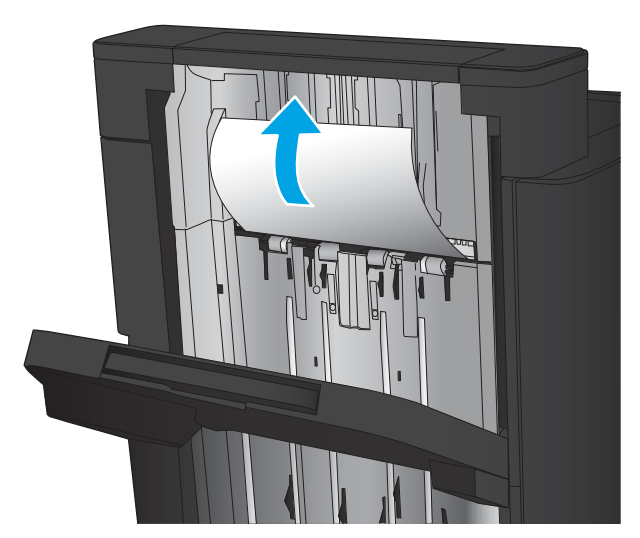

2. Várjon három másodpercet, és nyissa ki a bal első ajtót.

3. Távolítsa el a tűzőkazettát felfelé, majd kifelé húzva.

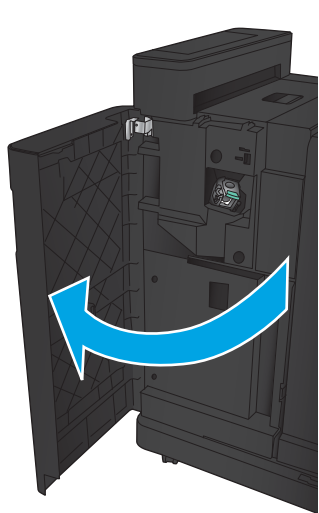

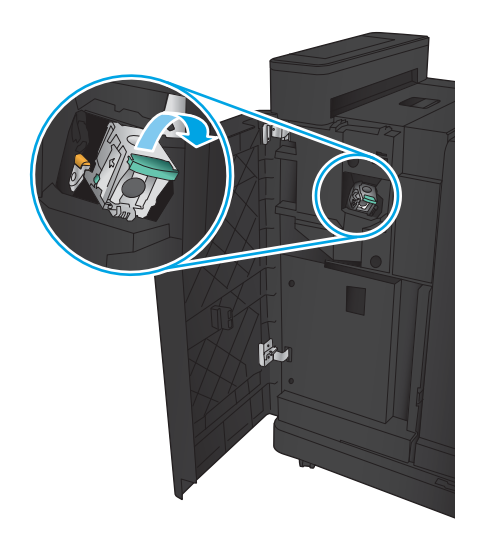

4. Emelje fel a tűzőkazetta elején található fémkart.

5. Távolítsa el az elakadt tűzőkapcsokat a tűzőkazettából.

6. Nyomja le a tűzőkazetta elején található fémkart.

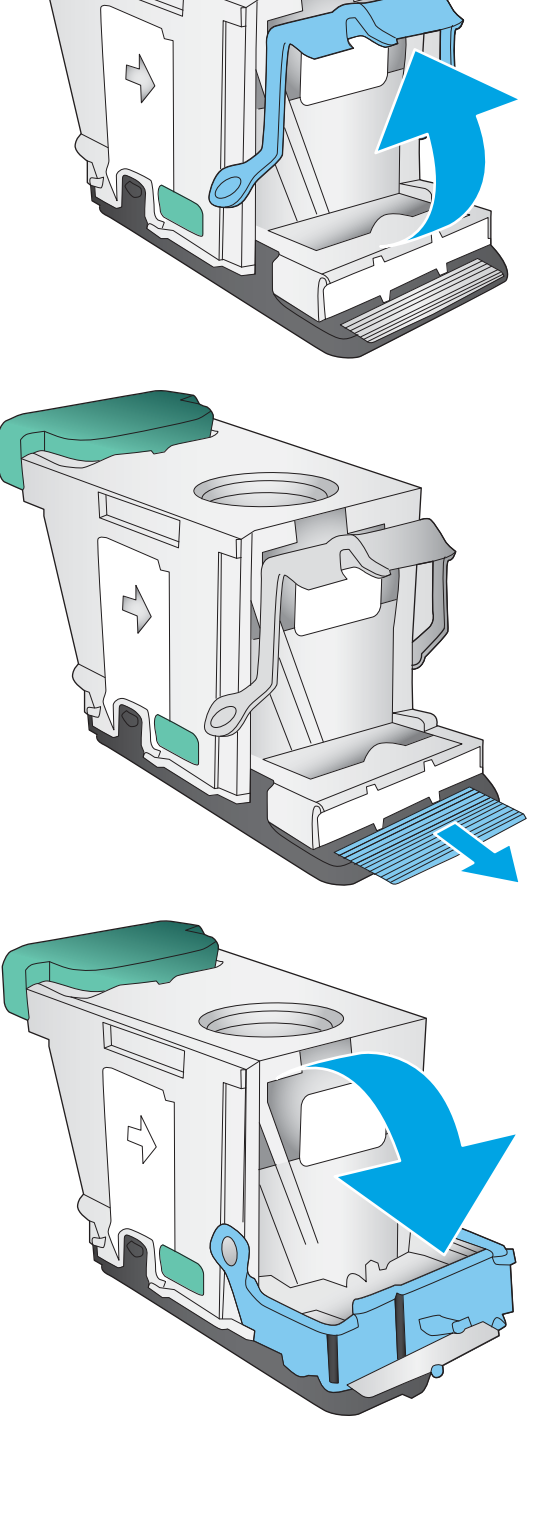

े

C

7. Helyezze be a tűzőkazettát. Nyomja le a tűzőkazetta tetejét, amíg a helyére nem kattan.

8. Zárja be a bal első ajtót.

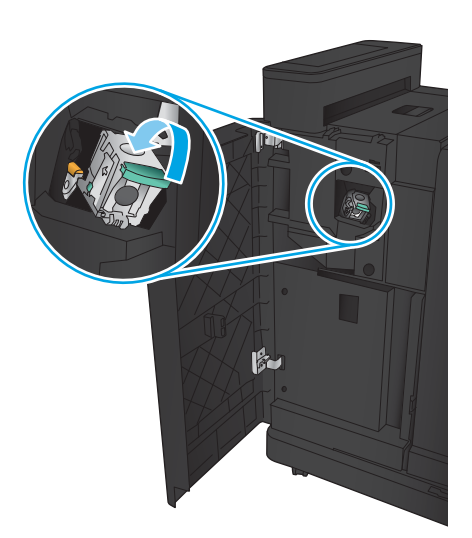

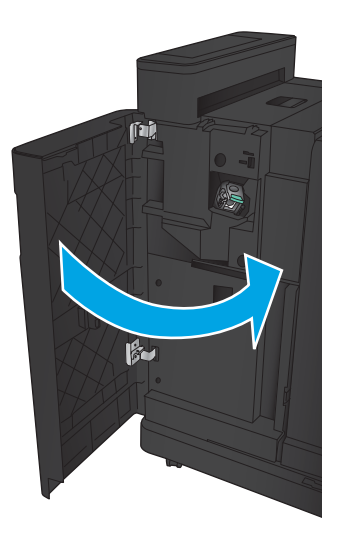

## <span id="page-123-0"></span>Elakadások elhárítása a füzetkészítőben

- Elakadások megszüntetése a füzetkészítő bal első ajtajánál
- [Csatlakozási elakadások elhárítása](#page-125-0)
- [Elakadás megszüntetése az 1. tűzőnél](#page-126-0)
- [Kapcsok elakadásának elhárítása a füzetkészítőből](#page-129-0)

#### Elakadások megszüntetése a füzetkészítő bal első ajtajánál

1. Nyissa ki a bal első ajtót.

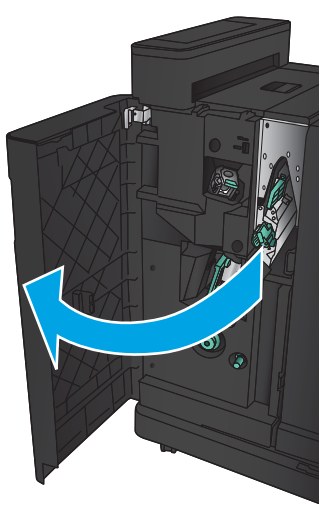

2. Tolja jobbra az alsó elakadás-elhárítási kart, és távolítsa el a lapokat.

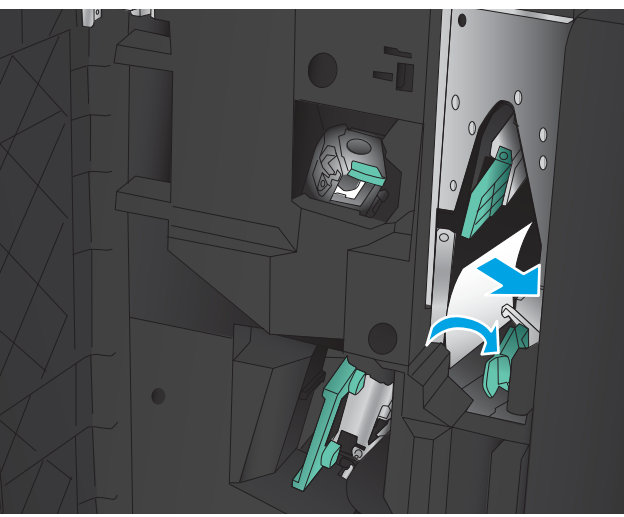

3. Tolja balra az alsó elakadás-elhárítási kart.

4. Tolja jobbra a felső elakadás-elhárítási kart, és távolítsa el a lapokat.

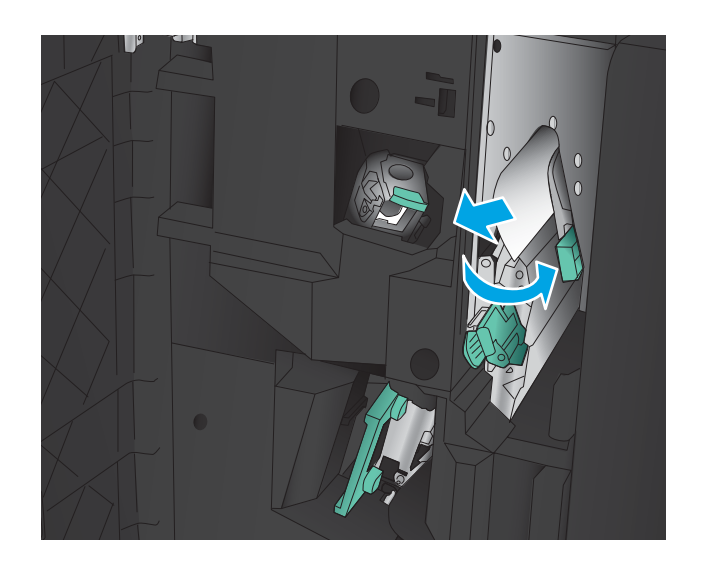

- 5. Tolja balra a felső elakadás-elhárítási kart.
- 6. Nyissa ki az alsó füzetajtót.

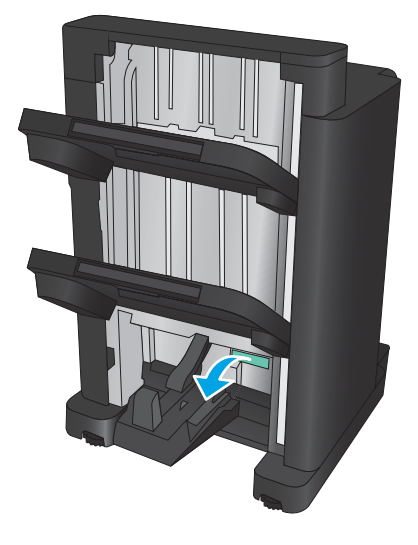

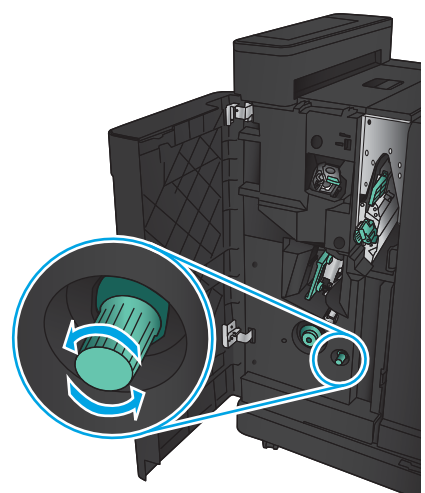

7. Fordítsa el az alsó elakadás-elhárítási gombot az óramutató járásával ellentétes irányban.

<span id="page-125-0"></span>8. Nyomja meg az elakadás-elhárítási gombot, majd fordítsa el az óramutató járásával egyező irányban.

9. Vegye ki az összes papírt az alsó füzetajtó közeléből, majd csukja be az ajtót.

10. Zárja be a bal első ajtót.

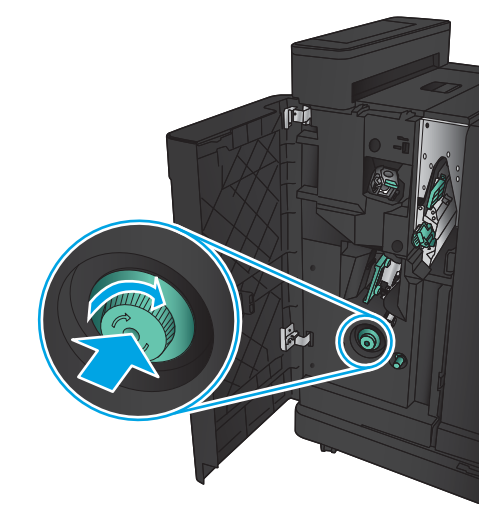

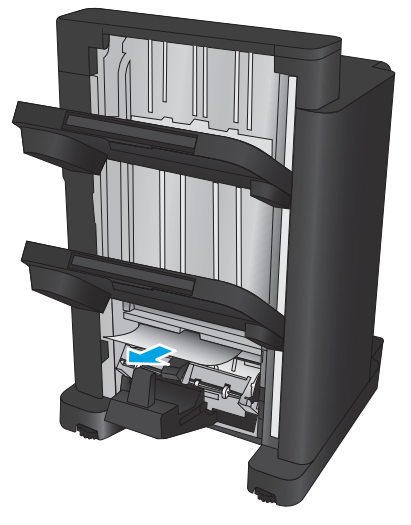

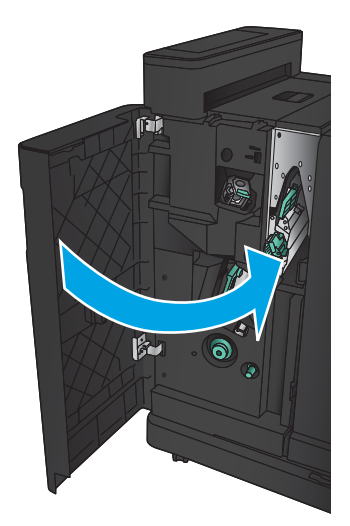

#### <span id="page-126-0"></span>Csatlakozási elakadások elhárítása

1. Húzza meg a kioldókart a befejezőegység tetején, majd csúsztassa el ütközésig a készüléktől.

2. Távolítson el minden papírt a területről.

3. Csatlakoztassa a befejezőegységet.

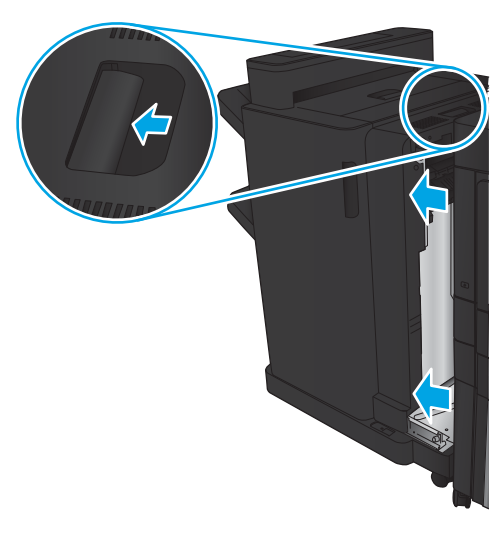

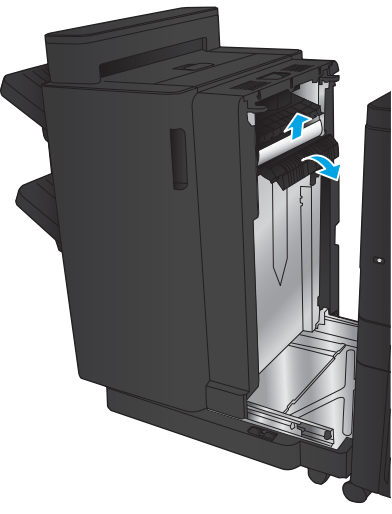

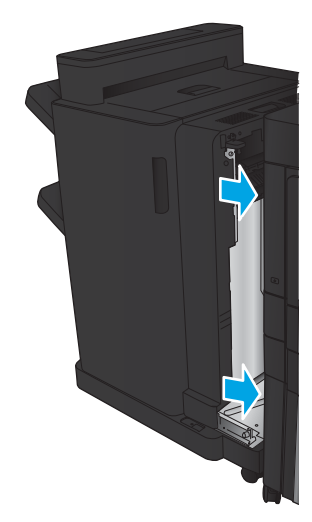

## <span id="page-127-0"></span>Elakadás megszüntetése az 1. tűzőnél

1. Emelje fel az elakadás-elhárítási fedelet a kimeneti nyílásnál, majd óvatosan távolítsa el az elakadt papírt.

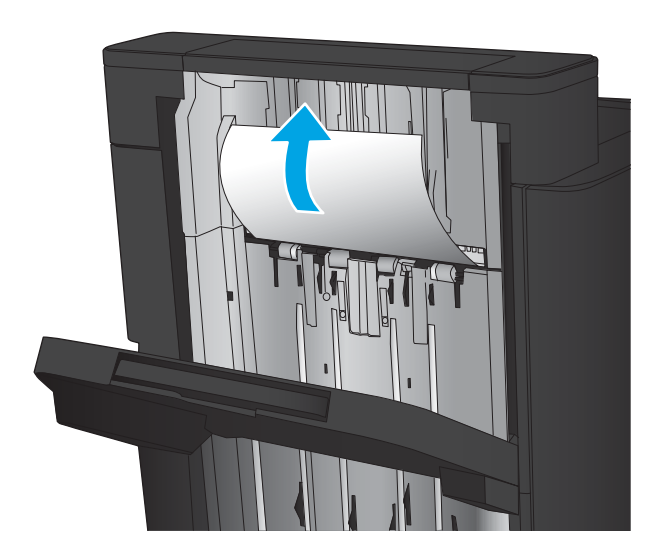

2. Várjon három másodpercet, és nyissa ki a bal első ajtót.

3. Távolítsa el a tűzőkazettát felfelé, majd kifelé húzva.

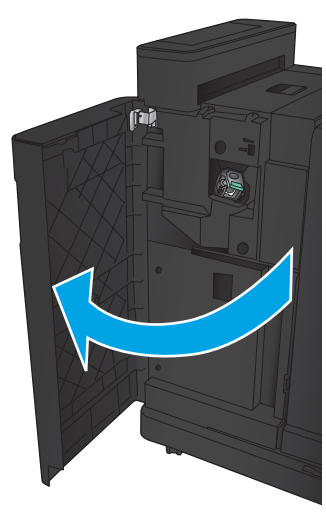

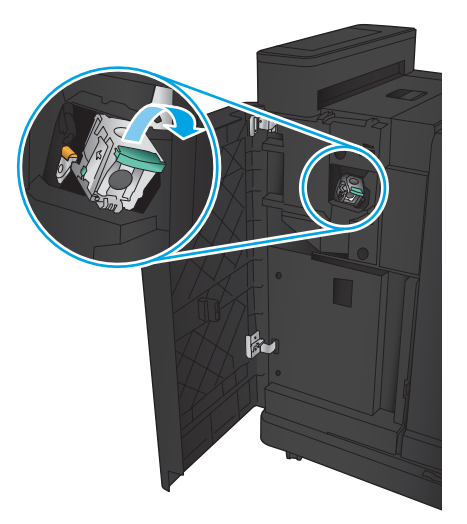

4. Emelje fel a tűzőkazetta elején található fémkart.

5. Távolítsa el az elakadt tűzőkapcsokat a tűzőkazettából.

6. Nyomja le a tűzőkazetta elején található fémkart.

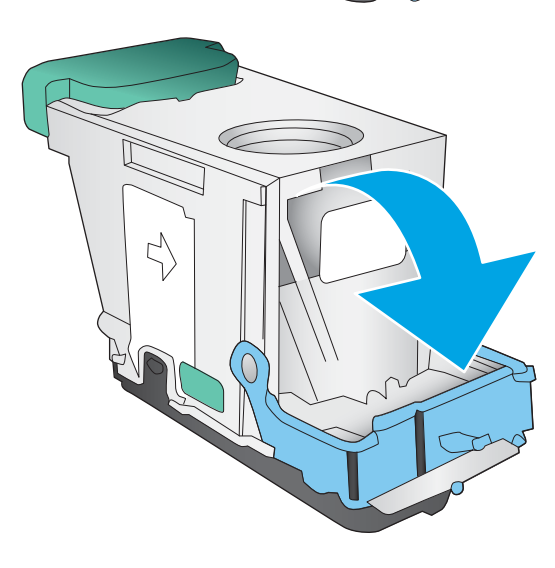

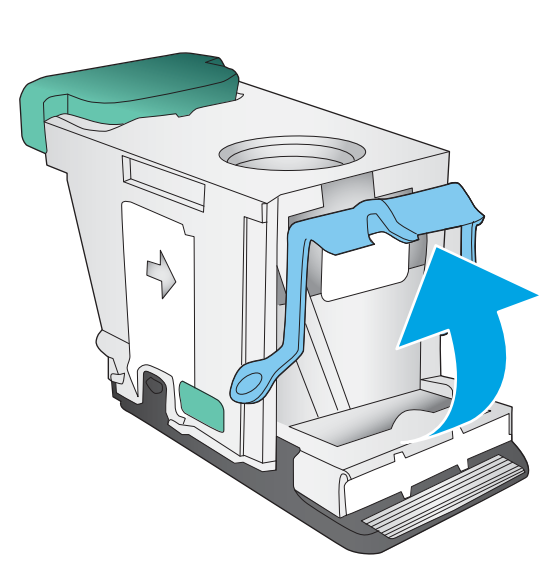

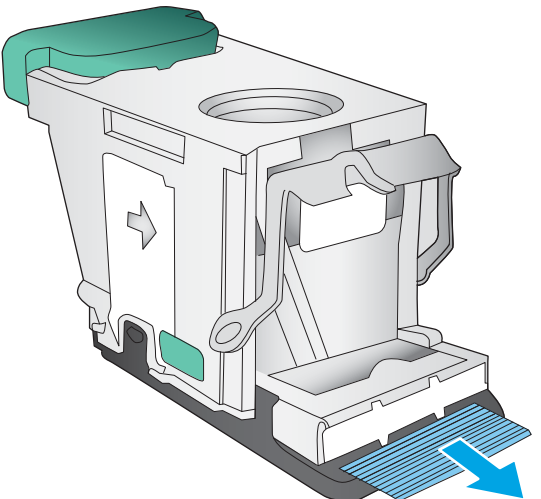

<span id="page-129-0"></span>7. Helyezze be a tűzőkazettát. Nyomja le a tűzőkazetta tetejét, amíg a helyére nem kattan.

8. Zárja be a bal első ajtót.

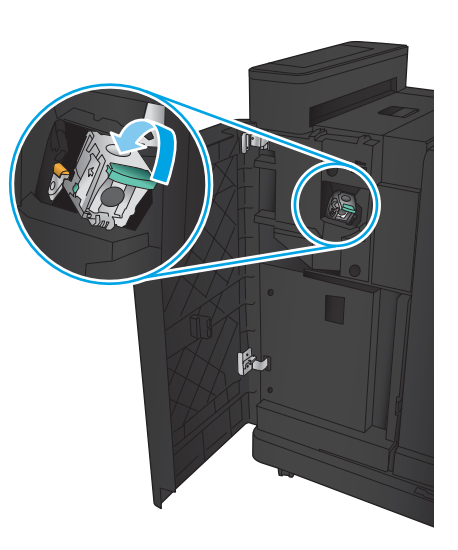

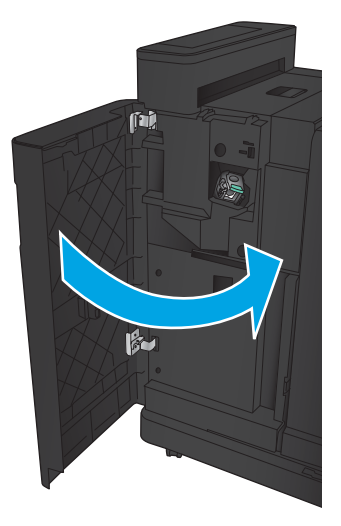

## <span id="page-130-0"></span>Kapcsok elakadásának elhárítása a füzetkészítőből

1. Nyissa ki a bal első ajtót.

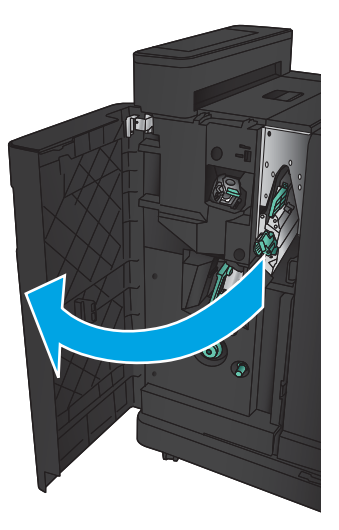

2. Nyomja az alsó papírkiadó karját jobbra, és távolítsa el a lapokat.

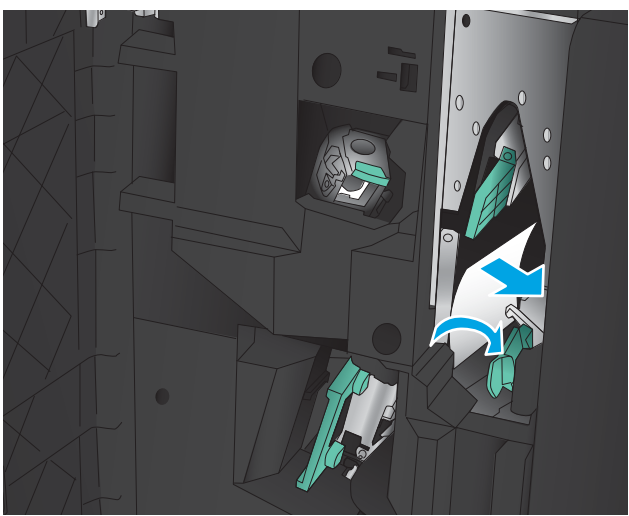

- 3. Nyomja az alsó papírkiadó karját balra.
- 4. Fogja meg a zöld színű kart, és húzza ki a gerinctűző kocsit.

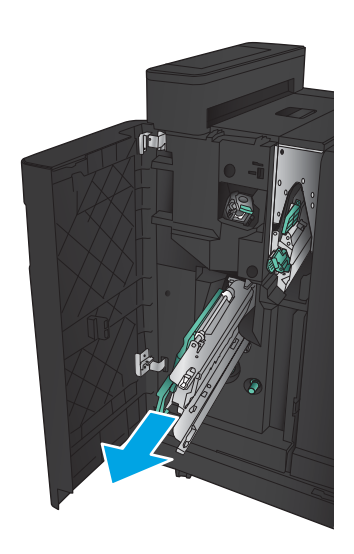

5. Húzza maga felé a tűzőegység zöld színű karját, majd fordítsa felfelé. Tolja be a kart, rögzítve így a nyitott helyzetet.

6. Fogja meg az egyes tűzőkazetták széleit, és erőteljesen húzza fel azokat a tűzőkazettaegységből való eltávolításukhoz.

7. Nyomja le az elakadás-elhárítót a gerinctűzéshez való tűzőkazetta hátulján, nyomja fel a kazetta elején levő lemezt, majd távolítsa el az elakadt tűzőkapcsokat.

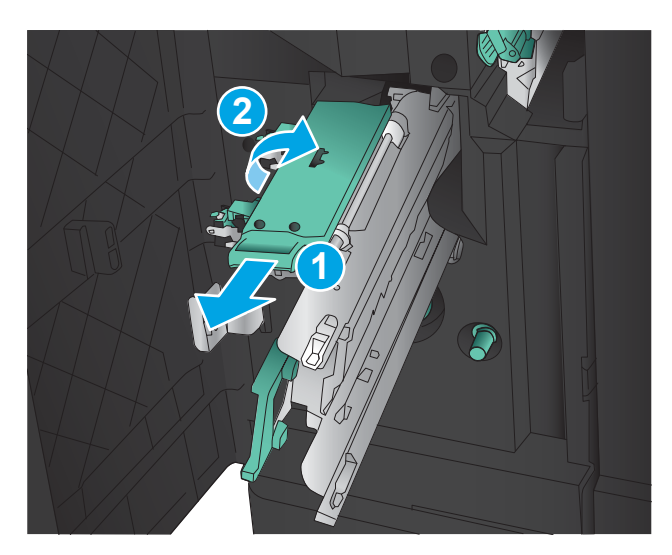

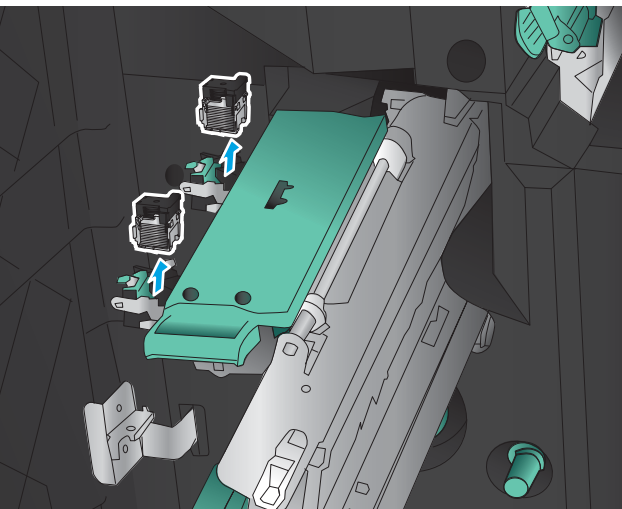

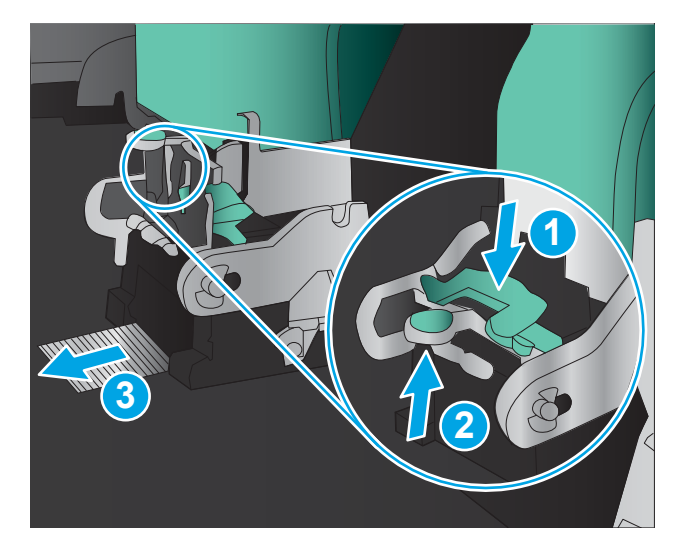

8. Nyomja le és zárja a gerinctűzéshez való tűzőkazetta elejét.

9. Helyezze be a tűzőkazettákat.

10. Húzza maga felé a tűzőkazetta fogantyúját, és fordítsa el lefelé, az eredeti helyzetébe. A fogantyú benyomásával rögzítse ebben a helyzetben.

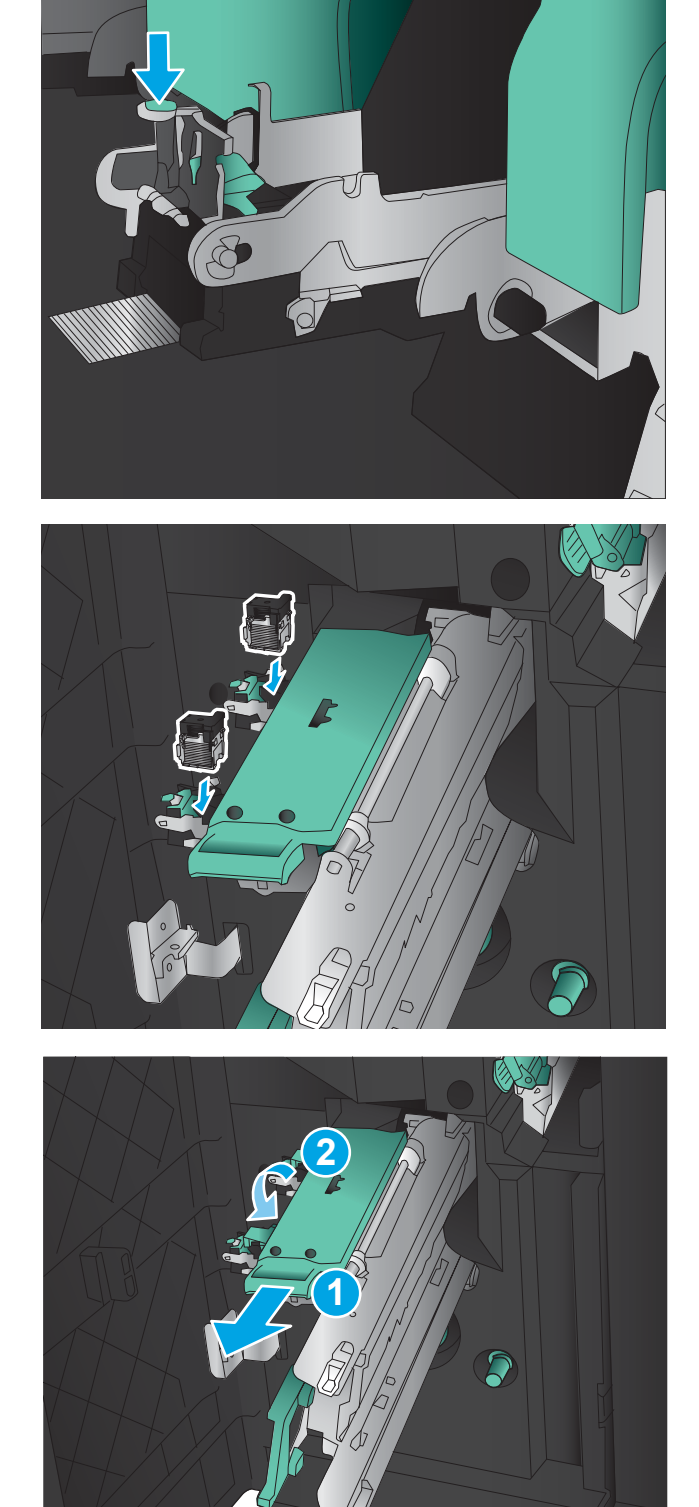

11. Nyomja be a gerinctűző kocsit.

MEGJEGYZÉS: Ha a gerinctűző kocsi nem csúszik be könnyen a befejezőegységbe, a tűzőegység nincs jól becsukva. Húzza ki a gerinctűző kocsit a befejezőegységből, és helyezze be újra a tűzőegységet.

12. Zárja be a bal első ajtót.

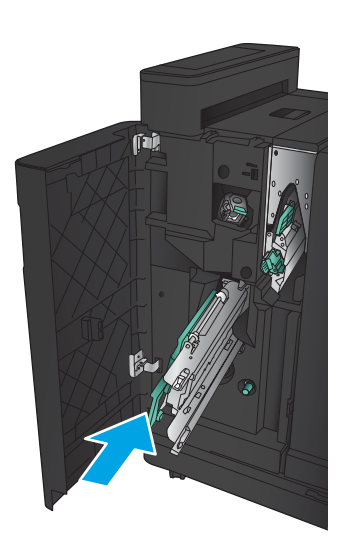

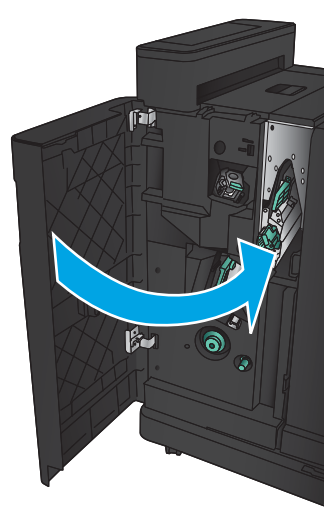

# A nyomtatási minőség javítása

- Próbálion egy másik szoftverből nyomtatni.
- A papírtípus ellenőrzése a nyomtatási feladathoz
- [A festékkazetta állapotának ellenőrzése](#page-135-0)
- [Tisztítóoldal nyomtatása](#page-136-0)
- [A tonerkazetta vizuális vizsgálata](#page-136-0)
- [Ellenőrizze a papírt és a nyomtatási környezetet](#page-136-0)
- [Az EconoMode beállítások ellenőrzése](#page-137-0)
- [Tegyen próbát egy másik nyomtató-illesztőprogrammal](#page-138-0)
- [Az egyes tálcák beállítása](#page-138-0)

## Próbáljon egy másik szoftverből nyomtatni.

Próbáljon egy másik szoftverből nyomtatni. Ha a lap helyesen készül el, a nyomtatáshoz használt szoftverrel van a probléma.

## A papírtípus ellenőrzése a nyomtatási feladathoz

Ha szoftverből nyomtat, ellenőrizze a papírtípus beállítását, valamint hogy az oldalakon tapasztalható-e valamelyik az alábbi problémák közül:

- elkenődött nyomat
- homályos nyomat
- sötét nyomat
- hajlott papír
- szórt tonerpöttyök
- szóródó festék
- kis méretű helyeken hiányzik a festék

#### A papírtípus-beállítás ellenőrzése (Windows)

- 1. A szoftveralkalmazásban válassza a Nyomtatás lehetőséget.
- 2. Válassza ki a készüléket, majd kattintson a Tulajdonságok vagy a Beállítások gombra.
- 3. Kattintson a Papír/Minőség lapra.
- 4. A Papírtípus legördülő listán kattintson a További lehetőségek opcióra.
- 5. Nyissa le a Típus: listát.
- 6. Nyissa le azt a papírtípus kategóriát, amelyik leginkább megfelel az aktuálisan használt papírnak.
- <span id="page-135-0"></span>7. Jelölje ki a használt papír típusának megfelelő beállítást, majd kattintson az OK gombra.
- 8. Az OK gombra kattintva zárja be a Dokumentum tulajdonságai párbeszédpanelt. A Nyomtatás párbeszédpanelen kattintson az OK gombra a feladat kinyomtatásához.

#### A papírtípus-beállítás ellenőrzése (Mac OS X)

- 1. Válassza a Fájl menü Nyomtatás parancsát.
- 2. A Nyomtató menüben válassza ki a terméket.
- 3. Alapértelmezés szerint a nyomtató-illesztőprogram a Példányok és oldalak menüt jeleníti meg. Nyissa meg a menük legördülő listáját, majd kattintson a Kivitelezés menüre.
- 4. Válassza ki a használni kívánt típust a Médiatípus legördülő listáról.
- 5. Kattintson a Nyomtatás gombra.

## A festékkazetta állapotának ellenőrzése

Kövesse az alábbi lépéseket a tonerkazetták becsült hátralévő élettartamának, illetve ha van, más cserélhető kellékalkatrészek állapotának ellenőrzéséhez.

- 1. A készülék kezelőpaneljének kezdőképernyőjén görgessen a Kellékek gombig, majd érintse meg.
- 2. A képernyőn az összes kellékelem állapota megjelenik.
- 3. Ha szeretne kinyomtatni vagy megtekinteni egy olyan jelentést a kellékelemekről, amely tartalmazza az eredeti HP alkatrészek számát is az utánrendeléshez, érintse meg a Kellékek kezelése gombot. Érintse meg a Kellékállapot gombot, majd érintse meg a Nyomtatás vagy a Nézet gombot.
- 4. Ellenőrizze a tonerkazetták becsült hátralévő élettartamát, és ha van, más cserélhető alkatrészek állapotát.

A becsült élettartama végére ért tonerkazetta használata nyomtatási minőséggel kapcsolatos hibákat okozhat. A kellékállapot-oldal jelzi, ha egy kellék szintje nagyon alacsony. Miután a HP kellék elérte az igen alacsony küszöbértéket, a rá vonatkozó HP kiegészítő garancia érvényessége megszűnik.

Ekkor a tonerkazettát nem kell cserélni, kivéve, ha a nyomtatási minőség már többé nem elfogadható. Gondoskodjon arról, hogy legyen kéznél csere tonerkazetta, ha a nyomtatási minőség már nem elfogadható.

Ha úgy látja, hogy cserélnie kell egy tonerkazettát vagy más cserélhető alkatrészt, a kellékállapot-oldal felsorolja az eredeti HP alkatrészszámokat.

5. Ellenőrizze, hogy eredeti HP kazettát használ-e.

Az eredeti HP festékkazettákon a "HP" felirat olvasható, vagy megtalálható rajtuk a HP logó. További tudnivalók a HP kazetták felismerésével kapcsolatban: [www.hp.com/support](http://www.hp.com/support). Válassza ki a megfelelő országot/térséget. Kattintson a Terméktámogatás és hibaelhárítás elemre. Adja meg a készülék nevét, majd kattintson a Search (Keresés) elemre.

A HP nem ajánlja a nem a HP által gyártott új vagy felújított kellékek használatát. Mivel az egyéb patronok nem a HP termékei, a HP nem vesz részt a tervezésükben, és nem ellenőrizheti minőségüket. Ha utántöltött vagy utángyártott tonerkazettát használ és nem elégedett a nyomtatási minőséggel, cserélje a kazettát eredeti HP tonerkazettára.

## <span id="page-136-0"></span>Tisztítóoldal nyomtatása

Ha az alábbi problémák valamelyike felmerül, nyomtasson ki egy tisztítólapot, amivel eltávolíthatja a port és a festéket a beégetőműről:

- A kinyomtatott lapokon festékfoltok vannak.
- A kinyomtatott lapokon elkenődik a festék.
- Ismétlődő hibák láthatóak a kinyomtatott lapokon.

Tisztítólap nyomtatásához kövesse az alábbi eljárást.

- 1. A készülék kezelőpaneljének kezdőképernyőjén görgessen az Eszközkarbantartás gombig, majd érintse meg.
- 2. Érintse meg a Kalibrálás/tisztítás, majd a Tisztítóoldal nyomtatása elemeket az oldal kinyomtatásához.
- 3. A tisztítási folyamat eltarthat néhány percig. A folyamat végén dobja el a kinyomtatott lapot.

#### A tonerkazetta vizuális vizsgálata

- 1. Vegye ki a tonerkazettát a készülékből, és ellenőrizze, hogy el lett-e távolítva a zárószalag.
- 2. Ellenőrizze, hogy nem sérült-e meg a memóriachip.
- 3. Vizsgálja meg a tonerkazettán található zöld színű képalkotó dob felületét.
- $\triangle$  VIGYÁZAT! Ne érintse meg a képalkotó dobot. A képalkotó dobon lévő ujjlenyomatok problémákat okozhatnak a nyomtatási minőségben.
- 4. Ha karcolások, ujjlenyomatok vagy egyéb sérülés látható a képalkotó dobon, cserélje ki a tonerkazettát.
- 5. Ha a képalkotó dob nem tűnik sérültnek, óvatosan rázogassa meg a tonerkazettát, majd helyezze vissza. Nyomtasson ki pár oldalt, és nézze meg, hogy a probléma megszűnt-e.

## Ellenőrizze a papírt és a nyomtatási környezetet

#### A HP specifikációknak megfelelő papír használata

Használjon másik papírt, ha az alábbi problémák bármelyike jelentkezik:

- A nyomat túl világos, vagy egyes részeken fakónak tűnik.
- A kinyomtatott lapokon festékfoltok vannak.
- A kinyomtatott lapokon elkenődik a festék.
- A kinyomtatott karakterek alakja nem megfelelő.
- A kinyomtatott oldalak hullámosodnak.

Mindig a készülék által támogatott típusú és súlyú papírt használjon. Emellett kövesse az alábbi útmutatást a papír kiválasztásakor:

- Olyan papírt használjon, amely jó minőségű, és nincsenek rajta vágások, bemetszések, tépések, foltok, laza részecskék, por, gyűrődések, lyukak, kapcsok, illetve hullámosodó vagy meghajlott szélek.
- Ne használjon olyan papírt, amelyre már nyomtattak.
- <span id="page-137-0"></span>Lézernyomtatókhoz készült papírt használjon. Ne használjon olyan papírt, amely csak tintasugaras nyomtatókhoz készült.
- Ne használjon túl durva papírt. A simább papír használata általában jobb nyomtatási minőséget eredményez.

#### Ellenőrizze a nyomtatási környezetet

A környezeti feltételek közvetlenül is befolyásolhatják a nyomtatás minőségét, sőt, a papíradagolással kapcsolatos problémák hátterében is nagyrészt ezek állnak. Próbálja az alábbi megoldásokat:

- Tartsa távol a készüléket a huzatos helyektől, például a légkondicionálók nyílásától, a nyitott ajtóktól és ablakoktól.
- Ügyeljen rá, hogy a készülék ne legyen kitéve a termék műszaki leírásában szereplő határértékeket túllépő hőmérsékletnek vagy páratartalomnak.
- Ne tárolja a készüléket szűk helyen, például szekrényben.
- A készüléket szilárd, sima felületen tartsa.
- Ügyeljen arra, hogy a készülék szellőzőnyílásai ne legyenek eltorlaszolva. A megfelelő működéshez a készüléknek minden oldalán jól kell szellőznie, a tetejét is beleértve.
- Ügyeljen arra, hogy a készülékbe ne kerüljön szálló szennyeződés, por, gőz, zsír vagy bármi más, amely lerakódhat a készülék belsejében.

## Az EconoMode beállítások ellenőrzése

A HP nem tanácsolja az EconoMode folyamatos használatát. Ha folyamatosan EconoMode üzemmódban nyomtat, a tonerkazetta mechanikus részei az előtt tönkremehetnek, mielőtt kifogyna belőlük a festék. Ha a nyomtatási minőség leromlik és már nem elfogadható, fontolja meg a tonerkazetta cseréjét.

**WEGJEGYZÉS:** Ez a funkció elérhető a PCL 6 Windows nyomtató-illesztőprogrammal. Ha nem ezt az illesztőprogramot használja, a funkciót a beépített webszerverrel engedélyezheti.

Kövesse az alábbi lépéseket, ha a teljes oldal túl sötét, vagy túl világos.

- 1. A szoftveralkalmazásban válassza a Nyomtatás lehetőséget.
- 2. Válassza ki a készüléket, majd kattintson a Tulajdonságok vagy a Beállítások gombra.
- 3. Kattintson a Papír/Minőség fülre, és keresse meg a Nyomtatási minőség területet.
- 4. Ha a teljes oldal túl sötét, alkalmazza az alábbi beállításokat:
	- Válassza a 600 dpi lehetőséget.
	- Az engedélyezéshez jelölje be az EconoMode jelölőnégyzetet.

Ha a teljes oldal túl világos, alkalmazza az alábbi beállításokat:

- Válassza a FastRes 1200 lehetőséget.
- A letiltásához törölje az EconoMode jelölőnégyzet bejelölését.
- 5. Az OK gombra kattintva zárja be a Dokumentum tulajdonságai párbeszédpanelt. A Nyomtatás párbeszédpanelen kattintson az OK gombra a feladat kinyomtatásához.

## <span id="page-138-0"></span>Tegyen próbát egy másik nyomtató-illesztőprogrammal

Ha szoftveres alkalmazásból nyomtat, és a kinyomtatott oldalakon váratlanul vonalak tűnnek föl, a szöveg vagy a képek egy része hiányzik, netán a szövegben téves formázás vagy betűtípus szerepel, tegyen próbát egy másik nyomtató-illesztőprogrammal.

Töltse le az alábbi illesztőprogramok valamelyikét a HP weboldaláról. Látogasson el a [www.hp.com/support](http://www.hp.com/support)  címre. Válassza ki a megfelelő országot/térséget. Kattintson az Illesztőprogramok és szoftver elemre. Adja meg a készülék nevét, majd kattintson a Keresés elemre.

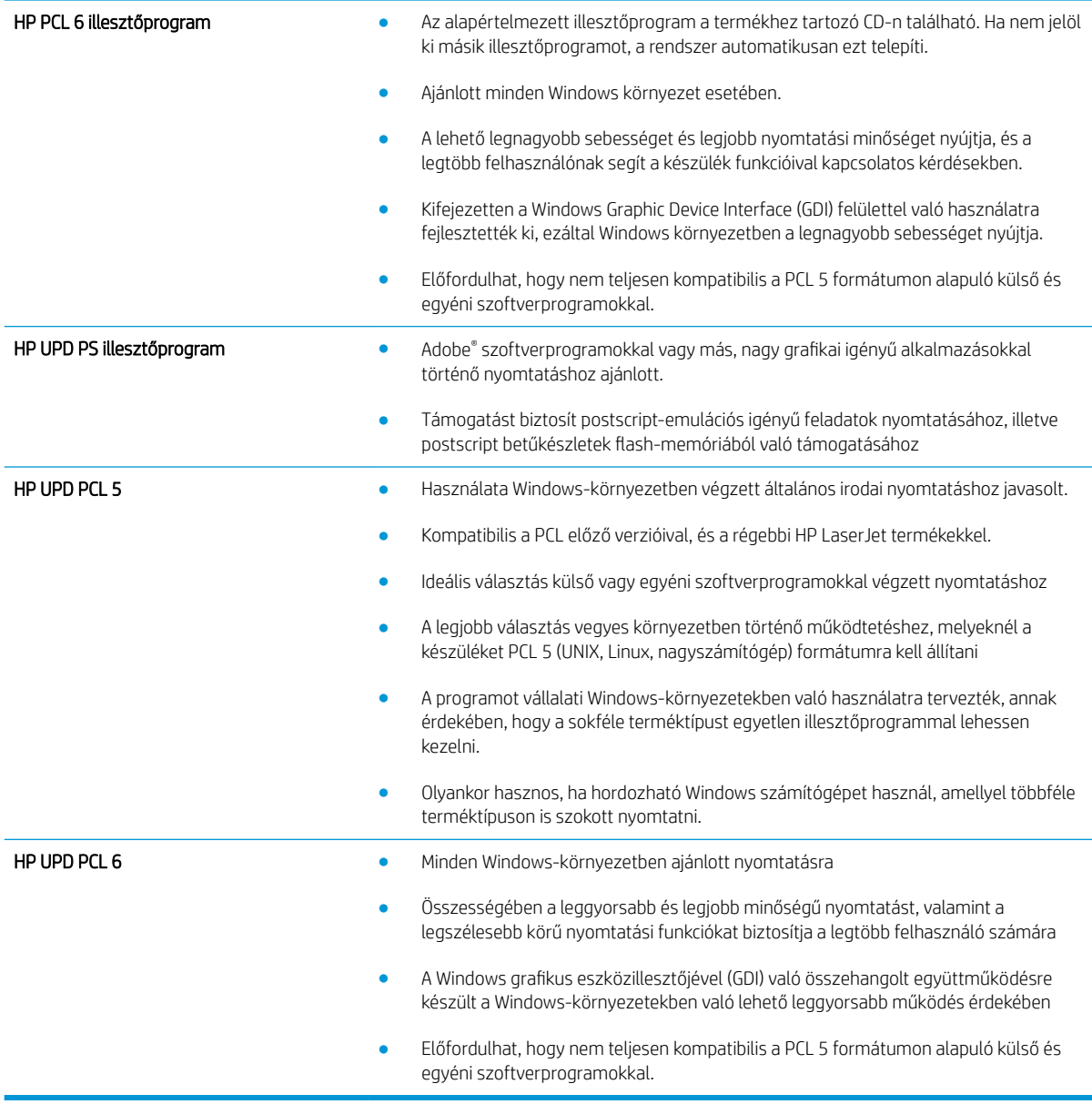

## Az egyes tálcák beállítása

Állítsa be az egyes tálcákat külön, ha a szöveg vagy a kép nem középen van, vagy nem megfelelően jelenik meg a nyomtatott oldalon.

- 1. A készülék kezelőpaneljének kezdőképernyőjén görgessen az Adminisztráció gombig, majd érintse meg.
- 2. Nyissa meg a következő menüket:
	- Általános beállítások
	- Nyomtatási minőség
	- Kép regisztrálása
- 3. Válassza ki a beállítani kívánt tálcát.
- 4. Érintse meg a Tesztoldal nyomtatása gombot, majd kövesse a nyomtatott oldalakon olvasható utasításokat.
- 5. Érintse meg a Tesztoldal nyomtatása gombot az eredmények ellenőrzéséhez, majd hajtson végre további beállításokat, ha szükséges.
- 6. Ha elégedett az eredményekkel, érintse meg a Mentés gombot az új beállítások mentéséhez.

# <span id="page-140-0"></span>Vezetékes hálózati problémák megoldása

Az alábbiak ellenőrzésével győződjön meg róla, hogy a termék kommunikál a hálózattal. Mielőtt elkezdené, nyomtasson ki egy konfigurációs oldalt a készülék kezelőpaneljéről, és keresse meg azon a készülék IP-címét.

- Rossz minőségű fizikai csatlakozás
- A számítógép nem a készüléknek megfelelő IP-címet használja
- A számítógép nem tud kommunikálni a készülékkel
- [A készülék nem megfelelő kapcsolódási és kétoldalas nyomtatási beállításokat használ a hálózathoz](#page-141-0)
- [Lehet, hogy az új szoftverek kompatibilitási problémákat okoznak](#page-141-0)
- [Lehet, hogy a számítógép vagy a munkaállomás nem megfelelően van beállítva](#page-141-0)
- [A készülék le van tiltva, vagy a hálózat egyéb beállításai nem megfelelőek](#page-141-0)

## Rossz minőségű fizikai csatlakozás

- 1. Ellenőrizze, hogy a készülék megfelelő hosszúságú kábellel a megfelelő hálózati porthoz csatlakozik-e.
- 2. Ellenőrizze a kábelcsatlakozások szilárdságát.
- 3. Nézze meg a készülék hátulján a hálózati port csatlakozását, és ellenőrizze, hogy az aktivitást mutató sárga jelzőfény és a kapcsolat állapotát mutató zöld jelzőfény világít-e.
- 4. Ha a probléma továbbra is fennáll, próbáljon ki egy másik kábelt vagy portot az elosztón.

## A számítógép nem a készüléknek megfelelő IP-címet használja

- 1. Nyissa meg a Nyomtató tulajdonságai párbeszédpanelt, és kattintson a Portok fülre. Ellenőrizze, hogy a készülék jelenlegi IP-címe van-e kijelölve. A készülék IP-címe megtalálható a konfigurációs oldalon.
- 2. Ha a készüléket a HP szabványos TCP/IP port használatával telepítette, jelölje be a Mindig erre a nyomtatóra nyomtasson, akkor is, ha az IP-címe megváltozik jelölőnégyzetet.
- 3. Ha a készüléket Microsoft szabványos TCP/IP port használatával telepítette, az IP-cím helyett használja a gazdagépnevet.
- 4. Ha az IP-cím helyes, törölje a készüléket a listából, majd vegye fel ismét.

## A számítógép nem tud kommunikálni a készülékkel

1. A hálózati kommunikáció teszteléséhez alkalmazza a "ping" parancsot.

**WEGJEGYZÉS:** A HP nem támogatja az egyenrangú hálózati működést, mivel ezt a szolgáltatást a Microsoft operációs rendszerek biztosítják, nem pedig a HP nyomtató-illesztőprogramok. További információkért keresse fel a Microsoft webhelyét a [www.microsoft.com](http://www.microsoft.com) címen.

- <span id="page-141-0"></span>a. Nyisson meg egy parancssort a számítógépen. Windows esetében kattintson a Start gombra, majd a Futtatás pontra, és írja be a cmd parancsot, végül nyomja meg az Enter gombot.
- b. Írja be a ping parancsot, majd a készülék IP-címét.

Macintosh rendszerben nyissa meg a Network Utility (Hálózati segédprogram) alkalmazást, majd írja be az IP-címet a Ping rész megfelelő mezőjébe.

- c. Ha az ablak megjeleníti a visszafordulási időket, a hálózat működik.
- 2. Ha a pingteszt nem sikerül, ellenőrizze, hogy be vannak-e kapcsolva a hálózati elosztók (hubok), majd ellenőrizze, hogy a készülék és a számítógép hálózati beállításaiban ugyanaz a hálózat van-e megadva.

## A készülék nem megfelelő kapcsolódási és kétoldalas nyomtatási beállításokat használ a hálózathoz

A HP azt tanácsolja, hogy ezeket a beállításokat hagyja automatikus módban (ez az alapértelmezett beállítás). Ha megváltoztatja ezeket a beállításokat, akkor azokat a hálózatra vonatkozóan is módosítania kell.

## Lehet, hogy az új szoftverek kompatibilitási problémákat okoznak

Ellenőrizze, hogy minden új szoftver jól van-e telepítve, és hogy ezek a megfelelő nyomtató-illesztőprogramot használják-e.

## Lehet, hogy a számítógép vagy a munkaállomás nem megfelelően van beállítva

- 1. Ellenőrizze a hálózati illesztőprogramokat, nyomtató-illesztőprogramokat és a hálózati átirányítási beállításokat.
- 2. Ellenőrizze, hogy az operációs rendszer megfelelően van-e konfigurálva.

## A készülék le van tiltva, vagy a hálózat egyéb beállításai nem megfelelőek

- 1. Nézze meg a konfigurációs oldalt a hálózati protokoll állapotának ellenőrzéséhez. Engedélyezze azt, ha szükséges.
- 2. Ha szükséges, konfigurálja újra a hálózati beállításokat.

# Tárgymutató

#### Jelek és számok

1. tálca elakadások [76](#page-83-0) papírtájolás [17](#page-24-0) 1 tálca helye [4](#page-11-0) 2. tálca és 3. tálca elakadások [82](#page-89-0) feltöltés [19](#page-26-0) helye [4](#page-11-0) papír tájolása [21](#page-28-0) 4. tálca és 5. tálca elakadások megszüntetése [84](#page-91-0) feltöltés [23](#page-30-0) helye [4](#page-11-0)

#### A

a böngészőre vonatkozó követelmények HP beépített webszerver [56](#page-63-0) AirPrint [53](#page-60-0) állapot HP Utility, Mac [57](#page-64-0) Alvó állapot gomb helye [6](#page-13-0) A webböngészőre vonatkozó követelmények HP beépített webszerver [56](#page-63-0)

#### B

bal oldali ajtó elakadások [93](#page-100-0) helye [5](#page-12-0) be/ki gomb helye [4](#page-11-0) beállítások gyári visszaállítása [66](#page-73-0) beégetőmű elakadások [93](#page-100-0) helye [5](#page-12-0) Beépített webszerver (EWS) funkciók [56](#page-63-0) hálózati kapcsolat [56](#page-63-0) jelszó hozzárendelése [62](#page-69-0) bejelentkezés kezelőpanel [62](#page-69-0) Bejelentkezés gomb helye [6](#page-13-0) betűtípusok feltöltés, Mac [58](#page-65-0) biztonság titkosított merevlemez [63](#page-70-0) Bonjour azonosítás [56](#page-63-0) borítékok 1. tálca betöltése [15](#page-22-0) tájolás [17](#page-24-0)

#### C

cikkszámok tartozékok [30](#page-37-0) címkék nyomtatás (Windows) [43](#page-50-0)

#### CS

csere festékkazetta [31](#page-38-0) cserealkatrészek termékszámok [28](#page-35-0)

## D

duplex egység elakadások [88](#page-95-0) helye [5](#page-12-0) duplex nyomtatás Mac [46](#page-53-0)

#### E

elakadás kiegészítő lyukasztóegység csatlakozás [109](#page-116-0) elakadások 1. tálca [76](#page-83-0) 2. tálca és 3. tálca [82](#page-89-0) 4. tálca és 5. tálca [84](#page-91-0) automatikus navigálás [72](#page-79-0) bal oldali ajtó (beégetőmű területe) [93](#page-100-0) duplex egység [88](#page-95-0) elülső ajtó [73](#page-80-0) füzetkészítő [116](#page-123-0) jobb oldali ajtó [79](#page-86-0) kapocs a lyukasztóegységben [102](#page-109-0), [113,](#page-120-0) [120](#page-127-0) kimeneti tálca [97](#page-104-0) lyukasztóegység [105](#page-112-0) okok [72](#page-79-0) tűző/lerakó [99](#page-106-0), [101,](#page-108-0) [119](#page-126-0) tűzőkapcsok a füzetkészítőben [123](#page-130-0) elülső ajtó elakadások [73](#page-80-0) helye [4](#page-11-0) energiafelhasználás, optimalizálás [60](#page-67-0) Ethernet (RJ-45) helye [6](#page-13-0) Explorer, támogatott verziók HP beépített webszerver [56](#page-63-0)

#### F

fájlfeltöltés, Mac [58](#page-65-0) fedelek helye [4](#page-11-0) feladatok, tárolt létrehozás (Windows) [48](#page-55-0)

Macintosh-beállítások [50](#page-57-0) nyomtatás [51](#page-58-0) törlés [51](#page-58-0) feladatok tárolása Windows rendszerben [48](#page-55-0) feltöltés papír a 2. tálcában és a 3. tálcában [19](#page-26-0) papír a 4. tálcában és az 5. tálcában [23](#page-30-0) papír az 1. tálcában [15](#page-22-0) festékkazetta összetevői [31](#page-38-0) FIH (külső interfész csatlakozókábel) helye [6](#page-13-0) firmware frissítés, Mac [58](#page-65-0) fogyóeszközök termékszámok [28](#page-35-0) formázó helye [5](#page-12-0) Frissítés gomb helye [6](#page-13-0) füzetkészítő elakadások [116](#page-123-0) elülső ajtó, helye [11](#page-18-0) fedél, helye [11](#page-18-0) kimeneti nyílás, helye [11](#page-18-0) kimeneti tálcák, helye [11](#page-18-0) kioldó retesz, helye [11](#page-18-0) papírkiadó-vezetők, helye [11](#page-18-0) termékszám [30](#page-37-0) tűzőgép, helye [11](#page-18-0) tűzőkapocs elakadás [123](#page-130-0)

#### GY

gyári beállítások visszaállítása [66](#page-73-0)

#### H

Hálózat gomb helye [6](#page-13-0) hálózatok HP Web Jetadmin [59](#page-66-0) támogatott [2](#page-9-0) hardver beillesztésére szolgáló rekesz (HIP) helye [4](#page-11-0) helyi hálózat (LAN) helye [6](#page-13-0)

hibaelhárítás elakadások [72](#page-79-0) hálózati problémák [133](#page-140-0) papírbetöltési problémák [70](#page-77-0) vezetékes hálózat [133](#page-140-0) HIP (hardver beillesztésére szolgáló rekesz) helye [4](#page-11-0) HP beépített webszerver (EWS) funkciók [56](#page-63-0) hálózati kapcsolat [56](#page-63-0) HP ePrint [52](#page-59-0) HP ePrint szoftver [52](#page-59-0) HP Utility, Mac [57](#page-64-0) HP Utility (nyomtatósegéd) [57](#page-64-0) HP Utility Mac rendszerhez Bonjour [57](#page-64-0) funkciók [57](#page-64-0) HP Web JetAdmin [59](#page-66-0)

#### I

illesztőportok helye [6](#page-13-0) Internet Explorer, támogatott verziók HP beépített webszerver [56](#page-63-0) IPsec [62](#page-69-0) IP Security (IP-biztonság) [62](#page-69-0) írásvetítő-fóliák nyomtatás (Windows) [43](#page-50-0)

#### J

Jetadmin, HP Web [59](#page-66-0) jobb oldali ajtó elakadások [79](#page-86-0) helye [4](#page-11-0)

#### K

kapocselakadások tűző/lerakó [102,](#page-109-0) [113,](#page-120-0) [120](#page-127-0) karbantartási készletek termékszámok [28](#page-35-0) kazetta csere [31](#page-38-0) kellékek alacsony határérték beállítások [68](#page-75-0) állapot, megtekintés a HP Utility (nyomtató segédprogram) Mac rendszerhez segítségével [57](#page-64-0) használat, amikor kifogyóban van [68](#page-75-0)

rendelés [28](#page-35-0) tonerkazetta cseréje [31](#page-38-0) kellékek állapota [128](#page-135-0) képalkotó dob helye [31](#page-38-0) készülék állapota [6](#page-13-0) kétoldalas nyomtatás beállítások (Windows) [37](#page-44-0) kézi átfordítással (Mac) [46](#page-53-0) kézi átfordítással (Windows) [39](#page-46-0) Mac [46](#page-53-0) kétoldalas nyomtatás kézi átfordítással Mac [46](#page-53-0) Windows [39](#page-46-0) Kezdőlap helye [6](#page-13-0) kezelőpanel helye [4](#page-11-0) helye funkciói [6](#page-13-0) súgó [67](#page-74-0) kiegészítő lyukasztóegység csatlakozási elakadások [109](#page-116-0) Kijelentkezés gomb helye [6](#page-13-0) kimeneti tálca elakadások [97](#page-104-0) kimeneti tálcák helye [4](#page-11-0) könnyen elérhető USB nyomtatás [54](#page-61-0) különleges papír nyomtatás (Windows) [43](#page-50-0) külső interfész csatlakozókábel (FIH) helye [6](#page-13-0)

#### L

LAN-port helye [6](#page-13-0) lapadagoló lapadagolási problémák [70](#page-77-0) lerakó kapocselakadások [102,](#page-109-0) [113](#page-120-0), [120](#page-127-0)

#### LY

lyukasztás alapértelmezett hely beállítása [25](#page-32-0) lyukasztóegység elakadások [105](#page-112-0)
lyukasztóegységgel kiegészített tűző/ lerakó elülső ajtó, helye [10](#page-17-0) fedél, helye [10](#page-17-0) kimeneti nyílás, helye [10](#page-17-0) kimeneti tálcák, helye [10](#page-17-0) kioldó retesz, helye [10](#page-17-0) lyukasztó, helye [10](#page-17-0) tűző, helye [10](#page-17-0)

#### M

Macintosh HP Utility [57](#page-64-0) Macintosh illesztőprogram beállításai Feladattárolás [50](#page-57-0) memória mellékelve [2](#page-9-0) memóriachip (festék) helye [31](#page-38-0) merevlemezek titkosított [63](#page-70-0) mobil nyomtatási megoldások [2](#page-9-0)

#### N

nagy sebességű USB 2.0 nyomtatási port helye [6](#page-13-0) Netscape Navigator, támogatott verziók HP beépített webszerver [56](#page-63-0)

## NY

Nyelvválasztás gomb helye [6](#page-13-0) nyomtatás tárolt feladatok [51](#page-58-0) USB-tárolótartozékról [54](#page-61-0) nyomtatási hordozó 1. tálca betöltése [15](#page-22-0) nyomtatás mindkét oldalra beállítások (Windows) [37](#page-44-0) Mac [46](#page-53-0) Windows [39](#page-46-0)

## O

oldalak laponként kijelölés (Mac) [47](#page-54-0) kijelölés (Windows) [41](#page-48-0) oldalak percenként [2](#page-9-0) online súgó, kezelőpanel [67](#page-74-0) operációs rendszerek támogatott [2](#page-9-0) OS (operációs rendszer) támogatott [2](#page-9-0)

#### P

papír 1. tálca feltöltése [15](#page-22-0) 1. tálca tájolás [17](#page-24-0) 2. tálca és 3. tálca tájolása [21](#page-28-0) 4. tálca és 5. tálca [23](#page-30-0) elakadások [72](#page-79-0) feltöltés, 2. tálca és 3. tálca [19](#page-26-0) kiválasztása [129](#page-136-0) papír, rendelés [28](#page-35-0) papírbehúzási problémák megoldás [70](#page-77-0) papírelakadás kiegészítő lyukasztóegység [105](#page-112-0) kiegészítő lyukasztóegység csatlakozás [109](#page-116-0) papírelakadások 1. tálca [76](#page-83-0) 2. tálca és 3. tálca [82](#page-89-0) 4. tálca és 5. tálca [84](#page-91-0) beégetőmű [93](#page-100-0) duplex egység [88](#page-95-0) elülső ajtó [73](#page-80-0) füzetkészítő [116](#page-123-0) jobb oldali ajtó [79](#page-86-0) kimeneti tálca [97](#page-104-0) tűző/lerakó [99](#page-106-0), [101,](#page-108-0) [119](#page-126-0) papírtípus kiválasztás (Mac) [47](#page-54-0) kiválasztás (Windows) [43](#page-50-0) portok helye [6](#page-13-0)

# R

rendelés kellékek és tartozékok [28](#page-35-0) rendszerkövetelmények HP beépített webszerver [56](#page-63-0) RJ-45 port helye [6](#page-13-0)

## S

sebesség, optimalizálás [60](#page-67-0) sorozatszám helye [5](#page-12-0)

Start gomb helye [6](#page-13-0) Stop gomb helye [6](#page-13-0) súgó, kezelőpanel [67](#page-74-0) Súgó gomb helye [6](#page-13-0)

#### SZ

szoftver HP Utility [57](#page-64-0)

## T

tálcák hely [4](#page-11-0) kapacitás [2](#page-9-0) konfigurálás [14](#page-21-0) mellékelve [2](#page-9-0) tálcák, kimeneti helye [4](#page-11-0) tápcsatlakozás helye [5](#page-12-0) tápkapcsoló helye [4](#page-11-0) tárolás, feladat Macintosh-beállítások [50](#page-57-0) tárolt feladatok létrehozás (Mac) [50](#page-57-0) létrehozás (Windows) [48](#page-55-0) nyomtatás [51](#page-58-0) törlés [51](#page-58-0) tartozékok rendelés [28](#page-35-0) termékszámok [30](#page-37-0) termékszámok cserealkatrészek [28](#page-35-0) fogyóeszközök [28](#page-35-0) tonerkazetta [28](#page-35-0) tűzőkazetták [28](#page-35-0) típusszám helye [5](#page-12-0) tisztítás papírútvonal [129](#page-136-0) tonerkazetta alacsony határérték beállítások [68](#page-75-0) csere [31](#page-38-0) használat, amikor kifogyóban van [68](#page-75-0) termékszámok [28](#page-35-0)

tonerkazetta állapota [128](#page-135-0) több oldal egy lapra nyomtatás (Mac) [47](#page-54-0) nyomtatás (Windows) [41](#page-48-0) törlés tárolt feladatok [51](#page-58-0) tűzés alapértelmezett hely beállítása [25](#page-32-0) tűző tűző alapértelmezett helyének beállítása [25](#page-32-0) tűző/lerakó elakadások [99](#page-106-0), [101,](#page-108-0) [119](#page-126-0) kapocselakadások [102,](#page-109-0) [113](#page-120-0), [120](#page-127-0) termékszám [30](#page-37-0) tűző/lerakóegység elülső ajtó, helye [9](#page-16-0) fedél, helye [9](#page-16-0) kimeneti nyílás, helye [9](#page-16-0) kimeneti tálcák, helye [9](#page-16-0) kioldó retesz, helye [9](#page-16-0) tűzőgép helye [9](#page-16-0) tűzőkapocs elakadás füzetkészítő [123](#page-130-0) tűzőkazetták termékszámok [28](#page-35-0)

#### U

USB-port engedélyezése [54](#page-61-0) helye [6](#page-13-0) USB-tárolótartozékok nyomtatás erről [54](#page-61-0)

## W

webhelyek HP Web Jetadmin, letöltés [59](#page-66-0)